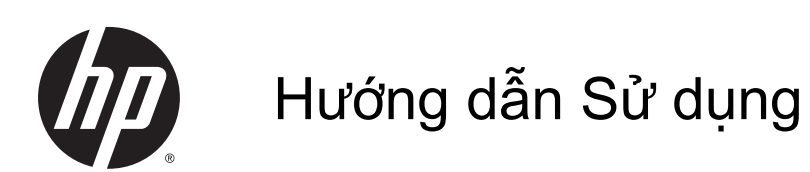

© Copyright 2014 Hewlett-Packard Development Company, L.P.

AMD là thương hiệu của Advanced Micro Devices, Inc. Bluetooth là thương hiệu thuộc quyền sở hữu của chủ sở hữu thương hiệu này và được Hewlett-Packard Company sử dụng theo giấy phép. Intel là thương hiệu của Intel Corporation tại Hoa Kỳ và các quốc gia khác. Microsoft và Windows là các thương hiệu đã đăng ký tại Hoa Kỳ của Tập đoàn Microsoft.

Thông tin chứa trong tài liệu này có thể thay đổi mà không thông báo. Bảo hành duy nhất cho sản phẩm và dịch vụ của HP được quy định trong bản điều khoản bảo hành đi kèm với sản phẩm và dịch vụ như vậy. Không điều nào trong tài liệu này được coi là cấu thành bảo hành bổ sung. HP không chịu trách nhiệm cho lỗi hoặc thiếu sót về kỹ thuật hoặc biên tập có trong tài liệu này.

Ấn bản đầu tiên: Tháng 11 năm 2014

Số Phần của tài liệu: 795081-EP1

#### Thông báo về sản phẩm

Hướng dẫn này mô tả các tính năng chung cho hầu hết các kiểu máy. Một số tính năng có thể không có trên máy tính của bạn.

Không phải tất cả các tính năng đều có trên tất cả các phiên bản Windows. Máy tính này có thể yêu cầu nâng cấp và/hoặc mua riêng phần cứng, trình điều khiển và/hoặc phần mềm để tận dụng hết các chức năng của Windows. Truy cập

<http://www.microsoft.com> để biết chi tiết.

Để truy cập hướng dẫn sử dụng mới nhất, bạn hãy đi tới <http://www.hp.com/support>và chọn quốc gia. Chọn Trình điều khiển và Tải xuống, sau đó hãy làm theo các hướng dẫn trên màn hình.

#### Các điều khoản của phần mềm

Bằng việc cài đặt, sao chép, tải xuống hoặc sử dụng bất kỳ sản phẩm phần mềm nào được cài đặt sẵn trên máy tính này, bạn đồng ý ràng buộc với các điều khoản của Thỏa thuận Cấp phép Người dùng cuối (EULA) của HP. Nếu không chấp nhận các điều khoản cấp phép này, biện pháp khắc phục duy nhất của bạn là gửi trả lại toàn bộ sản phẩm chưa sử dụng (phần cứng và phần mềm) trong vòng 14 ngày để được hoàn lại toàn bộ số tiền theo chính sách hoàn lại tiền của người bán của bạn.

Để biết thêm bất kỳ thông tin nào hoặc yêu cầu hoàn lại toàn bộ số tiền theo giá của máy tính, vui lòng liên hệ với người bán của bạn.

### Cảnh báo an toàn

**A CẢNH BÁO!** Để giảm thiểu khả năng bị chấn thương do nhiệt hoặc làm cho máy tính quá nóng, không đặt máy tính trực tiếp trên đùi của bạn hoặc bịt kín các lỗ thoát khí của máy tính. Chỉ sử dụng máy tính trên bề mặt cứng, bằng phẳng. Không để một bề mặt cứng khác, như máy in tùy chọn để bên cạnh, hoặc một bề mặt mềm, như gối, rẻ lau hoặc vải chặn luồng thoát khí. Ngoài ra, không để bộ nguồn AC tiếp xúc với da hoặc bề mặt mềm, như gối, chăn hoặc vải, khi đang hoạt động. Máy tính và bộ nguồn AC tuân thủ các giới hạn nhiệt độ bề mặt có thể tiếp xúc với người dùng do Tiêu chuẩn Quốc tế về An toàn của Thiết bị Công nghệ Thông tin (IEC 60950-1) quy định.

### Cài đặt cấu hình bộ xử lý (chỉ với một số kiểu máy nhất định)

(I) QUAN TRỌNG: Một số kiểu máy nhất định được cấu hình với bộ xử lý dòng Intel® Pentium® N35xx hoặc dòng Celeron® N28xx/N29xx và hệ điều hành Windows®. Nếu máy tính của bạn được cấu hình như mô tả, không thay đổi cài đặt cấu hình bộ xử lý trong msconfig.exe từ 4 hoặc 2 bộ xử lý thành 1 bộ xử lý. Nếu làm như vậy, máy tính của bạn sẽ không thể khởi động. Bạn sẽ phải đặt lại dữ liệu của nhà sản xuất để khôi phục cài đặt ban đầu.

# Mục lục

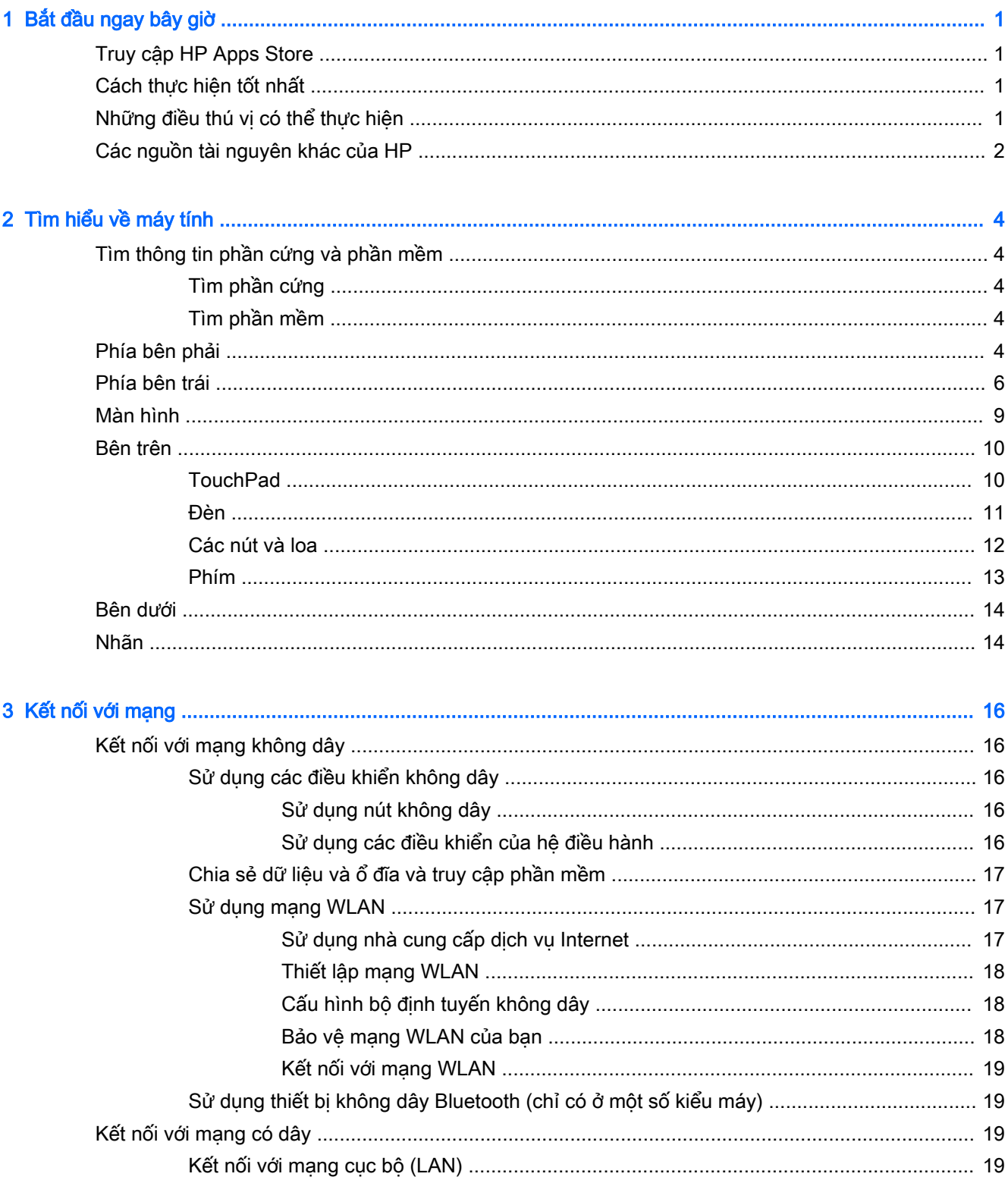

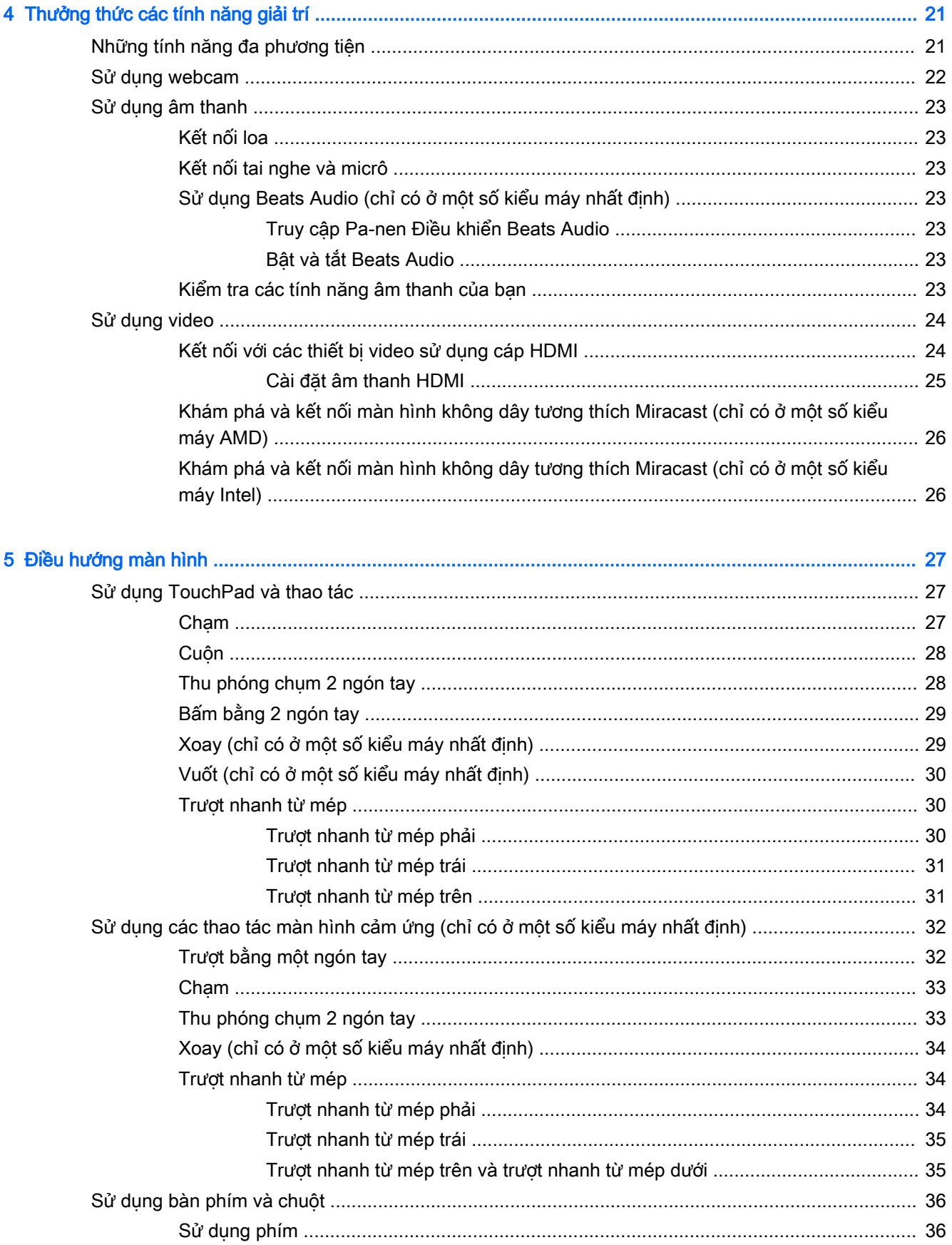

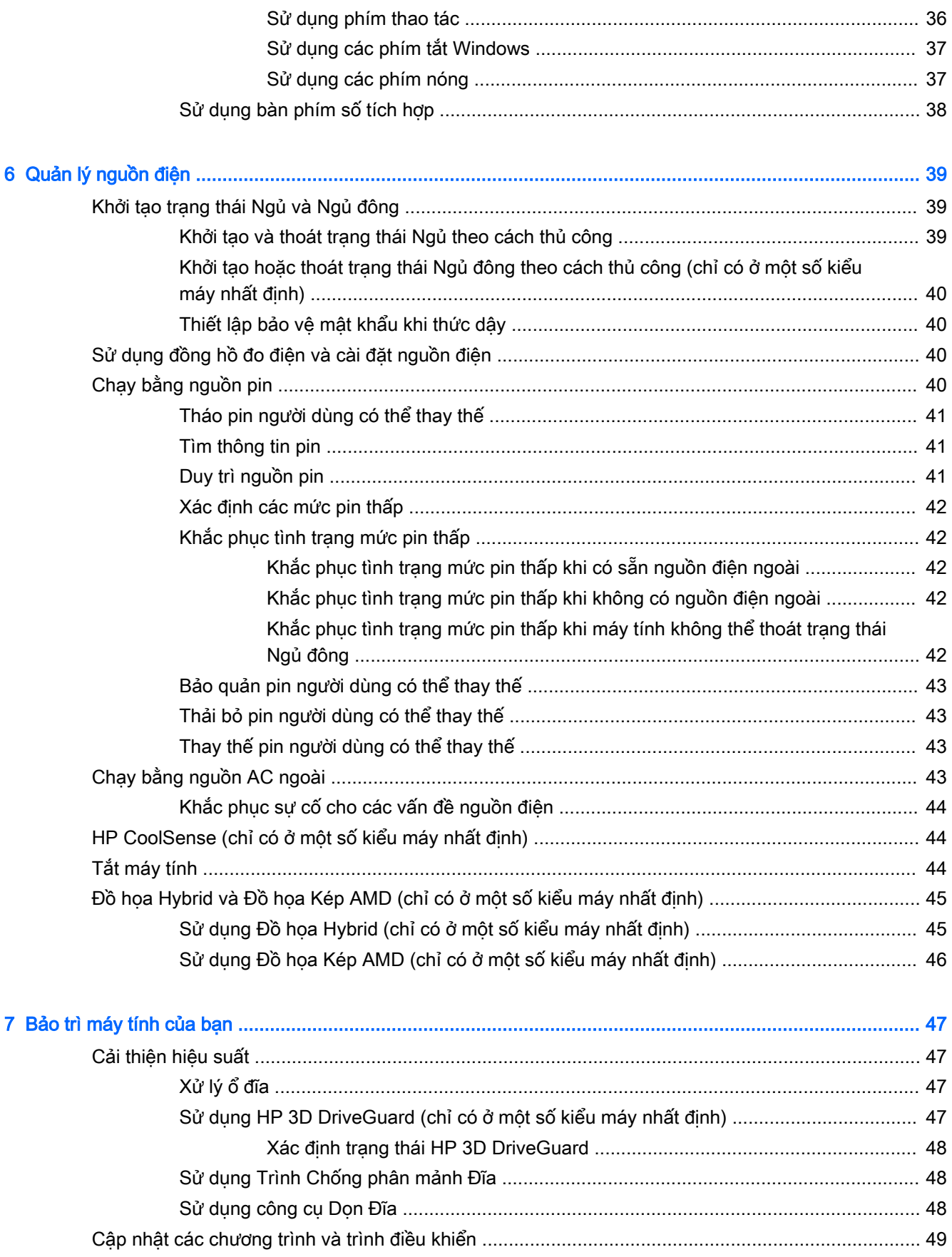

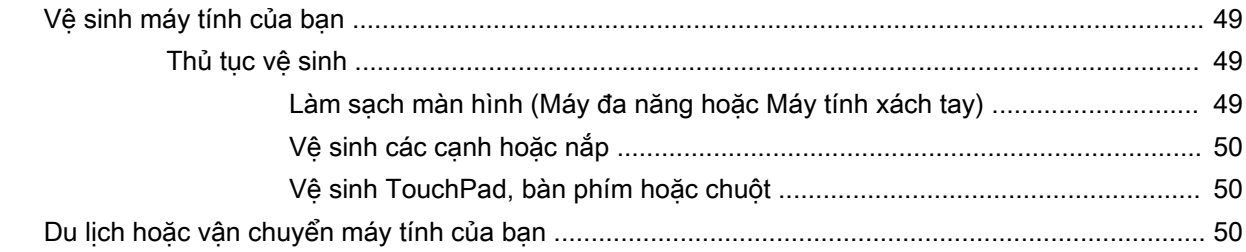

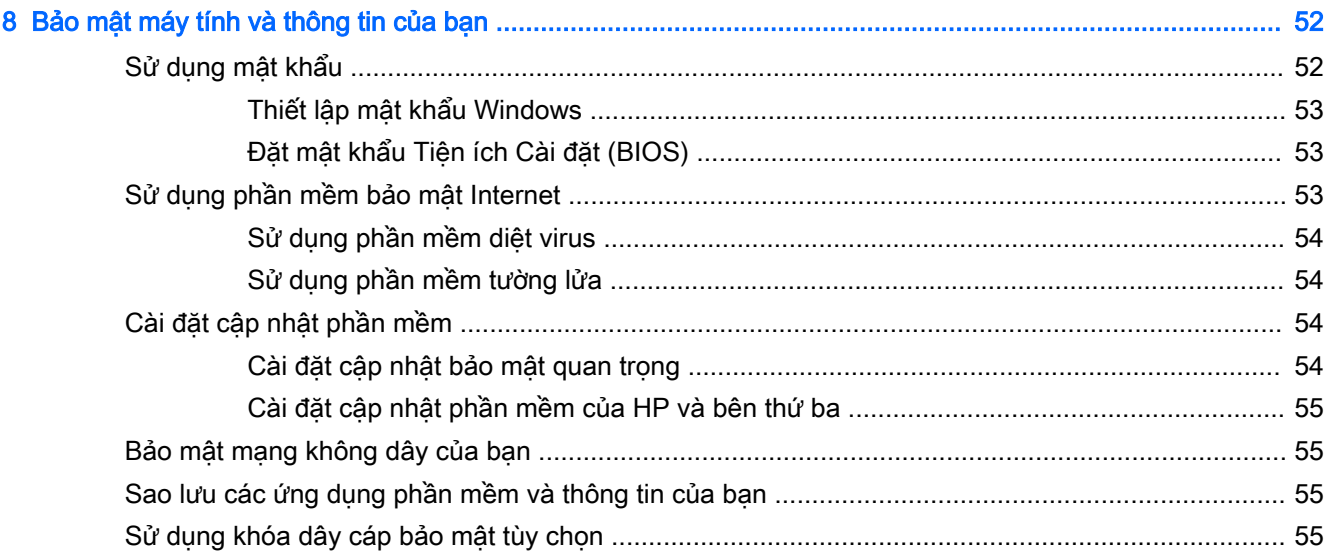

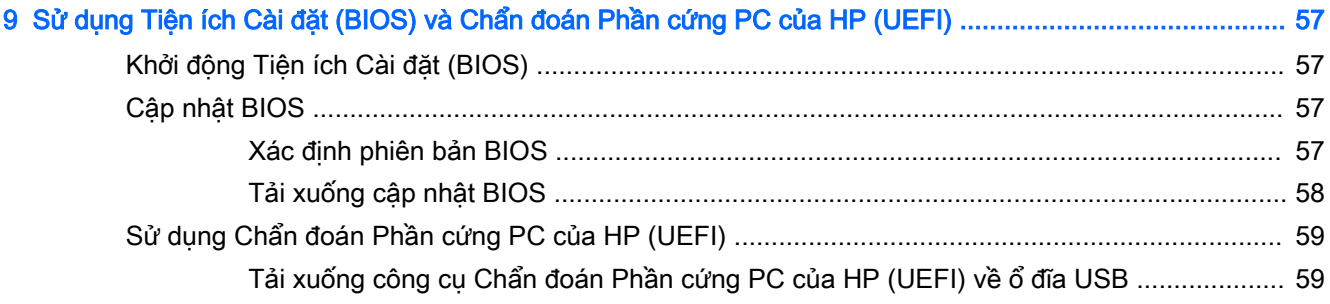

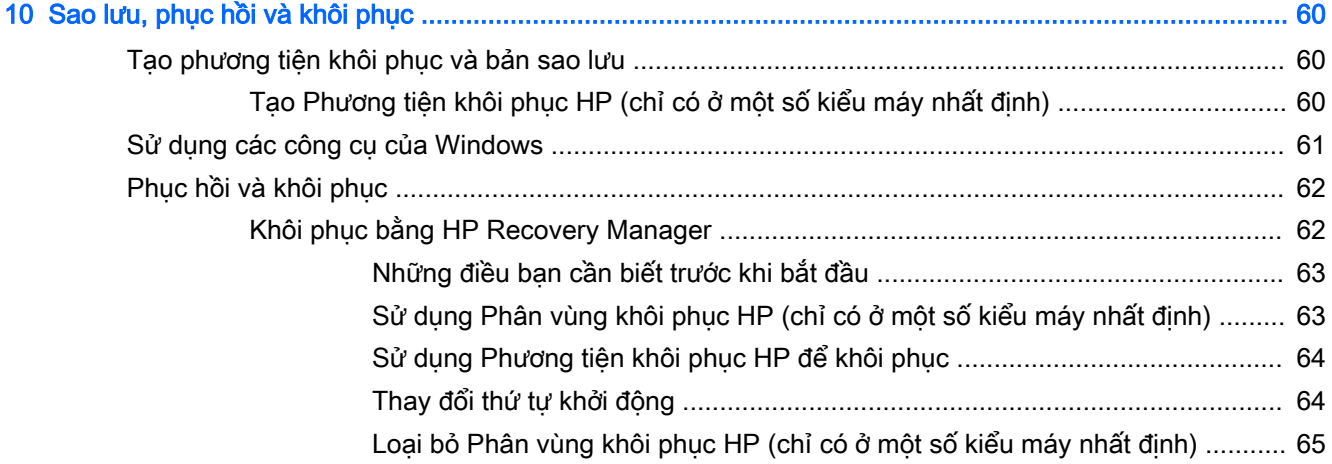

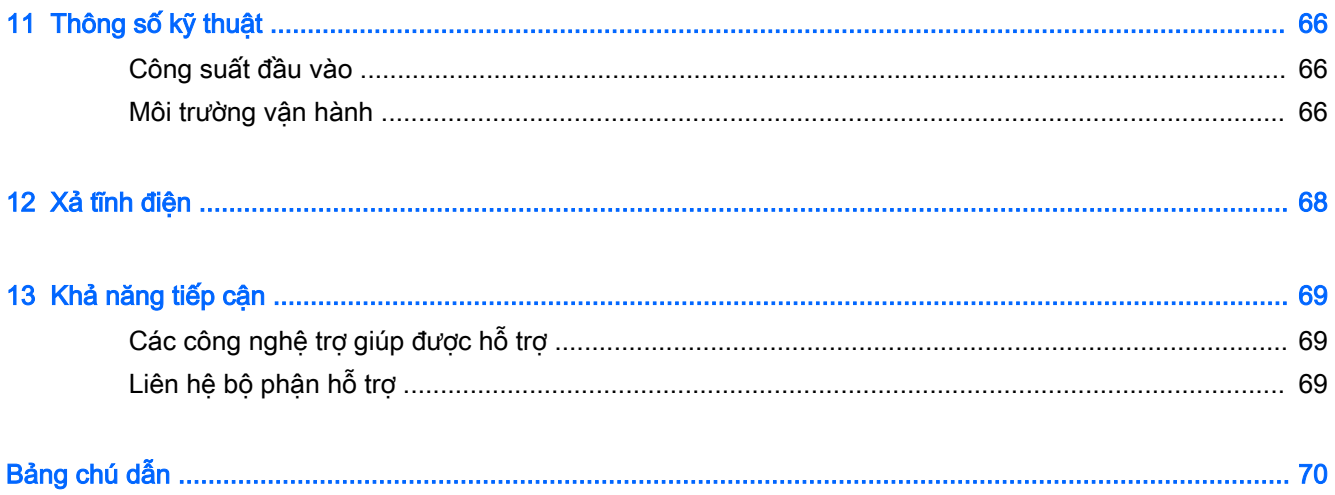

# <span id="page-12-0"></span>1 Bắt đầu ngay bây giờ

Máy tính này là một công cụ ưu việt được thiết kế để cải thiện công việc và hoạt động giải trí của bạn. Bạn hãy đọc chương này để tìm hiểu về cách thực hiện tốt nhất sau khi đã cài đặt máy tính, những việc thú vị bạn có thể làm với máy tính của mình và nơi tìm kiếm các tài nguyên bổ sung của HP.

# Truy cập HP Apps Store

HP Apps Store cung cấp rất nhiều lưa chon về ứng dung trò chơi, giải trí và âm nhạc phổ biến, ứng dụng về hiệu năng và những ứng dụng dành riêng cho HP mà ban có thể tải xuống từ màn hình Bắt đầu. Lựa chọn này được cập nhật thường xuyên và bao gồm cả nội dung theo vùng và những ưu đãi dành riêng cho từng quốc gia. Hãy kiểm tra HP Apps Store thường xuyên để biết các tính năng mới và cập nhật.

**[I] QUAN TRỌNG:** Bạn phải kết nối với Internet để truy câp HP Apps Store.

**EX GHI CHÚ:** HP picks chỉ có ở một số quốc gia nhất định.

Để xem và tải xuống ứng dụng:

- 1. Từ màn hình Bắt đầu, chon ứng dụng Store.
- 2. Chon HP picks để xem tất cả các ứng dụng sẵn có.
- 3. Chọn ứng dụng bạn muốn tải xuống, sau đó hãy làm theo các hướng dẫn trên màn hình. Khi việc tải xuống đã hoàn tất, ứng dụng sẽ xuất hiện trên màn hình Tất cả các ứng dụng.

# Cách thực hiện tốt nhất

Sau khi cài đặt và đăng ký máy tính, bạn nên thực hiện các bước sau để có được lợi ích cao nhất từ khoản đầu tư thông minh của mình:

- Kết nối với mạng có dây hoặc không dây nếu bạn vẫn chưa thực hiện việc này. Xem chi tiết tại Kết nối với mang thuộc trang 16.
- Làm quen với phần cứng và phần mềm của máy tính. Xem Tìm hiểu về máy tính [thuộc trang 4](#page-15-0) và [Thưởng thức các tính năng giải trí thuộc trang 21](#page-32-0) để biết thêm thông tin.
- Cập nhật hoặc mua phần mềm diệt virus. Xem [Sử dụng phần mềm diệt virus thuộc trang 54](#page-65-0).
- $\bullet$  Sao lưu ổ cứng của bạn bằng cách tạo đĩa phục hồi hoặc ổ đĩa flash phục hồi. Xem [Sao lưu,](#page-71-0) [phục hồi và khôi phục thuộc trang 60](#page-71-0).

# Những điều thú vị có thể thực hiện

- Bạn đã biết là có thể xem video YouTube trên máy tính. Nhưng bạn có biết rằng bạn cũng có thể kết nối máy tính của bạn với TV hoặc máy chơi trò chơi không? Xem [Kết nối với các thiết bị](#page-35-0)  [video sử dụng cáp HDMI thuộc trang 24](#page-35-0) để biết thêm thông tin.
- Bạn đã biết là có thể nghe nhạc trên máy tính. Nhưng bạn có biết rằng bạn cũng có thể phát nguồn radio trực tiếp đến máy tính và nghe nhạc hoặc chương trình radio từ khắp nơi trên thế giới không? Xem [Sử dụng âm thanh thuộc trang 23](#page-34-0).
- <span id="page-13-0"></span>● Thưởng thức nhạc như một người nghệ sĩ, với âm trầm được điều chỉnh kỹ lưỡng cùng với âm thanh trong trẻo, rõ ràng. Xem [Sử dụng Beats Audio \(chỉ có ở một số kiểu máy nhất định\)](#page-34-0) [thuộc trang 23.](#page-34-0)
- Sử dụng TouchPad và các thao tác cảm ứng mới của Windows để điều khiển dễ dàng ảnh và các trang văn bản. Xem [Sử dụng TouchPad và thao tác thuộc trang 27](#page-38-0).

# Các nguồn tài nguyên khác của HP

Bạn đã sử dụng Hướng dẫn Cài đặt để bật máy tính và tìm hướng dẫn này. Để tìm các nguồn tài nguyên cung cấp thông tin chi tiết về sản phẩm, thông tin hướng dẫn cách thực hiện và nhiều thông tin khác, hãy sử dụng bảng dưới đây.

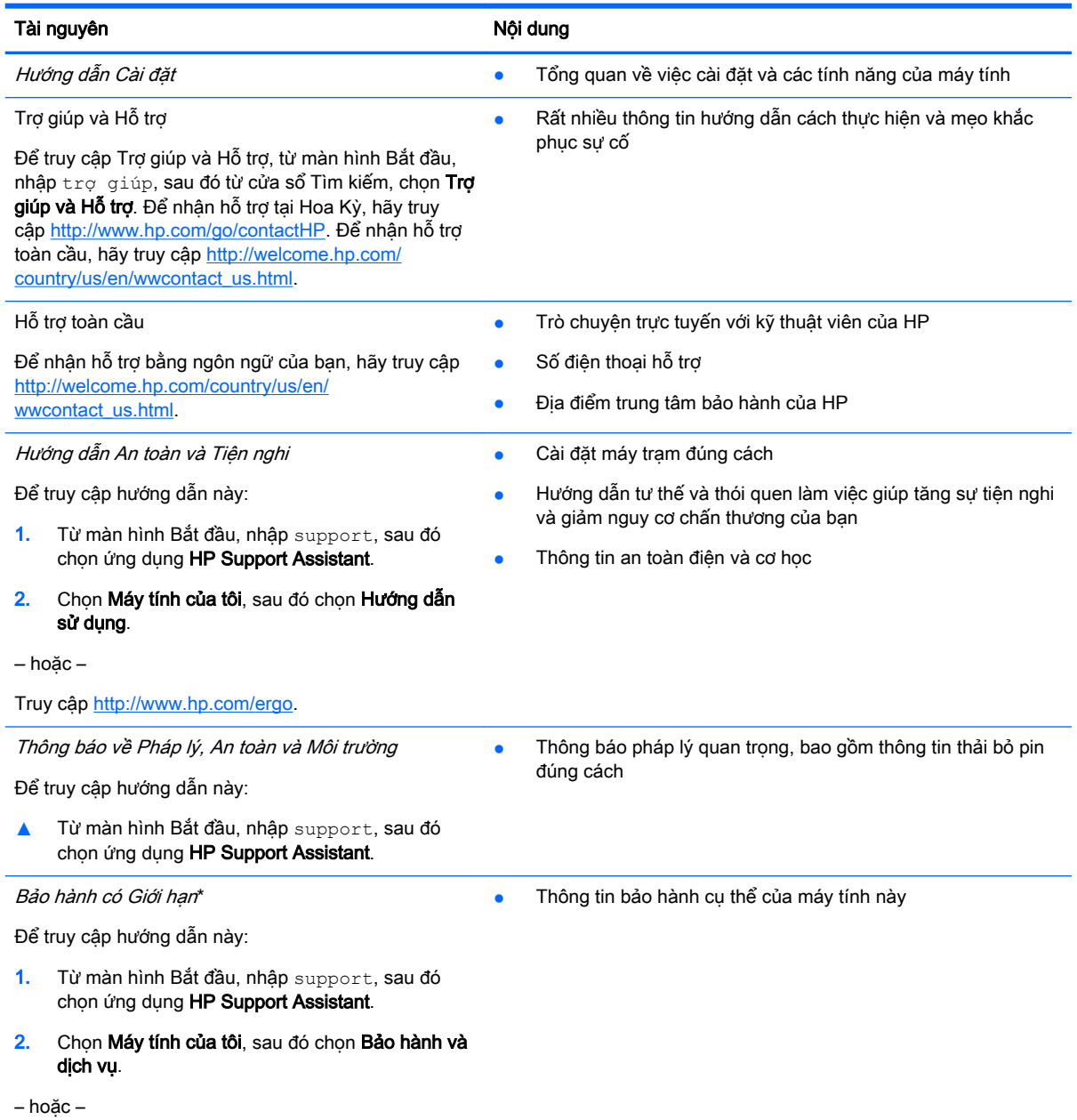

## Tài nguyên Nội dung Nội dung Nội dung Nội dung Nội dung Nội dung Nội dung Nội dung Nội dung Nội dung Nội dung N

Truy cập<http://www.hp.com/go/orderdocuments>.

\*Bạn có thể tìm thấy Bảo hành có Giới hạn HP được cung cấp một cách rõ ràng áp dụng cho sản phẩm có trong hướng dẫn sử dụng trên máy tính của bạn và/hoặc trên đĩa CD/DVD đi kèm với hộp. Tại một số quốc gia/vùng, HP có thể cung cấp bản in Bảo hành có Giới hạn HP trong hộp. Với các quốc gia/vùng mà không cung cấp bảo hành dạng bản in, bạn có thể yêu cầu bản in từ<http://www.hp.com/go/orderdocuments> hoặc viết thư đến:

- Bắc Mỹ: Hewlett-Packard, MS POD, 11311 Chinden Blvd., Boise, ID 83714, USA
- Châu Âu, Trung Đông, Châu Phi: Hewlett-Packard, POD, Via G. Di Vittorio, 9, 20063, Cernusco s/Naviglio (MI), Italy
- Châu Á Thái Bình Dương: Hewlett-Packard, POD, P.O. Box 200, Alexandra Post Office, Singapore 911507

Khi bạn yêu cầu bản in bảo hành, vui lòng cung cấp số sản phẩm, thời hạn bảo hành (có trên nhãn bảo hành của bạn), tên và địa chỉ bưu điện.

QUAN TRỌNG: KHÔNG gửi trả sản phẩm HP của bạn đến các địa chỉ ở trên. Để nhận hỗ trợ tại Hoa Kỳ, hãy truy cập <http://www.hp.com/go/contactHP>. Để nhận hỗ trợ toàn cầu, hãy truy cập [http://welcome.hp.com/country/us/en/](http://welcome.hp.com/country/us/en/wwcontact_us.html) [wwcontact\\_us.html](http://welcome.hp.com/country/us/en/wwcontact_us.html)

# <span id="page-15-0"></span>2 Tìm hiểu về máy tính

# Tìm thông tin phần cứng và phần mềm

### Tìm phần cứng

Để tìm xem phần cứng nào được cài đặt trên máy tính của bạn:

- 1. Từ màn hình Bắt đầu, nhập pa-nen điều khiển, sau đó chon Pa-nen Điều khiển.
- 2. Chọn System and Security (Hệ thống và Bảo mật), chọn System (Hệ thống), sau đó bấm vào Device Manager (Trình quản lý Thiết bị) ở cột bên trái.

Danh sách hiển thị tất cả các thiết bị được cài đặt trên máy tính của bạn.

Để tìm hiểu thông tin về các thành phần phần cứng của hệ thống và số phiên bản BIOS của hệ thống, bấm fn+esc.

### Tìm phần mềm

Để tìm xem phần mềm nào được cài đặt trên máy tính của ban:

**▲** Từ màn hình Bắt đầu, bấm vào mũi tên xuống ở góc dưới bên trái của màn hình.

# Phía bên phải

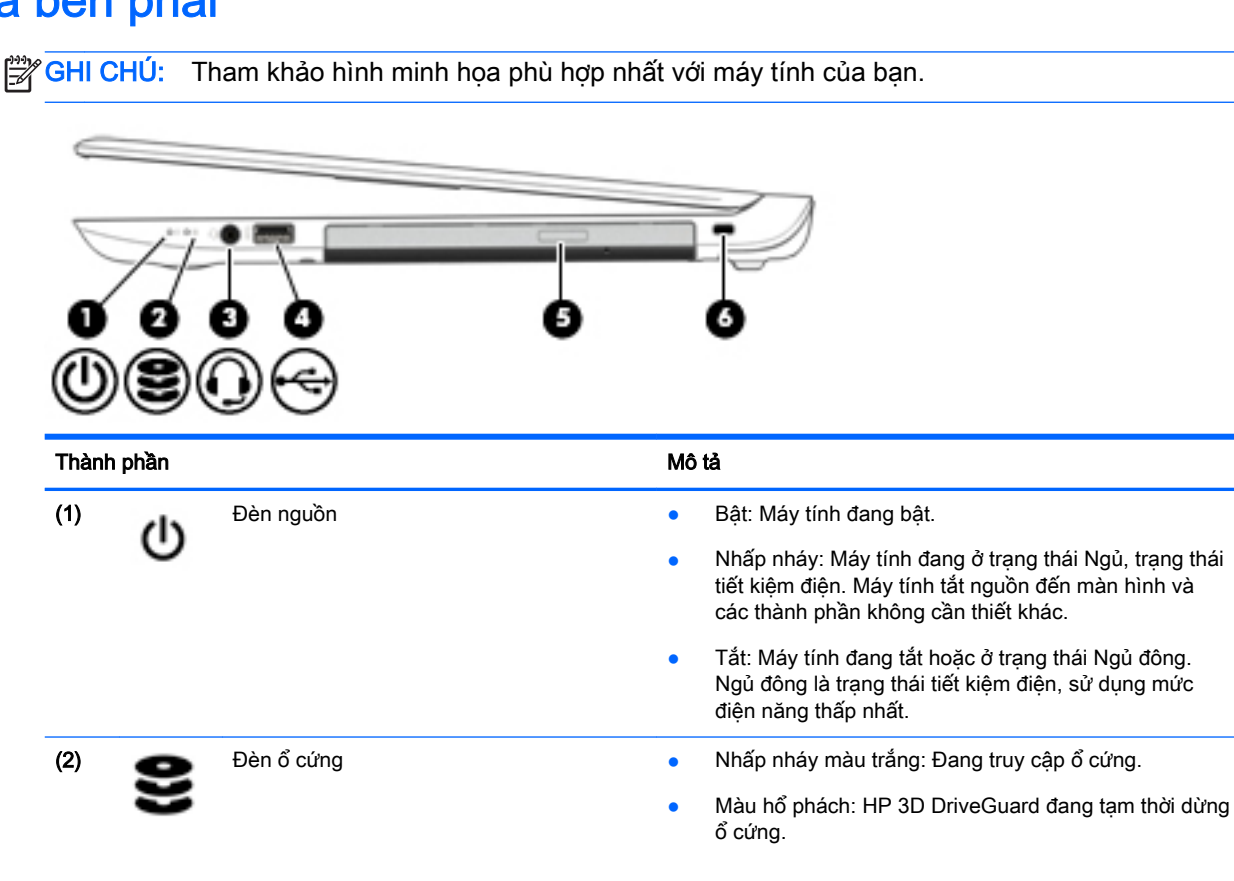

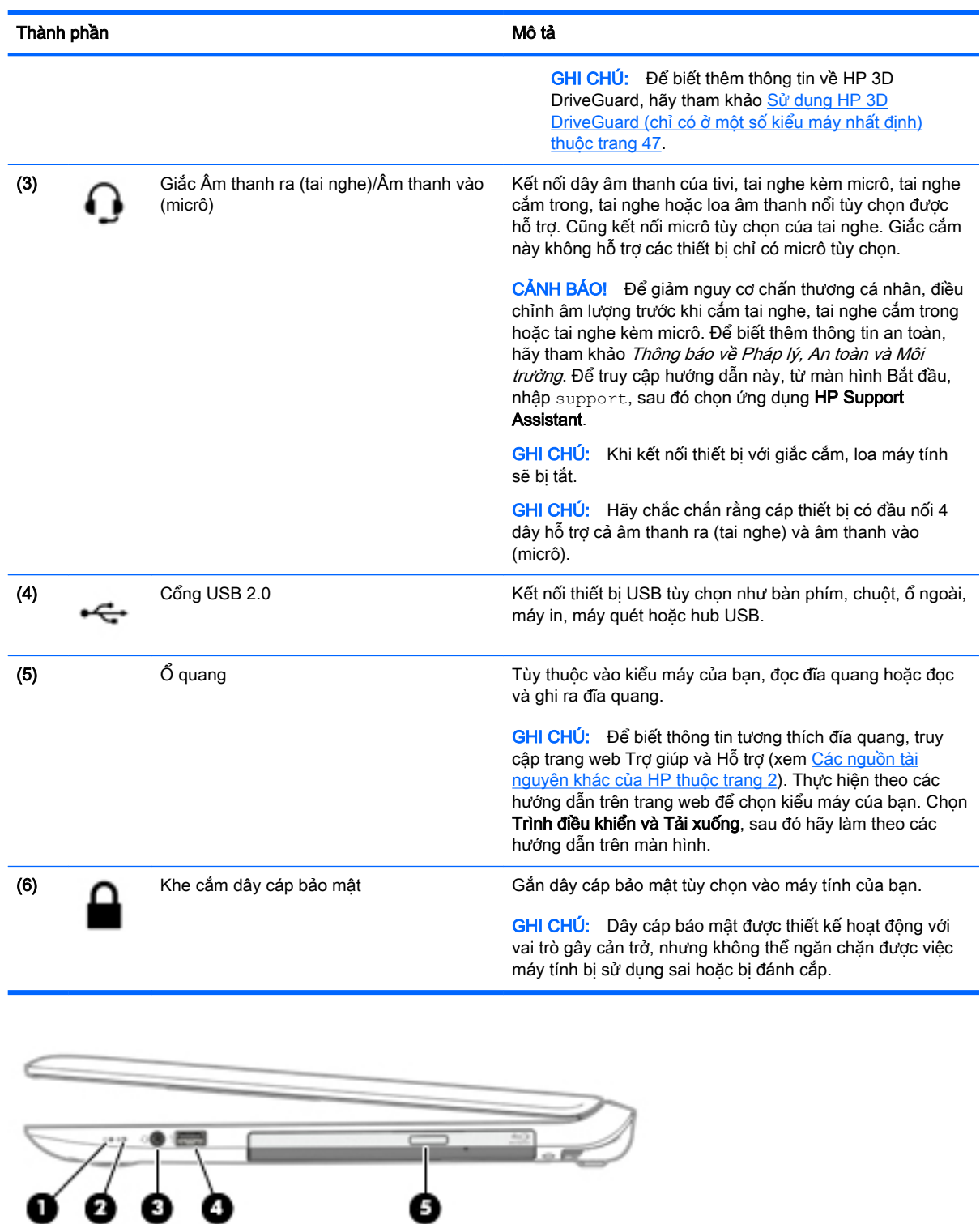

Thành phần **Mô tả** thuộc thuộc thuộc thuộc thuộc thuộc thuộc thuộc thuộc thuộc thuộc thuộc thuộc thuộc thuộc thuộc thuộc thuộc thuộc thuộc thuộc thuộc thuộc thuộc thuộc thuộc thuộc thuộc thuộc thuộc thuộc thuộc thuộc thuộc

S

3

 $\mathbb{C}$ 

(1) Đèn nguồn **•** Bật: Máy tính đang bật.

<span id="page-17-0"></span>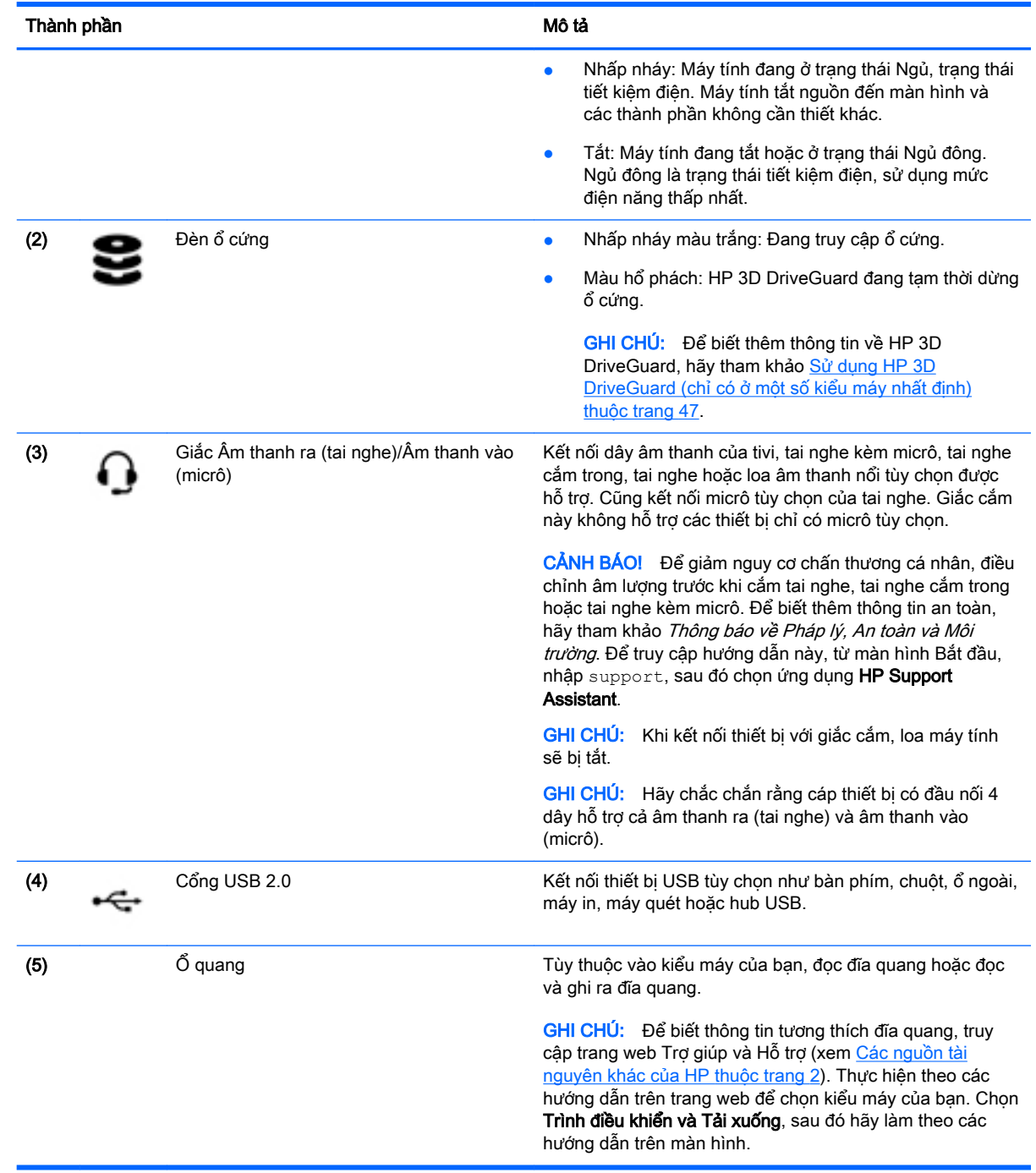

# Phía bên trái

**GHI CHÚ:** Tham khảo hình minh họa phù hợp nhất với máy tính của bạn.

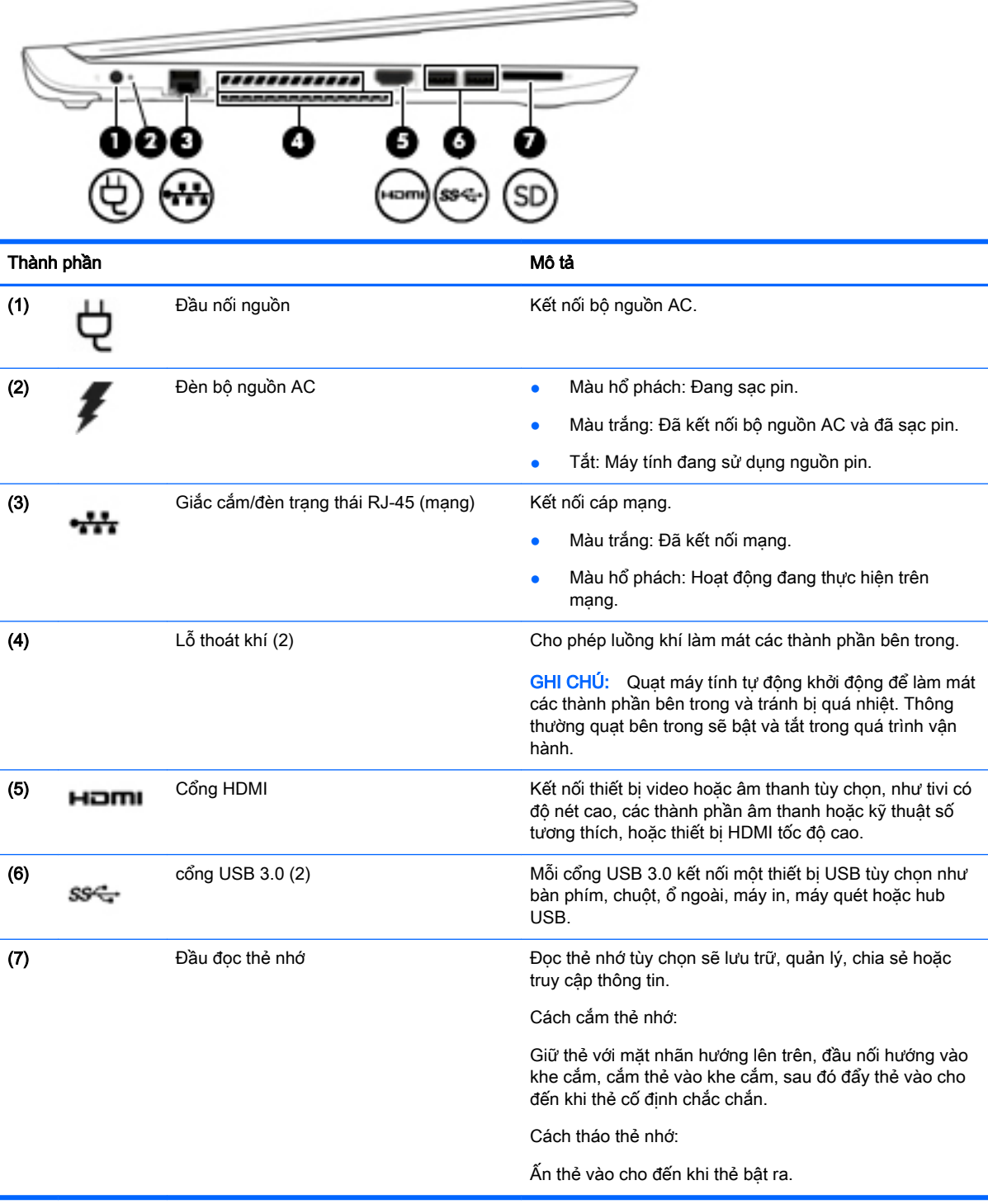

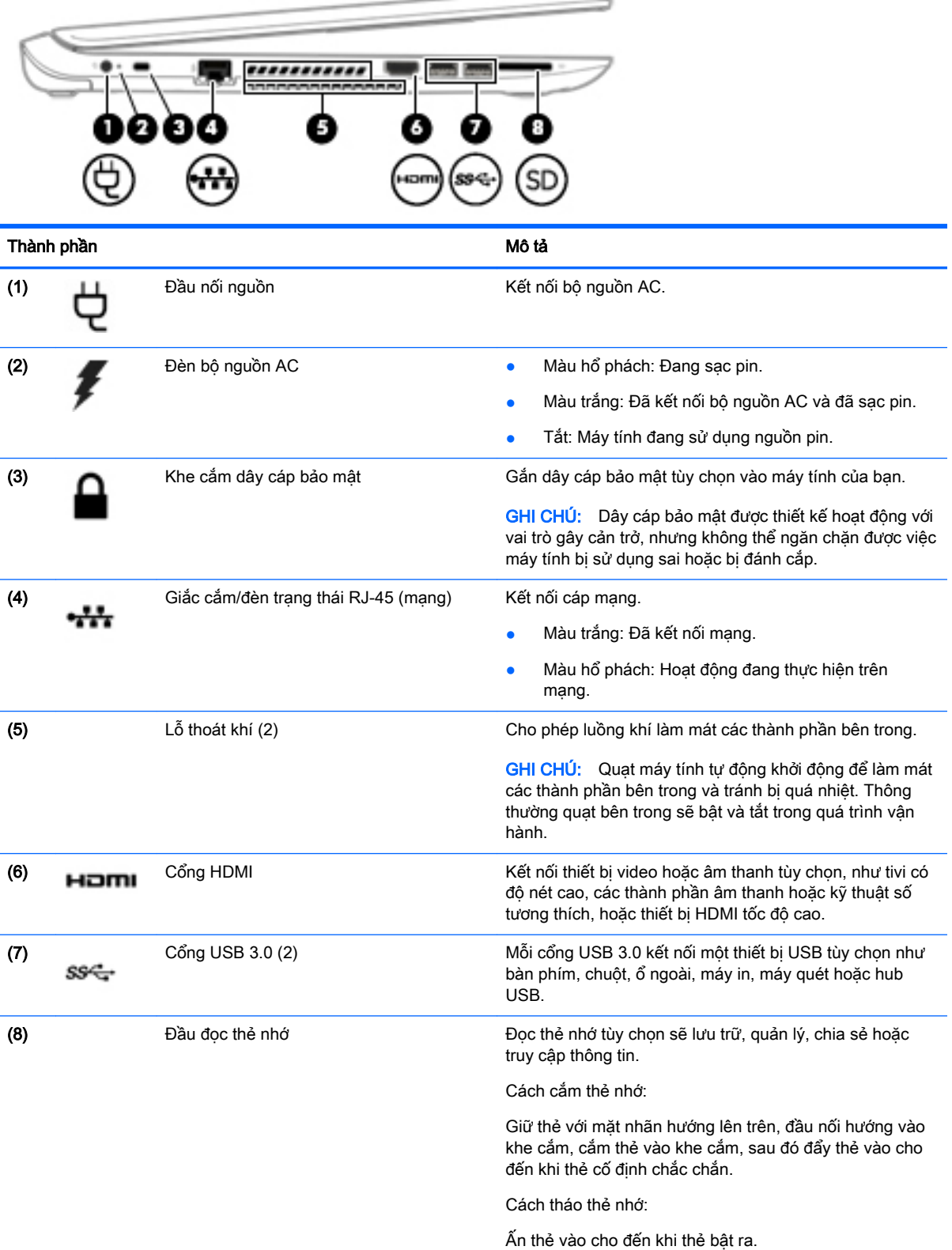

# <span id="page-20-0"></span>Màn hình

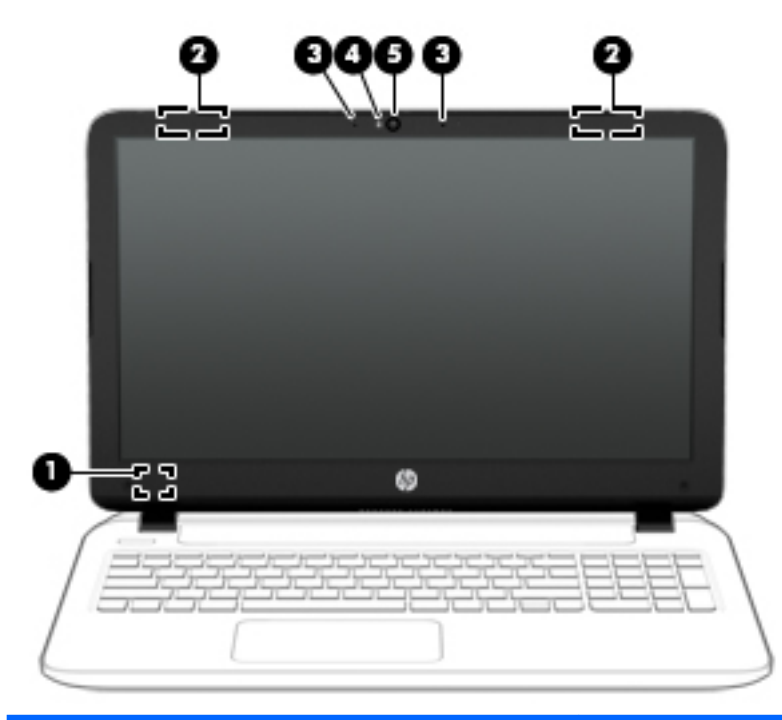

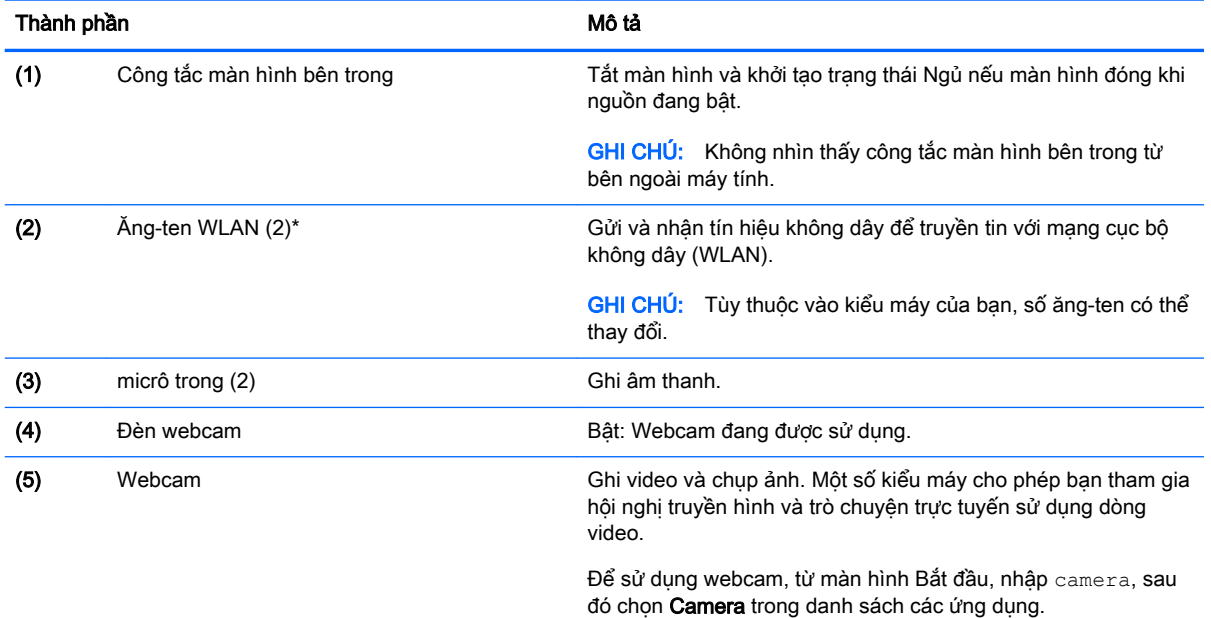

\*Không nhìn thấy ăng-ten từ bên ngoài máy tính. Để truyền tín hiệu tối ưu, không che chắn khu vực ngay xung quanh ăngten. Để biết thông báo pháp lý về không dây, xem mục *Thông báo Pháp lý, An toàn và Môi trường* áp dụng cho quốc gia hoặc vùng của bạn. Để truy cập hướng dẫn này, từ màn hình Bắt đầu, nhập  $\sup$ port, sau đó chọn ứng dụng **HP Support** Assistant.

# <span id="page-21-0"></span>Bên trên **TouchPad**

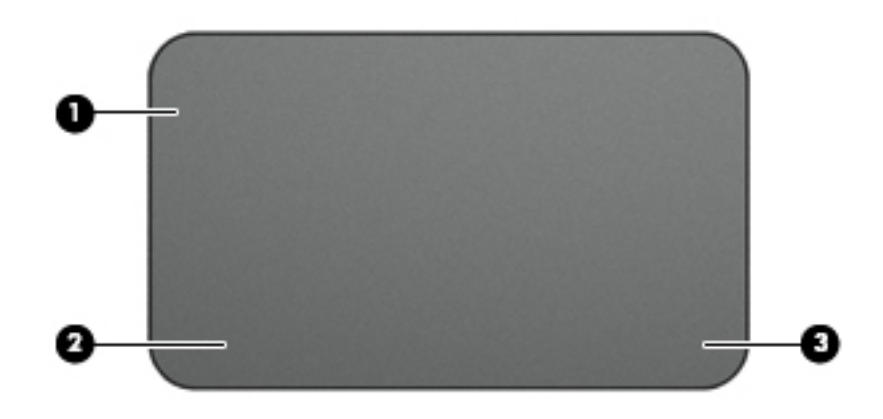

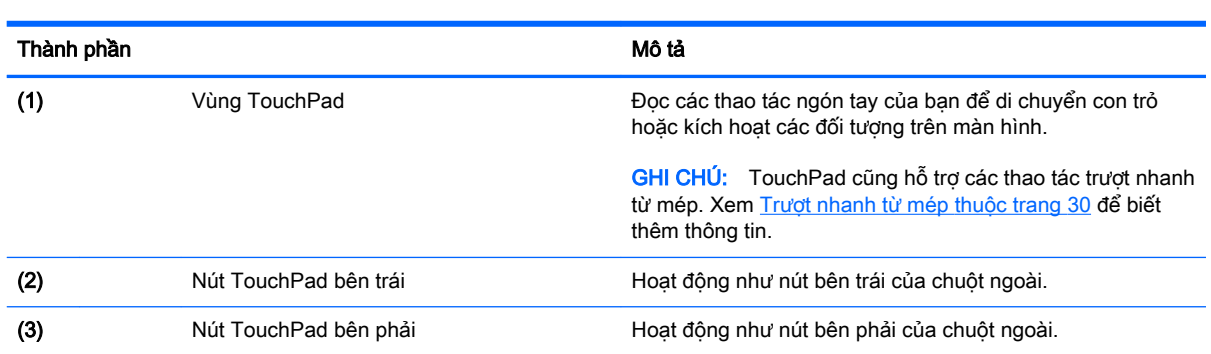

### <span id="page-22-0"></span>Đèn

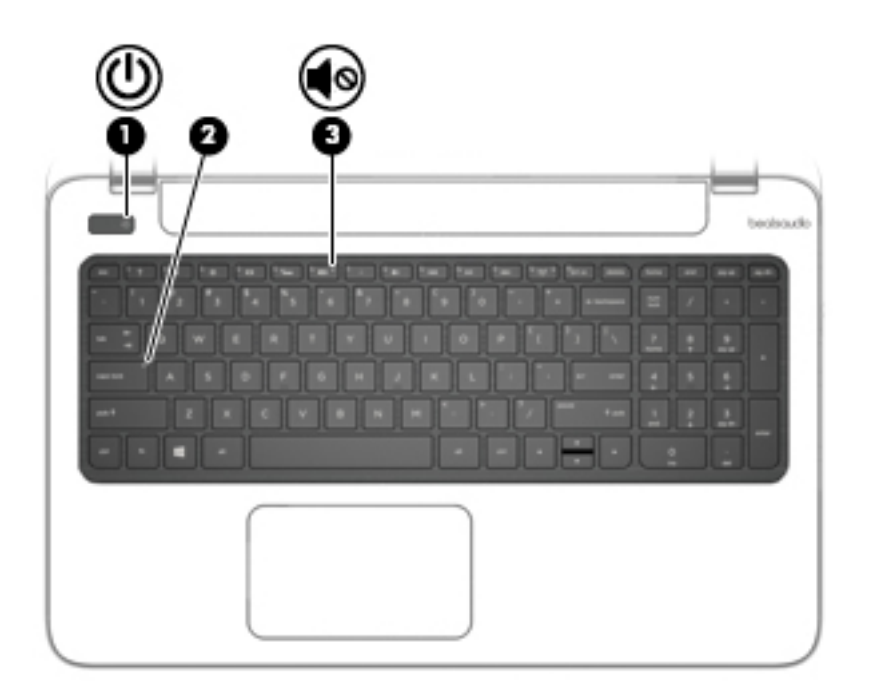

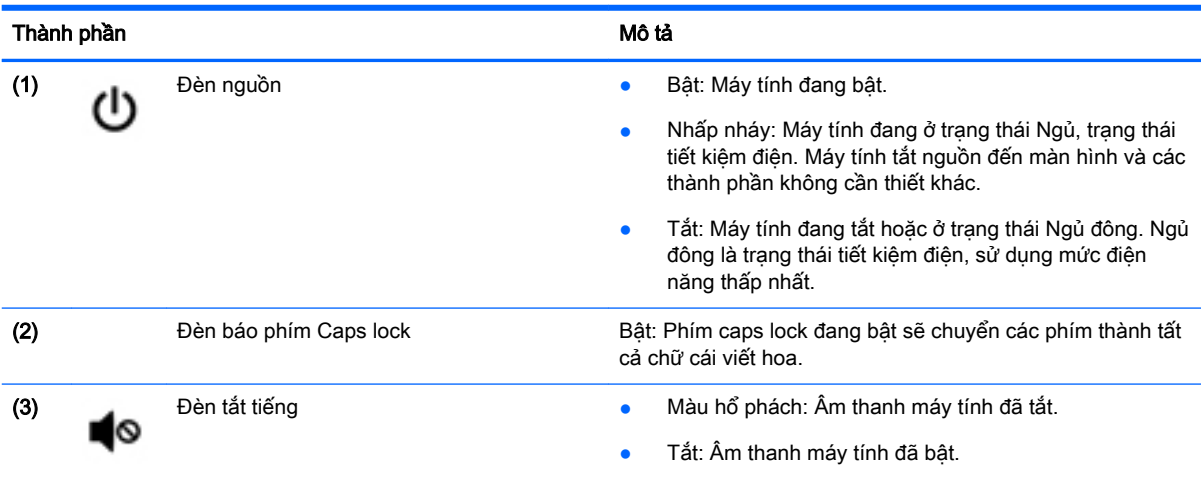

### <span id="page-23-0"></span>Các nút và loa

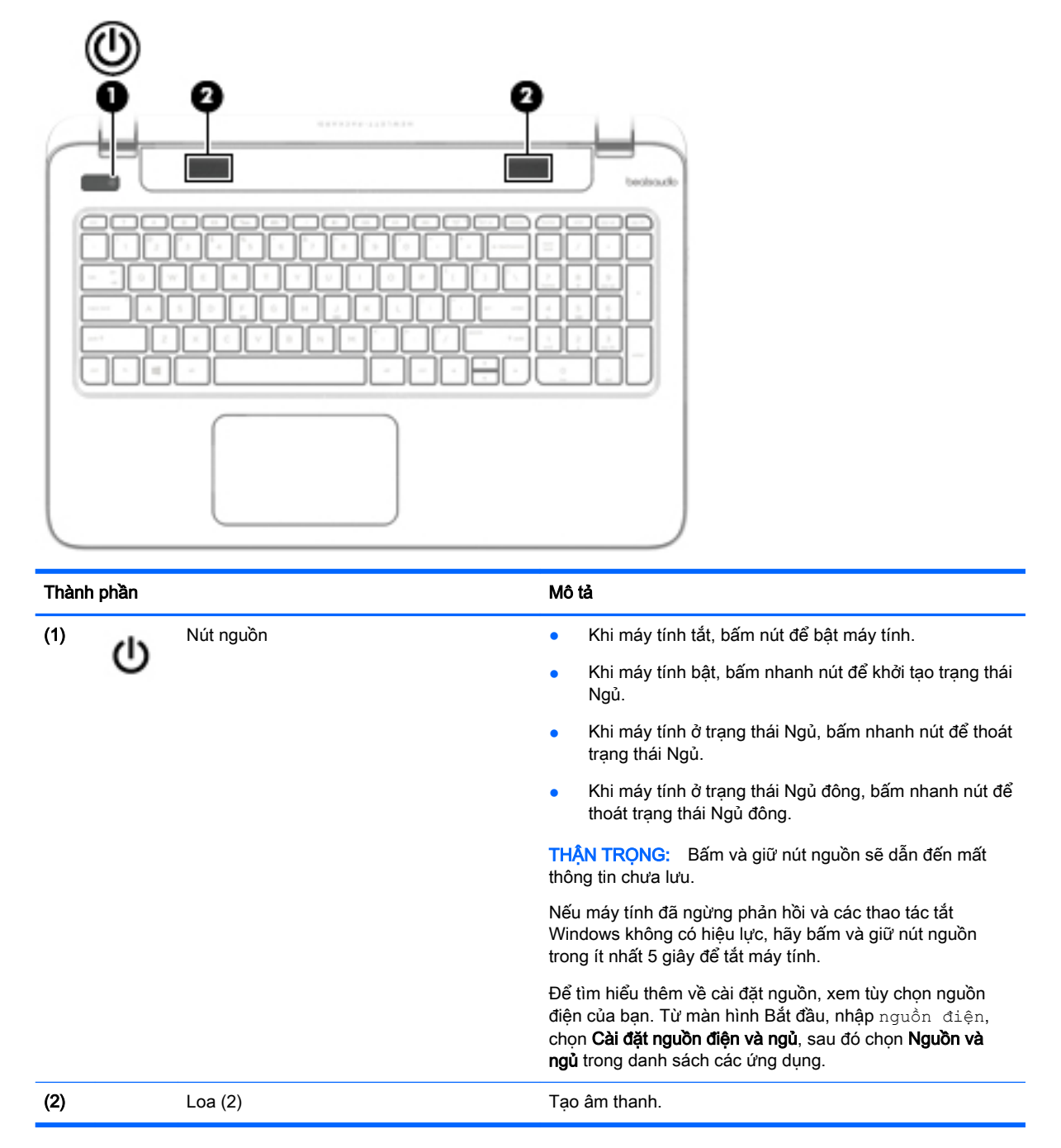

### <span id="page-24-0"></span>Phím

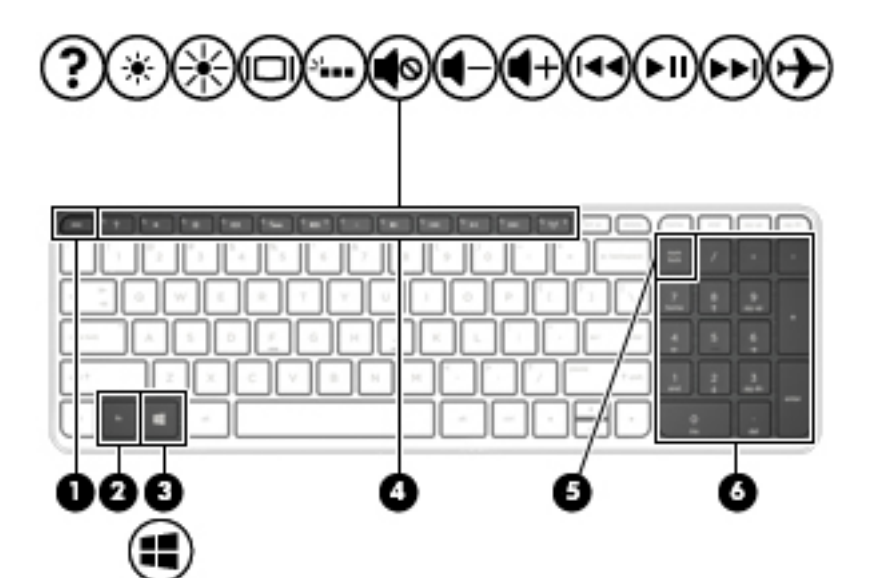

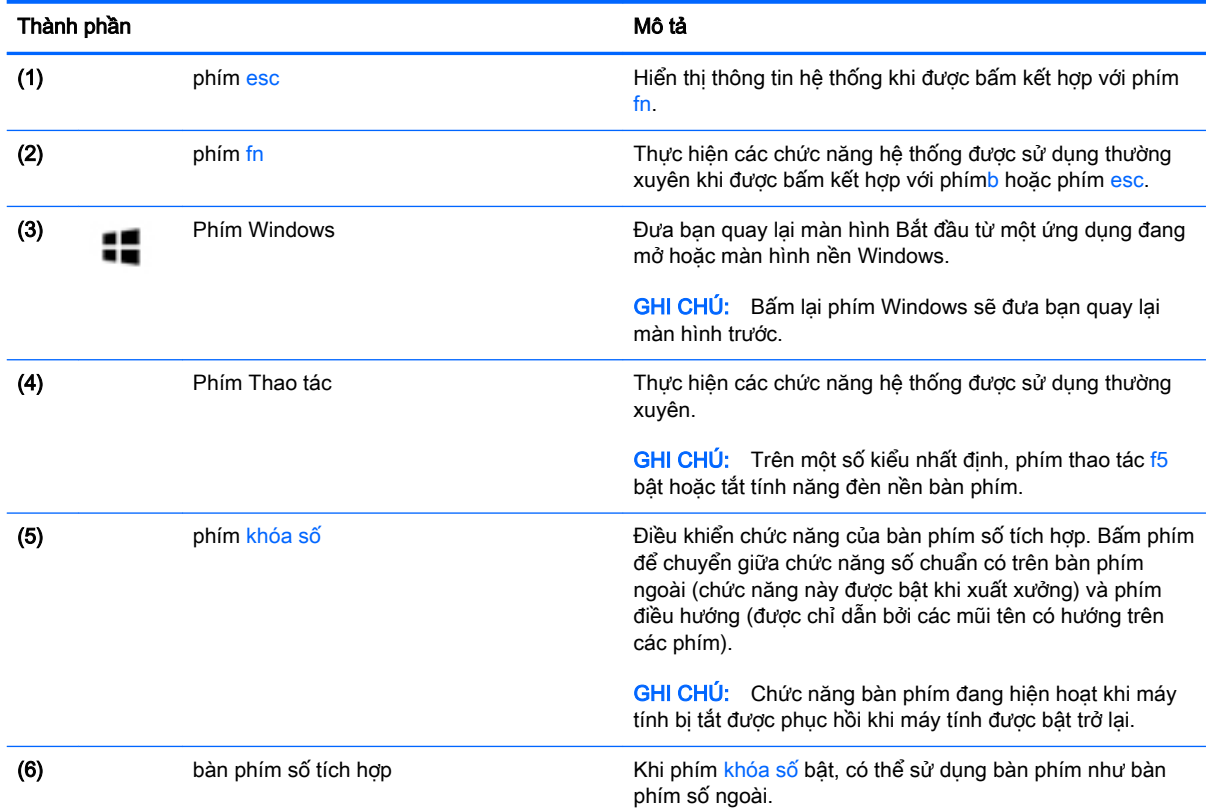

# <span id="page-25-0"></span>Bên dưới

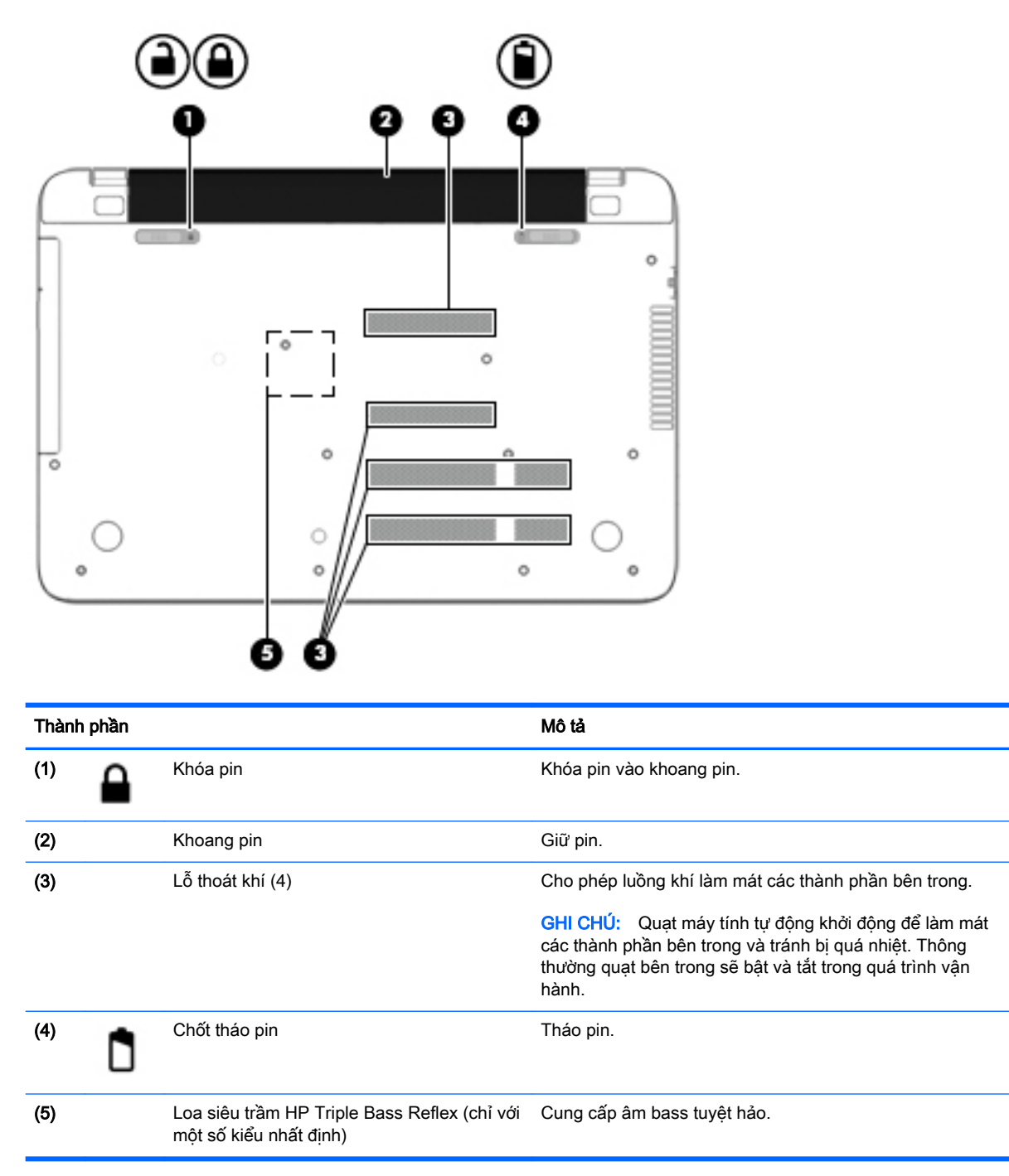

### Nhãn

Các nhãn được dán vào máy tính cung cấp thông tin mà bạn có thể cần khi khắc phục sự cố cho các vấn đề hệ thống hoặc đi du lịch quốc tế cùng với máy tính.

**TA QUAN TRỌNG:** Tất cả các nhãn được mô tả trong mục này sẽ xuất hiện tại một trong 3 vị trí tùy thuộc vào kiểu máy của bạn: dán vào đáy máy tính, ở khoang pin hoặc dưới cửa bảo dưỡng.

Nhãn bảo hành—Cung cấp thông tin quan trong để xác định máy tính của ban. Khi liên hệ với bộ phận hỗ trợ, bạn có thể sẽ được hỏi số sê-ri và có thể số sản phẩm hoặc số kiểu máy. Hãy xác định những số này trước khi liên hệ với bộ phận hỗ trợ.

Nhãn bảo hành của bạn giống với một trong những ví dụ dưới đây. Tham khảo hình minh họa phù hợp nhất với nhãn bảo hành trên máy tính của bạn.

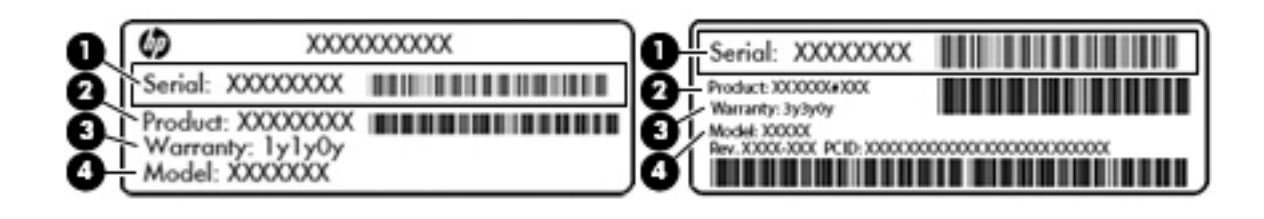

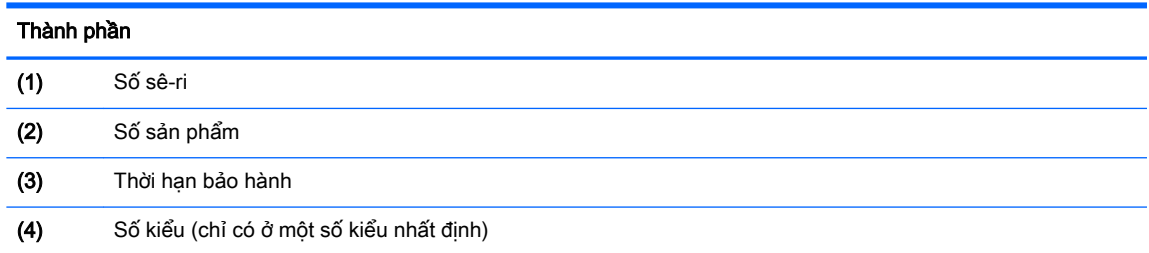

- Nhãn Chứng nhận Xác thực của Microsoft® (chỉ có ở một số kiểu nhất định trước Windows 8)— Chứa Khóa Sản phẩm Windows. Bạn có thể cần Khóa Sản phẩm để cập nhật hoặc khắc phục sự cố cho hệ điều hành của bạn. Các hệ thống HP được cài đặt trước Windows 8 hoặc Windows 8.1 không có nhãn vật lý, nhưng có Khóa Sản phẩm Số được cài đặt theo cách điện tử.
- $\frac{d^2x}{dx}$  GHI CHÚ: Khóa Sản phẩm Số này được nhận biết và kích hoạt tự động bởi Hệ điều hành Windows khi cài đặt lại hệ điều hành Windows 8 hoặc Windows 8.1 bằng các phương pháp khôi phục do HP phê chuẩn.
- Nhãn pháp lý—Cung cấp thông tin pháp lý về máy tính.
- Nhãn chứng nhân không dây—Cung cấp thông tin về các thiết bị không dây tùy chon và tem chứng nhận cho các quốc gia hoặc vùng mà ở đó các thiết bị đã được phê chuẩn sử dụng.

# <span id="page-27-0"></span>3 Kết nối với mang

Bạn có thể mang theo máy tính đến bất cứ nơi nào. Nhưng ngay cả khi ở nhà, bạn có thể khám phá thế giới và truy cập thông tin từ hàng triệu các trang web bằng máy tính của bạn và kết nối mạng không dây hoặc có dây. Chương này sẽ giúp bạn kết nối với thế giới.

# Kết nối với mang không dây

Công nghệ không dây truyền dữ liệu trên sóng vô tuyến thay vì trên dây dẫn. Máy tính của bạn có thể được trang bị một hoặc nhiều thiết bị không dây sau đây:

- Thiết bị mạng cục bộ không dây (WLAN)—Kết nối máy tính của bạn với mạng cục bộ không dây (thường được nhắc đến là mạng Wi-Fi, LAN không dây hoặc WLAN) trong các văn phòng của doanh nghiệp, tại nhà và các địa điểm công cộng như sân bay, nhà hàng, quán cà phê, khách sạn và trường đại học. Trong mạng WLAN, thiết bị không dây di động trên máy tính của bạn liên lạc với bộ định tuyến không dây hoặc điểm truy cập không dây.
- Thiết bị Bluetooth (chỉ có ở một số kiểu nhất định)—Tạo mạng cá nhân (PAN) để kết nối với các thiết bị hỗ trợ Bluetooth khác như máy tính, điện thoại, máy in, loa và camera. Trong mạng PAN, từng thiết bị liên lạc trực tiếp với các thiết bị khác và các thiết bị phải khá gần nhau—thường cách nhau trong phạm vi 10 mét (khoảng 33 feet).

Để biết thêm thông tin về công nghệ không dây, xem thông tin và các liên kết trang web trong Trợ giúp và Hỗ trợ. Từ màn hình Bắt đầu, nhập  $tr\sigma$  giúp, sau đó chọn Trơ giúp và Hỗ trợ.

### Sử dụng các điều khiển không dây

Bạn có thể điều khiển các thiết bị không dây trong máy tính của ban sử dung các tính năng sau:

- Nút không dây, công tắc không dây hoặc khóa không dây (được nhắc đến trong chương này là nút không dây) (chỉ có ở một số kiểu nhất định)
- Các điều khiển của hệ điều hành

#### Sử dụng nút không dây

Máy tính có nút không dây và một hoặc nhiều thiết bị không dây tùy thuộc vào kiểu máy. Tất cả các thiết bị không dây đều được bật lúc xuất xưởng.

Vì các thiết bị không dây được bật lúc xuất xưởng, bạn có thể sử dụng nút không dây để bật hoặc tắt các thiết bị không dây đồng thời.

#### Sử dụng các điều khiển của hệ điều hành

Trung tâm Mang và Chia sẻ cho phép ban thiết lập kết nối hoặc mạng, kết nối với mạng, chẩn đoán và sửa chữa các sư cố mang.

Để sử dụng các điều khiển của hệ điều hành:

1. Từ màn hình Bắt đầu, nhập pa-nen điều khiển, sau đó chon Pa-nen Điều khiển.

#### 2. Chon Mang và Internet, sau đó chon Mang và Trung tâm Chia sẻ.

Để biết thêm thông tin, từ màn hình Bắt đầu, nhập  $tr\sigma$  giúp, sau đó chon Trơ giúp và Hỗ trơ.

### <span id="page-28-0"></span>Chia sẻ dữ liệu và ổ đĩa và truy cập phần mềm

Khi máy tính của bạn làm một phần của mạng, bạn không bị giới hạn chỉ sử dụng thông tin được lưu trữ trên máy tính của bạn. Các máy tính mạng có thể trao đổi phần mềm và dữ liệu với nhau.

 $\stackrel{\text{\tiny{max}}}{\cancel{\Rightarrow}}$  GHI CHÚ: Khi có đĩa như phim DVD hoặc trò chơi được bảo vệ chống sao phép, bạn không thể chia sẻ đĩa.

Để chia sẻ các thư mục hoặc nội dung trên cùng mạng:

- 1. Từ màn hinh nền Windows, mở File Explorer.
- 2. Từ PC Này, bấm vào một thư mục có nội dung bạn muốn chia sẻ. Chon Chia sẻ từ thanh điều hướng ở phía trên của cửa sổ, sau đó bấm vào Người cụ thể.
- 3. Nhập tên vào hộp Chia sẻ Têp sau đó bấm vào Thêm.
- 4. Bấm vào Chia sẻ sau đó làm theo các hướng dẫn trên màn hình.

Để chia sẻ các ổ đĩa trên cùng mang:

- 1. Từ màn hình nền Windows, bấm chuột phải vào biểu tượng trang thái mạng trong vùng thông báo, ở tận cùng bên phải của thanh tác vụ.
- 2. Chọn Mở Trung tâm Mạng và Chia sẻ.
- 3. Tại mục Xem các mạng hiện hoạt của bạn, chọn một mạng hiện hoạt.
- 4. Chon Thay đổi cài đặt chia sẻ nâng cao để đặt các tùy chon cho tính riêng tư, phát hiện mạng, chia sẻ tệp và máy in hoặc các tùy chọn mạng khác.

### Sử dụng mạng WLAN

Với thiết bị WLAN, bạn có thể truy cập mạng cục bộ không dây (WLAN), bao gồm các máy tính khác và các phụ kiện được liên kết với nhau bởi bộ định tuyến không dây hoặc điểm truy cập không dây.

¦<mark>" CHI CHÚ:</mark> Các thuật ngữ *bộ định tuyến không dây* và *điểm truy cập không dây* thường được sử dụng thay thế lẫn nhau.

- Mạng WLAN quy mô lớn, như mạng WLAN doanh nghiệp hoặc công cộng, thường sử dụng các điểm truy cập không dây có thể cung cấp dịch vụ cho một số lượng lớn các máy tính và phụ kiện và có thể tách biệt các chức năng mạng quan trọng.
- Mạng WLAN gia đình hoặc văn phòng nhỏ thường sử dụng bộ định tuyến không dây, cho phép một số máy tính không dây và có dây dùng chung kết nối Internet, máy in và các tệp mà không cần phần cứng hoặc phần mềm bổ sung.

Để sử dụng thiết bị WLAN trên máy tính của bạn, bạn phải kết nối với cơ sở hạ tầng WLAN (do một nhà cung cấp dịch vụ hoặc mạng công cộng hoặc doanh nghiệp cung cấp).

#### Sử dụng nhà cung cấp dịch vụ Internet

Khi thiết lập truy cập Internet tại gia đình, ban phải thiết lập tài khoản với nhà cung cấp dịch vu Internet ̣(ISP). Để mua dịch vụ Internet và modem, hãy liên hệ với ISP sở tại. ISP sẽ giúp cài đặt modem, lắp đặt cáp mạng để kết nối bộ định tuyến không dây của bạn với modem và thử nghiệm dịch vu Internet.

GHI CHÚ: ISP sẽ cấp cho bạn IP người dùng và mật khẩu để truy cập Internet. Hãy ghi lại thông tin này và cất giữ tại nơi an toàn.

### <span id="page-29-0"></span>Thiết lập mạng WLAN

Để cài đặt WLAN và kết nối với Internet, ban cần thiết bị sau:

- Modem băng thông rộng (DSL hoặc cáp) (1) và dịch vụ Internet tốc độ cao được mua từ một nhà cung cấp dịch vu Internet
- Bộ định tuyến không dây (2) (mua riêng)
- Máy tính không dây (3)

**EX GHI CHÚ:** Một số modem có bộ định tuyến không dây tích hợp. Hãy kiểm tra với ISP của bạn để xác định kiểu modem mà bạn có.

Hình minh họa dưới đây trình bày ví dụ về một hệ thống lắp đặt mạng không dây kết nối với Internet.

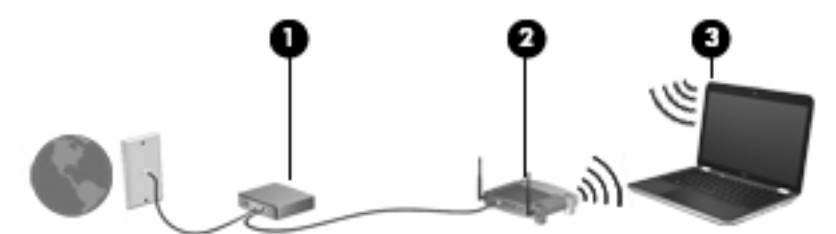

Khi mạng của bạn phát triển, các máy tính có dây và không dây bổ sung có thể được kết nối với mạng để truy cập Internet.

Để được trợ giúp về cách thiết lập mạng WLAN, xem thông tin do nhà sản xuất bộ định tuyến hoặc ISP của bạn cung cấp.

#### Cấu hình bộ định tuyến không dây

Để được trợ giúp về cách cấu hình bộ định tuyến không dây, xem thông tin do nhà sản xuất bộ định tuyến hoặc ISP của bạn cung cấp.

GHI CHÚ: Ban đầu ban nên kết nối máy tính không dây mới của ban với bộ đinh tuyến sử dụng cáp mạng đi cùng với bộ định tuyến. Khi máy tính kết nối thành công với Internet, ngắt kết nối cáp và truy cập Internet thông qua mang không dây của ban.

#### Bảo vệ mạng WLAN của bạn

Khi bạn thiết lập mạng WLAN hoặc truy cập mạng WLAN sẵn có, luôn bật các tính năng bảo mật để bảo vệ mạng của bạn tránh truy cập trái phép. Mạng WLAN tại các khu vực công công (điểm truy cập) như quán cà phê và sân bay có thể không cung cấp bất kỳ tính bảo mật nào. Nếu bạn lo ngại về tính bảo mật của máy tính của bạn khi kết nối với điểm truy cập, hãy giới hạn các hoạt động mạng của bạn với email không bí mật và lướt Internet cơ bản.

Tín hiệu vô tuyến không dây đi ra ngoài mạng, vì vậy các thiết bị WLAN khác có thể thu được tín hiệu không được bảo vệ. Thực hiện các biện pháp phòng ngừa sau để bảo vệ WLAN:

Sử dung tường lửa.

Tường lửa kiểm tra thông tin và các yêu cầu được gửi đến mang của ban và hủy bỏ mọi dữ liệu đáng ngờ. Tường lửa có trong cả phần mềm và phần cứng. Một số mạng sử dụng kết hợp cả hai kiểu.

Sử dụng mã hóa không dây.

Mã hóa không dây sử dụng các cài đặt bảo mật để mã hóa và giải mã dữ liệu được truyền qua mang. Để biết thêm thông tin, từ màn hình Bắt đầu, nhập trợ giúp, sau đó chon Trơ giúp và Hỗ trợ.

### <span id="page-30-0"></span>Kết nối với mạng WLAN

Để kết nối với mạng WLAN, hãy làm theo các bước sau:

- 1. Hãy chắc chắn rằng thiết bị WLAN đang bật.
- 2. Từ màn hình Bắt đầu, trỏ đến góc trên hoặc dưới tận cùng bên phải của màn hình để hiển thị các nút.
- 3. Chon Cài đặt, sau đó bấm vào biểu tượng trạng thái mạng.
- 4. Chon mang WLAN của ban trong danh sách.
- 5. Bấm vào Kết nối.

Nếu WLAN này là WLAN hỗ trợ bảo mật, bạn sẽ được yêu cầu nhập mã bảo mật. Nhập mã, sau đó bấm vào Đăng nhập để hoàn thành kết nối.

- GHI CHÚ: Nếu không có WLAN nào trong danh sách, ban có thể nằm ngoài phạm vi của bô định tuyến không dây hoặc điểm truy cập.
- <sup>23</sup> GHI CHÚ: Nếu không thấy WLAN mà bạn muốn kết nối, từ màn hình nền Windows, bấm chuột phải vào biểu tượng trạng thái mạng, sau đó chọn Mở Trung tâm Mang và Chia sẻ. Bấm Thiết lập kết nối hoặc mang mới. Một danh sách các tùy chon được hiển thi, cho phép bạn tìm kiếm thủ công và kết nối với mạng hoặc tạo một kết nối mạng mới.
- 6. Làm theo các hướng dẫn trên màn hình để hoàn thành kết nối.

Sau khi đã thực hiện kết nối, đặt con trỏ chuột phía trên biểu tượng trạng thái mạng tại vùng thông báo, ở tận cùng bên phải của thanh tác vụ, để kiểm tra tên và trạng thái của kết nối.

 $\frac{m}{m}$ GHI CHÚ: Phạm vi hoạt đông (tín hiệu không dây của bạn có thể di chuyển bạo xa) tùy thuộc vào việc triển khai WLAN, nhà sản xuất bộ định tuyến và nhiễu từ các thiết bị điện tử khác hoặc rào cản kết cấu như tường và sàn nhà.

### Sử dụng thiết bị không dây Bluetooth (chỉ có ở một số kiểu máy)

Thiết bị Bluetooth cho phép truyền thông không dây tầm ngắn, thay thế cho các kết nối cáp vật lý trước đây liên kết các thiết bị như sau:

- Máy tính (máy để bàn, máy xách tay, PDA)
- Điện thoại (di động, không dây, điện thoại thông minh)
- Thiết bị xử lý hình ảnh (máy in, camera)
- Thiết bị âm thanh (tai nghe kèm micrô, loa)
- Chuột

Các thiết bị Bluetooth mang đến khả năng điểm nối điểm, cho phép bạn thiết lập mạng PAN gồm các thiết bị Bluetooth. Để biết thêm thông tin về cách cấu hình và sử dụng các thiết bị Bluetooth, xem Trợ giúp phần mềm Bluetooth.

# Kết nối với mạng có dây

### Kết nối với mang cục bộ (LAN)

Sử dụng kết nối LAN nếu bạn muốn kết nối máy tính trực tiếp với bộ định tuyến trong nhà bạn (thay vì làm việc không dây), hoặc nếu bạn muốn kết nối với mạng có sẵn tại văn phòng của bạn.

Kết nối với LAN yêu cầu cáp RJ-45 (mạng) 8 chân.

Để kết nối với mạng cáp, hãy làm theo các bước sau:

- 1. Cắm cáp mạng vào giắc cắm mạng (1) trên máy tính.
- 2. Cắm đầu còn lại của cáp mạng vào giắc cắm mạng trên tường (2) hoặc bộ định tuyến.

GHI CHÚ: Nếu cáp mạng có mạch lọc nhiễu (3), để chống nhiễu từ TV và máy thu radio, hãy hướng đầu cáp có mạch về phía máy tính.

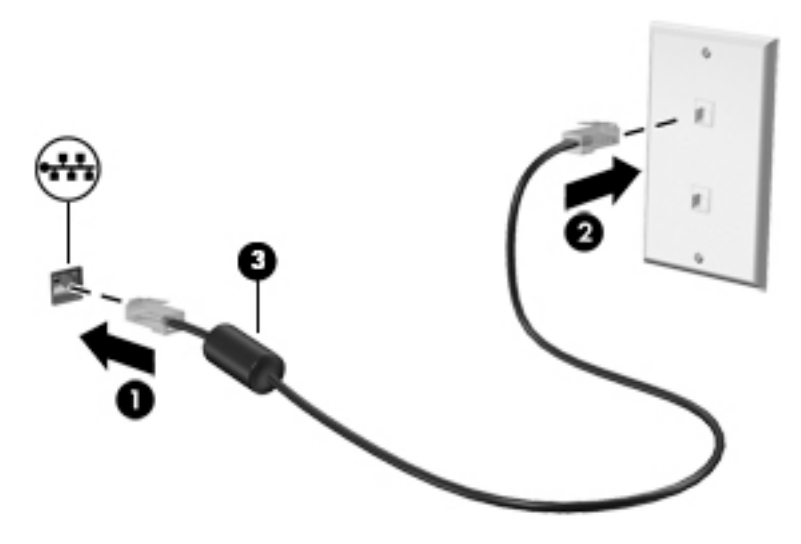

# <span id="page-32-0"></span>4 Thưởng thức các tính năng giải trí

Sử dụng máy tính HP của bạn như là một trung tâm giải trí để giao tiếp xã hội thông qua webcam, thưởng thức và quản lý nhạc của bạn, tải xuống và xem phim. Hoặc biến máy tính của bạn thành một trung tâm giải trí mạnh hơn nữa, kết nối với các thiết bị ngoài như màn hình, máy chiếu, TV, hoặc loa và tai nghe.

# Những tính năng đa phương tiện

Đây là một số tính năng giải trí trên máy tính của bạn.

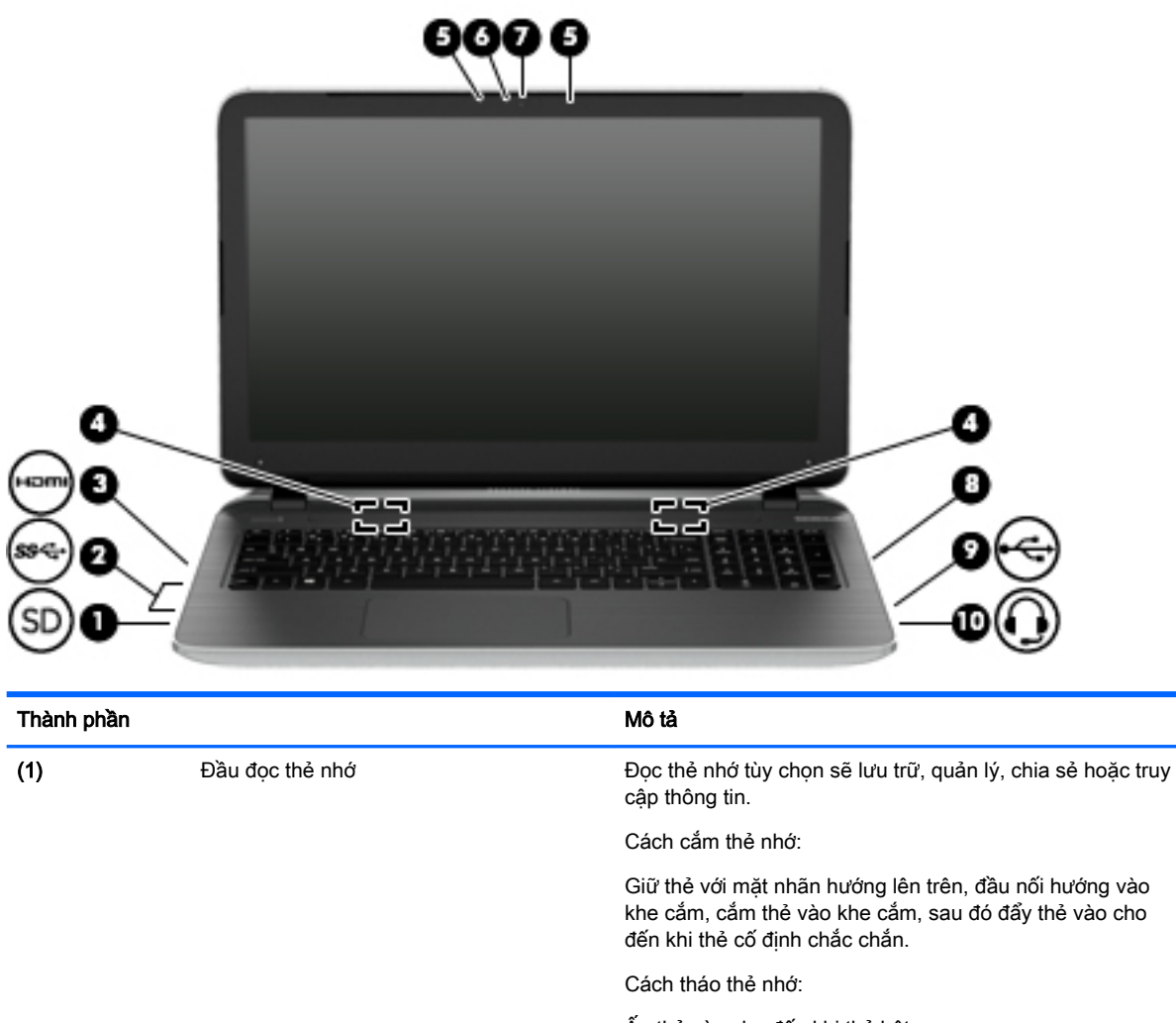

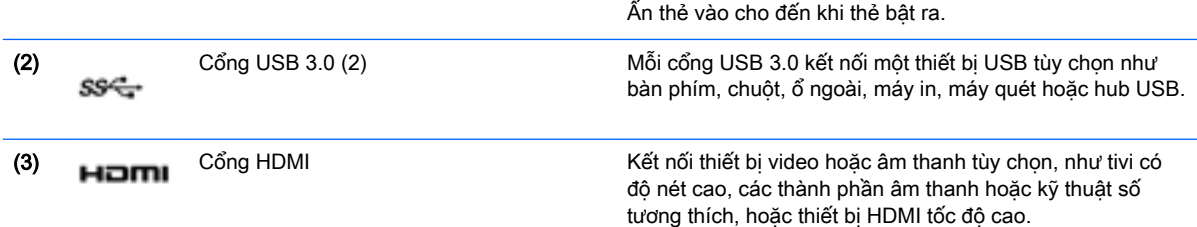

<span id="page-33-0"></span>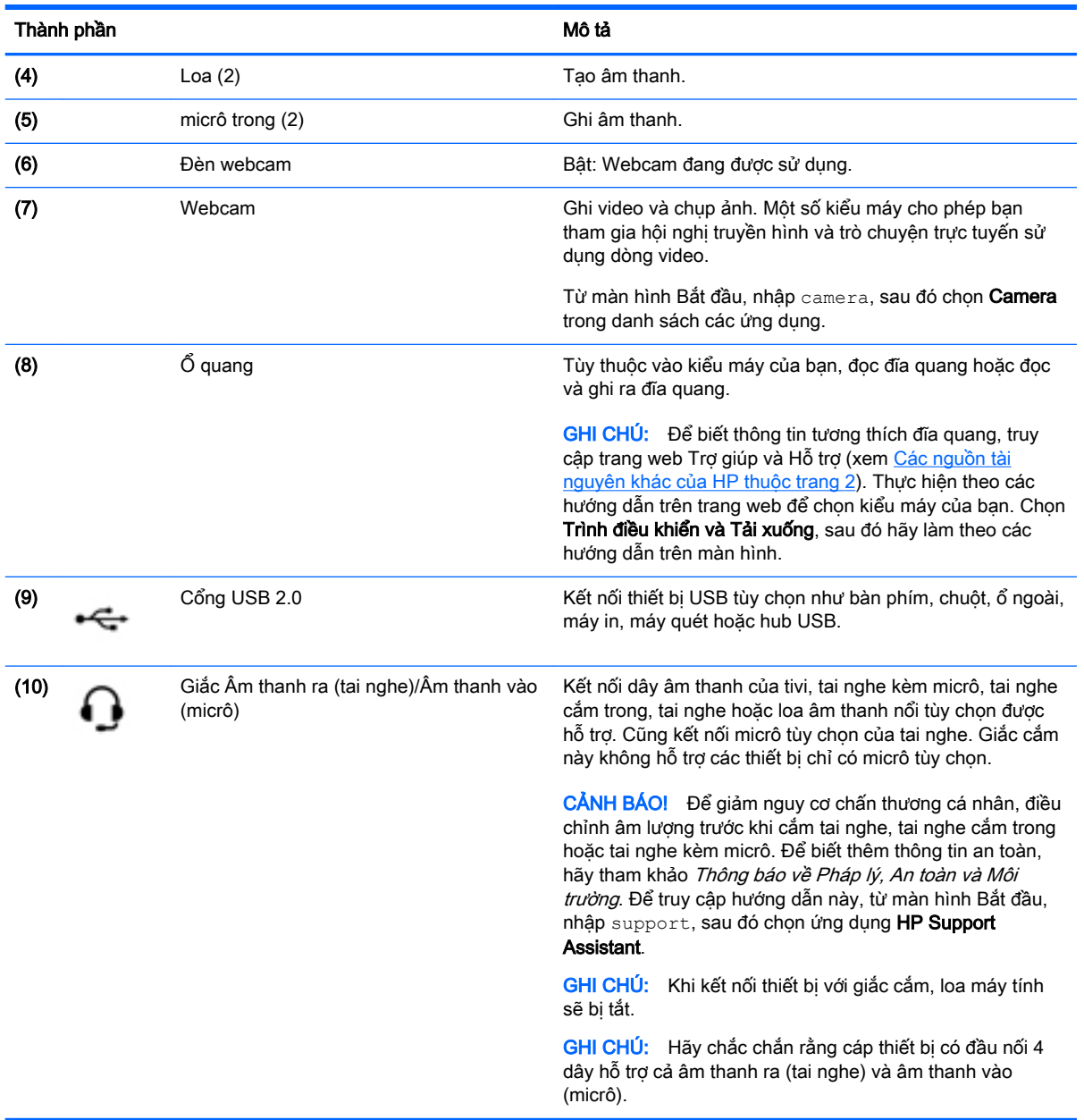

# Sử dụng webcam

Máy tính có webcam tích hợp để ghi video và chụp ảnh. Một số kiểu máy có thể cho phép bạn tham gia hội nghị truyền hình và trò chuyện trực tuyến sử dụng dòng video.

**▲** Để bắt đầu webcam, từ màn hình Bắt đầu, nhập camera, sau đó chọn Camera trong danh sách các ứng dụng.

Để biết chi tiết về cách sử dụng webcam, hãy truy cập Trợ giúp và Hỗ trợ. Từ màn hình Bắt đầu, nhập trợ giúp, sau đó chọn Trợ giúp và Hỗ trợ.

# <span id="page-34-0"></span>Sử dụng âm thanh

Trên máy tính bạn có thể phát CD nhạc, tải xuống và nghe nhạc, tạo dòng nội dung âm thanh từ web (bao gồm radio), ghi âm, hoặc trộn âm thanh và video để tạo nội dung đa phương tiện. Để nâng cao trải nghiệm thưởng thức nghe nhạc của bạn, hãy gán thêm các thiết bị âm thanh ngoài như loa hoặc tai nghe.

### Kết nối loa

Bạn có thể gắn loa có dây vào máy tính của bạn bằng cách kết nối chúng đến cổng USB hoặc giắc cắm âm thanh ra (tai nghe) trên máy tính của bạn hoặc trên trạm ghép nối.

Để kết nối loa không dây với máy tính của bạn, hãy làm theo các hướng dẫn của nhà sản xuất thiết bị. Để kết nối loa có độ nét cao với máy tính, xem [Cài đặt âm thanh HDMI thuộc trang 25](#page-36-0). Trước khi kết nối loa, hãy giảm cài đặt âm lượng.

### Kết nối tai nghe và micrô

Bạn có thể kết nối tai nghe hoặc tai nghe kèm micrô có dây với giắc cắm âm thanh ra (tai nghe)/âm thanh vào (micrô) trên máy tính của bạn. Nhiều tai nghe có micrô tích hợp có bán trên thị trường.

Để kết nối tai nghe hoặc tai nghe kèm micrô không dây với máy tính của ban, hãy làm theo hướng dẫn của nhà sản xuất thiết bị.

<u>A CẢNH BÁO!</u> Để giảm nguy cơ chấn thương cá nhân, giảm cài đặt âm lượng trước khi cắm tai nghe, tai nghe cắm trong hoặc tai nghe kèm micrô. Để biết thêm thông tin an toàn, xem Thông báo Pháp lý, An toàn và Môi trường. Để truy cập hướng dẫn này, từ màn hình Bắt đầu, nhập support, sau đó chọn ứng dụng HP Support Assistant.

### Sử dụng Beats Audio (chỉ có ở một số kiểu máy nhất định)

Beats Audio là một tính năng âm thanh nâng cao, mang đến âm bass được điều khiển sâu, đồng thời duy trì âm thanh rõ ràng. Bạn có thể trải nghiệm Beats Audio thông qua loa bên trong của máy tính, loa ngoài nối với cổng USB, hoặc thông qua tai nghe Beats Audio kết nối với giắc tai nghe.

#### Truy cập Pa-nen Điều khiển Beats Audio

Sử dụng Pa-nen Điều khiển Beats Audio để xem và điều khiển thủ công cài đặt âm bass và âm thanh.

**▲** Từ màn hình Bắt đầu, nhập pa-nen điều khiển, chọn Pa-nen Điều khiển, chọn Phần cứng và Âm thanh, sau đó chọn Pa-nen Điều khiển Beats Audio.

#### Bật và tắt Beats Audio

Để bật hoặc tắt Beats Audio, bấm phím fn kết hợp với phímb.

### Kiểm tra các tính năng âm thanh của bạn

Để kiểm tra các chức năng âm thanh trên máy tính của ban, hãy làm theo các bước sau:

- <span id="page-35-0"></span>1. Từ màn hình Bắt đầu, nhập pa-nen điều khiển, sau đó chon Pa-nen Điều khiển.
- 2. Chon Phần cứng và Âm thanh, sau đó chon Âm thanh.
- 3. Khi cửa sổ Âm thanh mở ra, chọn thẻ Âm thanh. Trong Sự kiện Chương trình, chọn sự kiện âm thanh, như tiếng bíp hoặc báo đông, sau đó bấm vào Kiểm thử.

Bạn sẽ nghe thấy âm thanh qua loa hoặc tai nghe đã kết nối.

Để kiểm tra các chức năng ghi âm trên máy tính của bạn, hãy làm theo các bước sau:

- 1. Từ màn hình Bắt đầu, nhập âm thanh, sau đó chọn Máy ghi Âm.
- 2. Bấm Bắt đầu Ghi và nói vào micrô.
- 3. Lưu tệp ra màn hình nền của ban.
- 4. Mở chương trình đa phương tiện và phát bản ghi âm.

Để xác nhân hoặc thay đổi các cài đặt âm thanh trên máy tính của ban, hãy làm theo các bước sau:

- 1. Từ màn hình Bắt đầu, nhập pa-nen điều khiển, sau đó chọn Pa-nen Điều khiển.
- 2. Chon Phần cứng và Âm thanh, sau đó chon Âm thanh.

# Sử dụng video

Máy tính của bạn là một thiết bị video mạnh, cho phép bạn xem dòng video từ các trang web ưa thích của bạn và tải xuống video và phim để xem trên máy tính của bạn khi bạn không kết nối với mạng.

Để nâng cao trải nghiệm thưởng thức xem phim, hãy sử dụng cổng HDMI trên máy tính để kết nối với màn hình ngoài, máy chiếu hoặc TV.

 $\mathbb{Z}^2$ QUAN TRỌNG: Hãy chắc chắn rằng thiết bị ngoài được kết nối với đúng cổng trên máy tính, sử dụng đúng loại cáp. Hãy kiểm tra các hướng dẫn của nhà sản xuất thiết bị.

### Kết nối với các thiết bị video sử dụng cáp HDMI

**EX GHI CHÚ:** Để kết nối thiết bị HDMI với máy tính của bạn, bạn cần cáp HDMI, được bán riêng.

Để xem hình ảnh màn hình máy tính trên TV hoặc màn hình có đô nét cao, hãy kết nối thiết bị có đô nét cao theo các hướng dẫn sau.

1. Kết nối một đầu của cáp HDMI vào cổng HDMI trên máy tính.
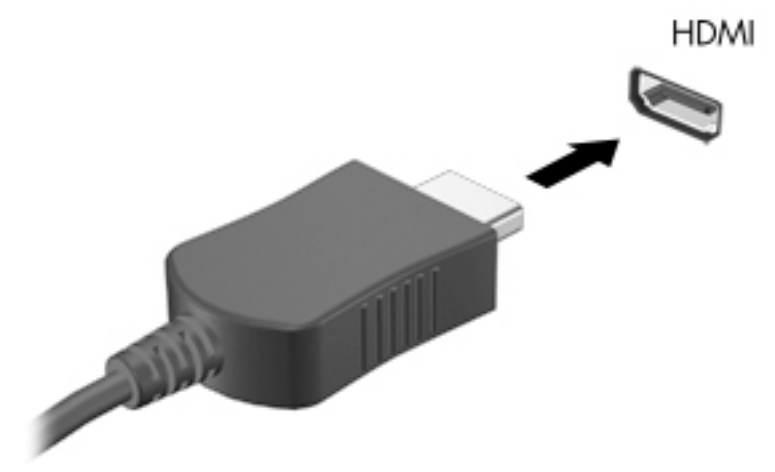

- 2. Kết nối đầu còn lại của cáp với TV hoặc màn hình đô nét cao.
- 3. Bấm phím f4 để luân chuyển hình ảnh màn hình máy tính giữa 4 chế độ hiển thị:
	- Chỉ màn hình PC: Xem hình ảnh màn hình chỉ trên máy tính.
	- Nhân đôi: Xem hình ảnh màn hình đồng thời trên cả máy tính và thiết bị ngoài.
	- Mở rộng: Xem hình ảnh màn hình được mở rộng trên cả máy tính và thiết bị ngoài.
	- Chỉ màn hình thứ hai: Xem hình ảnh màn hình chỉ trên thiết bị ngoài.

Mỗi lần bấm phím f4, trang thái hiển thi thay đổi.

 $\Box$  GHI CHÚ: Để có kết quả tốt nhất, đặc biệt là khi bạn chọn tùy chọn "Mở rộng", hãy điều chỉnh độ phân giải màn hình của thiết bị ngoài, như sau. Từ màn hình Bắt đầu, nhập pa-nen điều khiển, sau đó chọn Pa-nen Điều khiển. Chọn Diện mạo và Cá nhân hóa. Tại mục Màn hình, chọn Điều chỉnh đô phân giải màn hình.

#### Cài đặt âm thanh HDMI

HDMI là giao diện video duy nhất hỗ trợ video và âm thanh độ nét cao. Sau khi kết nối TV HDMI với máy tính, bạn có thể bật âm thanh HDMI bằng cách làm theo các bước sau:

- 1. Từ màn hình nền Windows, bấm chuột phải vào biểu tượng Loa trong vùng thông báo, ở tận cùng bên phải của thanh tác vụ, sau đó chọn Thiết bị phát lại.
- 2. Trên thẻ Phát lại, chọn tên của thiết bị đầu ra kỹ thuật số.
- 3. Bấm Đặt Mặc định, sau đó bấm vào OK.

Để đưa dòng âm thanh trở lại loa máy tính:

- 1. Từ màn hình nền Windows, bấm chuột phải vào biểu tượng Loa trong vùng thông báo, ở tận cùng bên phải của thanh tác vụ, sau đó bấm vào Thiết bị phát lại.
- 2. Trên tab Phát lại, bấm vào Loa.
- 3. Bấm Đặt Mặc định, sau đó bấm vào OK.

### Khám phá và kết nối màn hình không dây tương thích Miracast (chỉ có ở một số kiểu máy AMD)

Để khám phá và kết nối với màn hình không dây tương thích Miracast mà không cần rời ứng dụng hiện tại của bạn, hãy làm theo các bước dưới đây.

Để mở Miracast:

**▲** Trỏ đến góc dưới bên phải hoặc góc trên bên phải của màn hình Bắt đầu để hiển thị các nút, bấm vào Thiết bị, bấm vào Chiếu, sau đó làm theo các hướng dẫn trên màn hình.

– hoặc –

Từ màn hình Bắt đầu, bấm vào biểu tượng HP Quick Access to Miracast sau đó làm theo các hướng dẫn trên màn hình.

### Khám phá và kết nối màn hình không dây tương thích Miracast (chỉ có ở một số kiểu máy Intel)

Sử dụng Intel WiDi để chiếu theo cách không dây các tệp riêng rẽ như ảnh, nhạc hoặc video, hoặc nhân đôi toàn bộ màn hình máy tính của bạn ra TV hoặc một thiết bị hiển thị thứ cấp.

Intel WiDi, một giải pháp Miracast cao cấp, cho phép ghép cặp thiết bị hiển thị thứ cấp của bạn một cách dễ dàng và liền mạch; cung cấp khả năng nhân đôi toàn màn hình; và cải thiện tốc độ, chất lượng và phóng to. Intel WiDi Media Share cho phép khả năng đa tác vụ dễ dàng và cung cấp các công cu để chon và vuốt các têp media riêng rẽ ra thiết bị hiển thị thứ cấp của ban.

Để mở ứng dung Intel WiDi Media Share từ màn hình Bắt đầu, nhập Intel WiDi Media Share và bấm vào Enter. Khi ứng dụng mở, bấm vào Nhấn vào đây để chiếu để chon TV hoặc thiết bị hiển thi thứ cấp để ghép nối với máy tính của bạn. Làm theo hướng dẫn trên màn hình để truy cập các tệp media bạn muốn chiếu hoặc chiếu toàn bộ màn hình máy tính của bạn.

# 5 Điều hướng màn hình

Bạn có thể điều hướng màn hình máy tính theo các cách sau đây:

- Thao tác cảm ứng
- Bàn phím và chuột

Có thể sử dụng thao tác cảm ứng trên TouchPad của máy tính hoặc trên màn hình cảm ứng (chỉ có ở một số kiểu nhất định).

 $\frac{m}{m}$ GHI CHÚ: Có thể kết nối chuột USB ngoài (mua riêng) với một trong các cổng USB trên máy tính.

Các kiểu máy nhất định có các phím thao tác đặc biệt hoặc các chức năng phím nóng trên bàn phím để thực hiện các tác vụ thường xuyên.

Một số kiểu máy có thể có bàn phím số tích hợp.

# Sử dụng TouchPad và thao tác

TouchPad cho phép bạn điều hướng màn hình máy tính và điều khiển con trỏ bằng cách sử dụng các chuyển động ngón tay đơn giản. Bạn có thể tùy chỉnh thao tác cảm ứng bằng cách thay đổi các cài đặt, cấu hình nút, tốc độ bấm chuột và tùy chọn con trỏ. Bạn cũng có thể xem minh họa cho thao tác TouchPad.

Từ màn hình Bắt đầu, nhập pa-nen điều khiển, chọn Pa-nen Điều khiển, sau đó chọn Phần cứng và Âm thanh. Tại mục Thiết bị và Máy in, chọn Chuột.

- -;<mark>): CHỈ DẦN:</mark> Sử dụng các nút bên trái và bên phải trên TouchPad như ban vẫn sử dụng các nút tương ứng trên chuột ngoài.
- GHI CHÚ: Thao tác TouchPad không được hỗ trợ trong tất cả các ứng dụng.

### Chạm

Để thực hiện lựa chọn trên màn hình, sử dụng chức năng chạm trên TouchPad.

Trỏ vào một đối tượng trên màn hình, sau đó chạm một ngón tay lên vùng TouchPad để chon. Chạm hai lần trên một đối tượng để mở đối tượng.

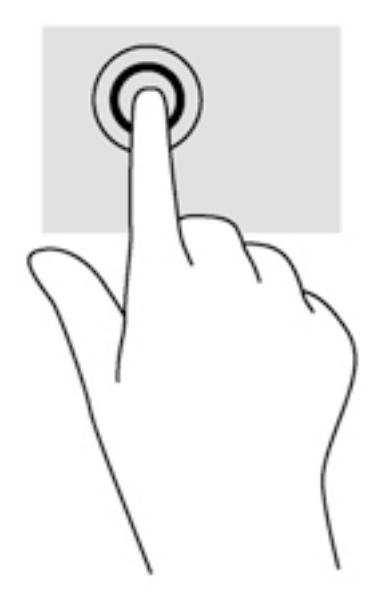

## Cuộn

Thác tác cuộn hữu ích cho việc di chuyển lên, xuống hoặc di chuyển ngang trên một trang hoặc hình ảnh.

● Đặt hai ngón tay cách nhau một chút trên vùng TouchPad, sau đó kéo lên, xuống, sang trái hoặc sang phải.

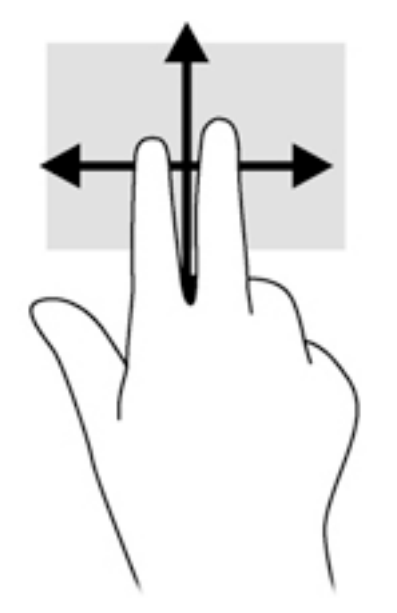

# Thu phóng chụm 2 ngón tay

Thu phóng chụm 2 ngón tay cho phép bạn phóng to hoặc thu nhỏ hình ảnh hoặc văn bản.

- Thu nhỏ bằng cách đặt hai ngón tay cách nhau trên vùng TouchPad, sau đó di chuyển các ngón tay lại với nhau.
- Phóng to bằng cách đặt hai ngón tay trên vùng TouchPad, sau đó di chuyển các ngón tay cách xa nhau.

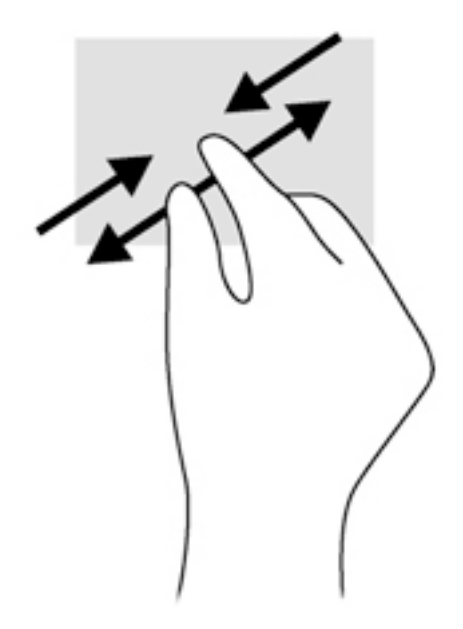

# Bấm bằng 2 ngón tay

Bấm bằng 2 ngón tay cho phép ban chon menu cho một đối tượng trên màn hình.

- GHI CHÚ: Sử dụng thao tác bấm bằng 2 ngón tay có cùng thao tác như sử dụng bấm chuột phải bằng chuột.
	- Đặt hai ngón tay trên vùng TouchPad và bấm xuống để mở menu tùy chọn cho đối tượng đã chon.

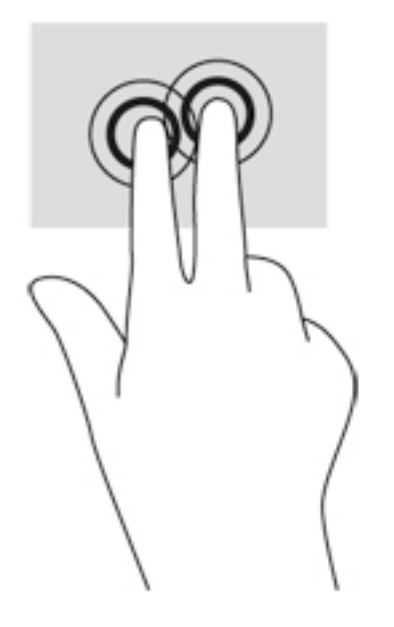

# Xoay (chỉ có ở một số kiểu máy nhất định)

Thao tác xoay cho phép bạn xoay các đối tượng như ảnh.

Trỏ vào một đối tượng, sau đó neo ngón trỏ của tay trái trong vùng TouchPad. Dùng tay phải, trượt ngón trỏ theo chuyển động cong từ vị trí 12 giờ đến vị trí 3 giờ. Để đảo ngược chiều xoay, di chuyển ngón trỏ từ vị trí 3 giờ đến vị trí 12 giờ.

GHI CHÚ: Thao tác xoay dành riêng cho các ứng dung nơi ban có thể xử lý một đối tương hoặc hình ảnh. Thao tác xoay có thể không hoạt động cho tất cả các ứng dụng.

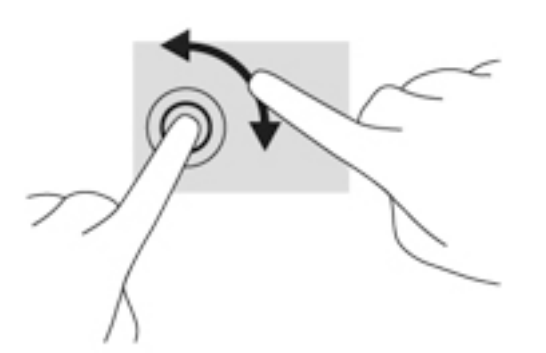

## Vuốt (chỉ có ở một số kiểu máy nhất định)

Thao tác vuốt cho phép bạn điều hướng qua các màn hình và cuộn nhanh qua các tài liệu.

● Đặt ba ngón tay trên vùng TouchPad và vuốt các ngón tay theo chuyển đông nhẹ, nhanh lên, xuống, sang trái hoặc sang phải.

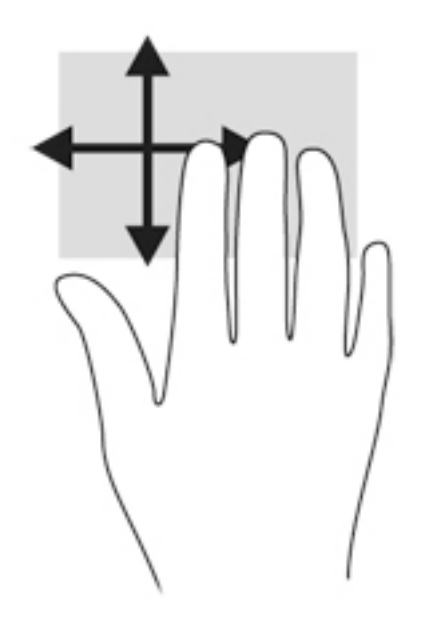

## Trượt nhanh từ mép

Trượt nhanh từ mép cho phép bạn thực hiện các tác vụ như thay đổi cài đặt và tìm hoặc sử dụng ứng dụng.

#### Trượt nhanh từ mép phải

Trượt nhanh từ mép phải hiển thị các nút, cho phép bạn tìm kiếm, chia sẻ, bắt đầu ứng dụng, truy cập ứng dụng hoặc thay đổi cài đặt.

Trượt nhẹ ngón tay bạn từ mép bên phải để hiển thị các nút.

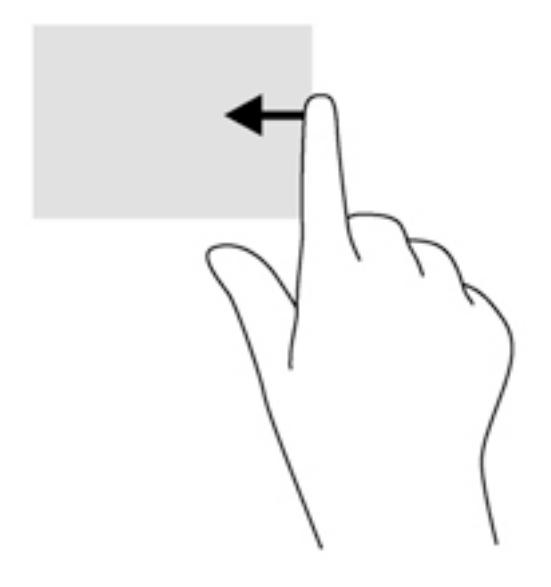

#### Trượt nhanh từ mép trái

Trượt nhanh từ mép trái truy cập các ứng dụng đã mở gần đây của bạn để bạn có thể chuyển nhanh giữa các ứng dụng này.

Trượt nhẹ ngón tay bạn từ mép bên trái của TouchPad.

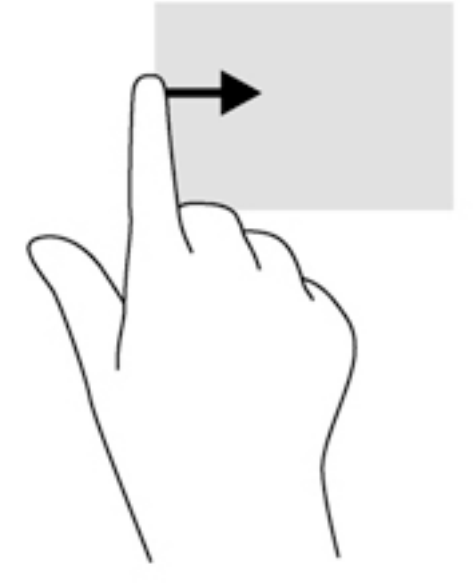

#### Trượt nhanh từ mép trên

Trượt nhanh từ mép trên hiển thị các tùy chọn lệnh ứng dụng, cho phép bạn tùy chỉnh các ứng dụng.

(i) QUAN TRỌNG: Khi một ứng dụng hoạt động, thao tác từ mép trên thay đổi tùy theo ứng dụng.

Trượt nhẹ ngón tay bạn từ mép trên để hiển thị các tùy chọn lệnh ứng dụng.

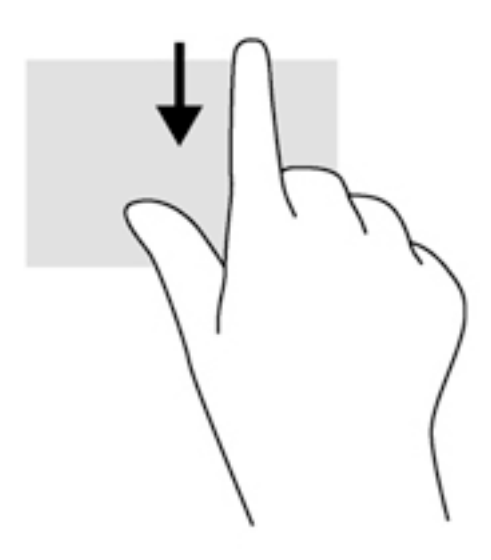

# Sử dụng các thao tác màn hình cảm ứng (chỉ có ở một số kiểu máy nhất định)

Máy tính màn hình cảm ứng cho phép bạn điều khiển trực tiếp các đối tượng trên màn hình bằng các ngón tay của bạn.

th CHỈ DẦN: Trên máy tính màn hình cảm ứng, bạn có thể thực hiện các thao tác trên màn hình hoặc trên TouchPad. Bạn cũng có thể thực hiện các thao tác trên màn hình bằng bàn phím và chuột.

## Trượt bằng một ngón tay

Trượt bằng một ngón tay được sử dụng nhiều nhất để kéo hoặc cuộn qua danh sách hoặc các trang, nhưng bạn cũng có thể sử dụng thao tác này cho các tương tác khác, như di chuyển một đối tượng.

Để cuộn ngang màn hình, trượt nhẹ một ngón tay ngang màn hình theo hướng bạn muốn di chuyển.

**GHI CHÚ:** Khi nhiều ứng dụng được hiển thị trên màn hình Bắt đầu, bạn có thể trượt ngón tay để chuyển màn hình sang trái hoặc phải.

Để kéo, bấm và giữ một đối tượng, sau đó kéo đối tượng để di chuyển.

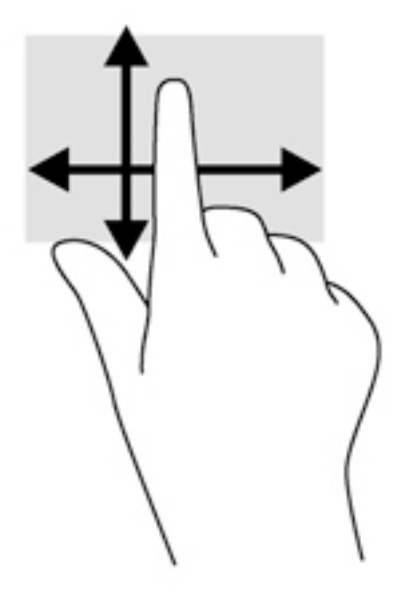

### Chạm

Để thực hiện lựa chọn trên màn hình, sử dụng chức năng chạm.

Sử dụng một ngón tay để chạm lên một đối tượng trên màn hình để lựa chọn. Chạm hai lần trên một đối tượng để mở đối tượng.

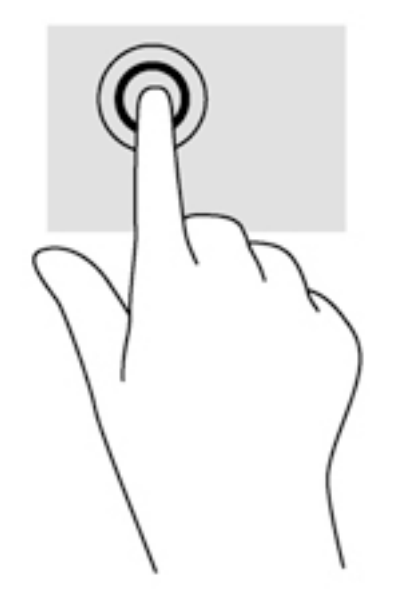

### Thu phóng chụm 2 ngón tay

Thu phóng chụm 2 ngón tay cho phép bạn phóng to hoặc thu nhỏ hình ảnh hoặc văn bản.

- Thu nhỏ bằng cách đặt hai ngón tay cách nhau trên màn hình, sau đó di chuyển các ngón tay lại với nhau.
- Phóng to bằng cách đặt hai ngón tay trên màn hình, sau đó di chuyển các ngón tay cách xa nhau.

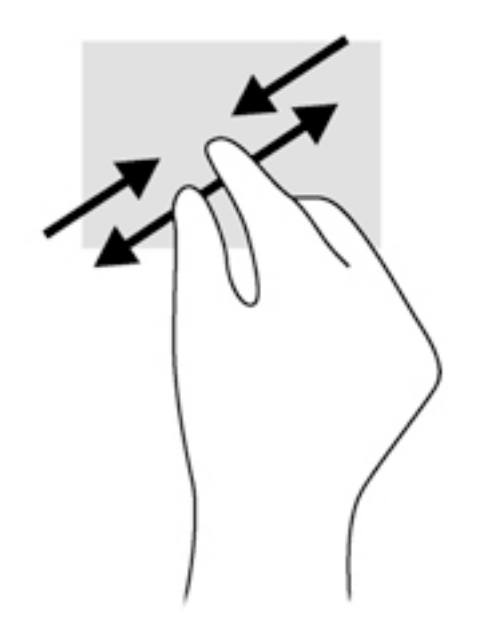

## Xoay (chỉ có ở một số kiểu máy nhất định)

Thao tác xoay cho phép bạn xoay các đối tượng như ảnh.

Neo ngón trỏ của tay trái lên một đối tượng bạn muốn xoay. Dùng tay phải, trượt ngón trỏ xung quanh theo chuyển động cong từ vị trí 12 giờ đến vị trí 3 giờ. Để đảo ngược chiều xoay, di chuyển ngón trỏ từ vị trí 3 giờ đến vị trí 12 giờ.

GHI CHÚ: Thao tác xoay dành riêng cho các ứng dụng nơi bạn có thể xử lý một đối tương hoặc hình ảnh. Thao tác xoay có thể không hoạt động cho tất cả các ứng dụng.

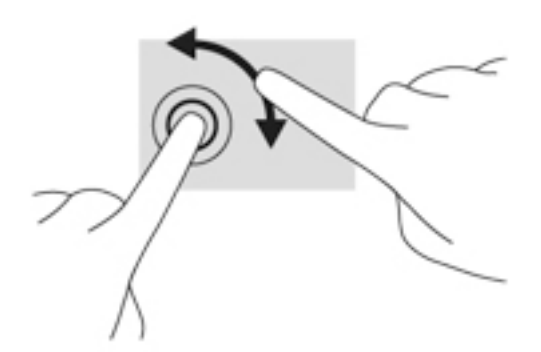

## Trượt nhanh từ mép

Với các thao tác trượt nhanh từ mép, bạn có thể thực hiện các tác vụ như thay đổi cài đặt và tìm hoặc sử dụng ứng dụng.

#### Trượt nhanh từ mép phải

Trượt nhanh từ mép phải hiển thị các nút, cho phép bạn tìm kiếm, chia sẻ, bắt đầu ứng dụng, truy cập ứng dụng hoặc thay đổi cài đặt.

Trượt nhẹ ngón tay bạn vào bên trong từ mép bên phải của màn hình trên màn hình để hiển thị các nút.

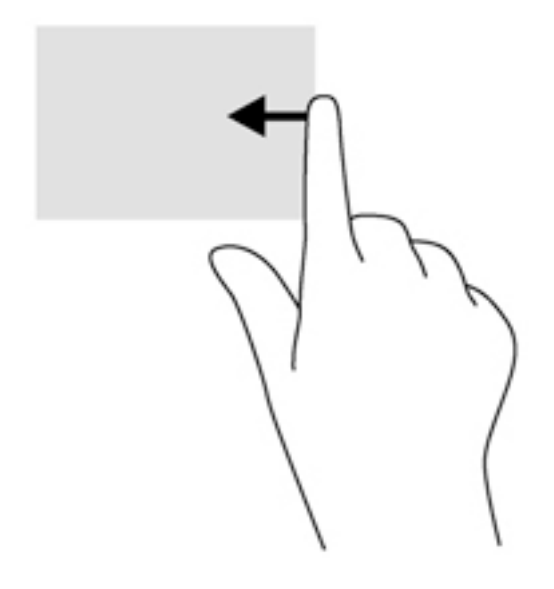

#### Trượt nhanh từ mép trái

Trượt nhanh từ mép trái mở các ứng dụng đang mở của ban để ban có thể chuyển nhanh giữa các ứng dụng này.

Trượt nhẹ ngón tay bạn vào bên trong từ mép bên trái của màn hình để chuyển giữa các ứng dụng. Không nhấc ngón tay lên, trượt ngược trở lại về mép trái để hiển thị tất cả các ứng dụng đang mở.

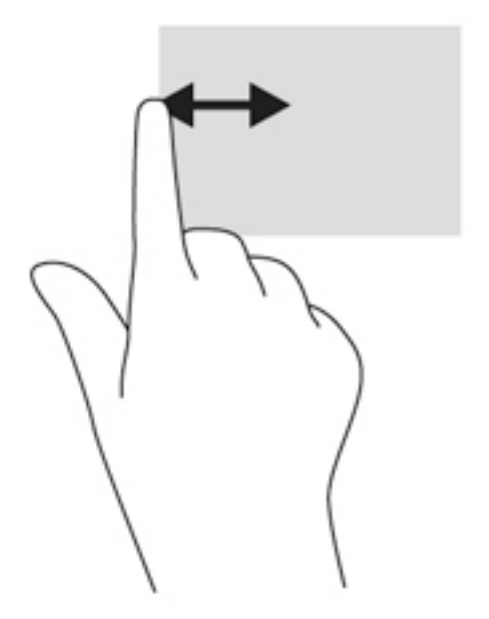

#### Trượt nhanh từ mép trên và trượt nhanh từ mép dưới

Trượt nhanh từ mép trên hoặc trượt nhanh từ mép dưới hiển thị các tùy chọn lệnh ứng dụng, cho phép bạn tùy chỉnh các ứng dụng.

**[I] QUAN TRỌNG:** Khi một ứng dụng đang mở, thao tác từ mép trên thay đổi tùy theo ứng dụng.

● Trượt nhẹ ngón tay bạn từ mép trên hoặc mép dưới để hiển thị các tùy chọn lệnh ứng dụng.

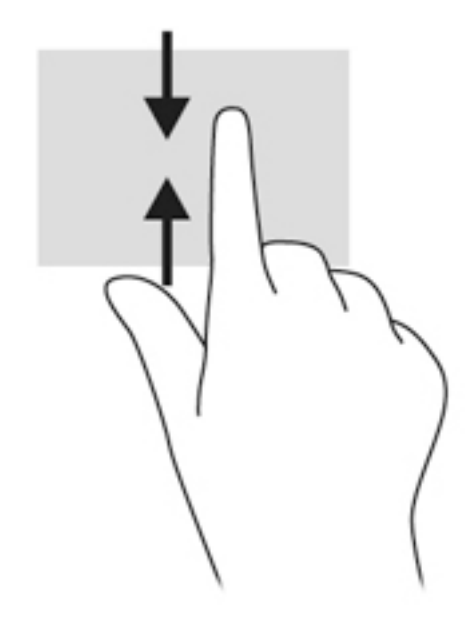

# Sử dụng bàn phím và chuột

Bàn phím và chuột cho phép bạn nhập, chọn đối tượng, cuộn và thực hiện cùng các chức năng như bạn thực hiện với các thao tác cảm ứng. Bàn phím cũng cho phép bạn sử dụng các phím thao tác và phím nóng để thực hiện các chức năng cụ thể.

 $\hat{Q}$  CHỈ DẦN: Phím Windows  $\blacksquare$  trên bàn phím cho phép bạn quay lại nhanh màn hình Bắt đầu từ một ứng dụng đang mở hoặc màn hình nền Windows. Bấm lại phím Windows sẽ đưa ban quay lại màn hình trước.

GHI CHÚ: Tùy thuộc vào quốc gia hoặc vùng, bàn phím của bạn có thể có các phím và chức năng bàn phím khác so với những gì được thảo luận trong mục này.

### Sử dụng phím

Bạn có thể truy cập nhanh thông tin hoặc thực hiện các chức năng bằng các phím và tổ hợp phím nhất định.

#### Sử dụng phím thao tác

Phím thao tác thực hiện một chức năng đã gán. Biểu tượng trên từng phím từ f1 đến f4, phím f5 (chỉ có ở một số kiểu nhất định) và phím f6 đến f12 minh họa chức năng đã gán cho phím đó.

Để sử dụng chức năng phím thao tác, bấm và giữ phím.

Tính năng phím thao tác được bật khi xuất xưởng. Bạn có thể tắt tính năng này trong Tiện ích Cài đặt (BIOS). Xem [Sử dụng Tiện ích Cài đặt \(BIOS\) và Chẩn đoán Phần cứng PC của HP \(UEFI\)](#page-68-0) [thuộc trang 57](#page-68-0) để biết các hướng dẫn mở Tiện ích Cài đặt (BIOS), sau đó làm theo các hướng dẫn ở cuối màn hình.

Sau khi đã tắt tính năng phím thao tác, bạn vẫn có thể thực hiện từng chức năng bằng cách bấm phím fn kết hợp với phím thao tác thích hợp.

A THÂN TRONG: Đặc biệt thân trong khi thay đổi trong Tiên ích Cài đặt (BIOS). Lỗi có thể khiến cho máy tính không thể hoạt động đúng cách.

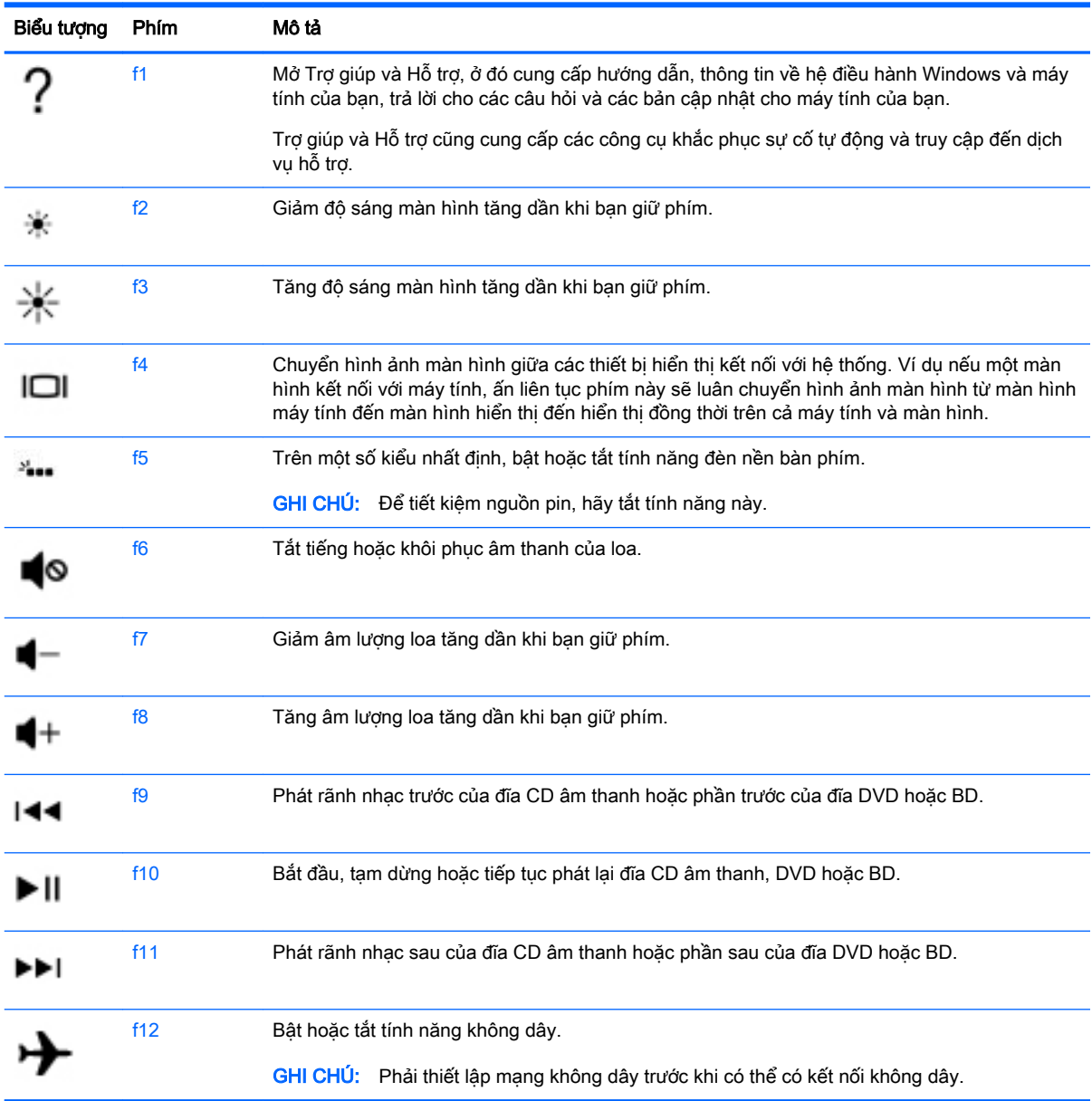

#### Sử dụng các phím tắt Windows

Windows cung cấp các phím tắt để bạn có thể thực hiện nhanh các thao tác. Bấm phím Windows độc lập hoặc kết hợp với một phím cụ thể để thực hiện một thao tác đã định.

#### Sử dụng các phím nóng

Phím nóng là tổ hợp của phím fn và phím esc hoặc phím b.

Để sử dụng phím nóng:

**▲** Bấm nhanh phím fn, sau đó bấm nhanh phím thứ hai của tổ hợp.

# Sử dụng bàn phím số tích hợp

Máy tính có bàn phím số tích hợp và cũng hỗ trợ bàn phím số ngoài tùy chọn hoặc bàn phím ngoài tùy chọn có bàn phím số. Để biết chi tiết về bàn phím số tích hợp, xem [Phím thuộc trang 13.](#page-24-0)

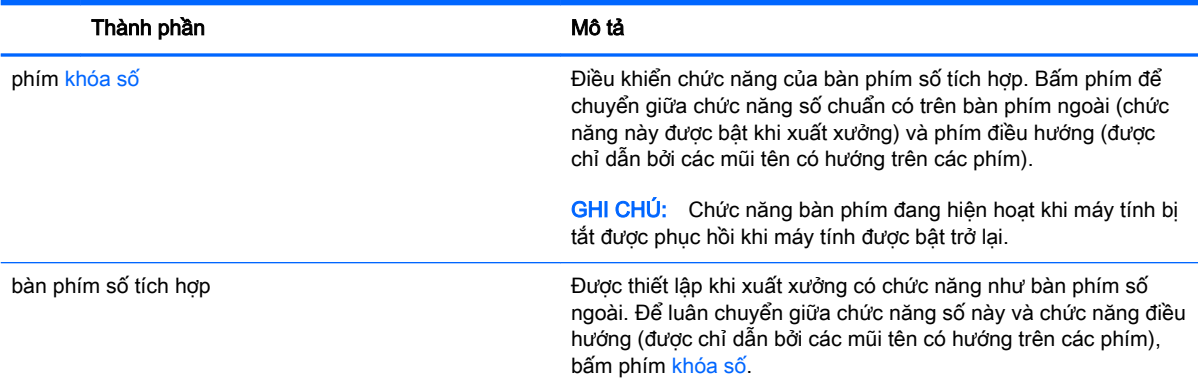

# 6 Quản lý nguồn điện

Máy tính của bạn có thể hoạt động bằng nguồn pin hoặc nguồn điện ngoài. Khi máy tính chỉ chạy bằng nguồn pin và không có nguồn điên AC để sạc pin, một việc quan trong là theo dõi và duy trì mức sạc pin. Máy tính của bạn hỗ trợ cấu hình nguồn điện tối ưu để quản lý cách máy tính sử dụng và duy trì nguồn điện sao cho hiệu suất của máy tính cân bằng với việc duy trì nguồn điện.

# Khởi tạo trạng thái Ngủ và Ngủ đông

Microsoft® Windows có hai trạng thái tiết kiệm điện: Ngủ và Ngủ đông.

- Ngủ—Trang thái Ngủ được khởi tạo tư động sau một khoảng thời gian không hoạt động khi chạy bằng nguồn pin hoặc bằng nguồn điện ngoài. Công việc của bạn được lưu vào bộ nhớ, cho phép bạn tiếp tục công việc rất nhanh. Bạn cũng có thể khởi tạo trạng thái Ngủ theo cách thủ công. Xem Khởi tạo và thoát trạng thái Ngủ theo cách thủ công thuộc trang 39 để biết thêm thông tin.
- Ngủ đông—Trang thái Ngủ đông được khởi tạo tư đông nếu pin xuống đến mức pin rất thấp. Ở trạng thái Ngủ đông, công việc của bạn được lưu vào một tệp ngủ đông và máy tính tắt nguồn.
- GHI CHÚ: Bạn có thể khởi tạo trạng thái Ngủ đông theo cách thủ công. Xem Khởi tạo và thoát trạng thái Ngủ theo cách thủ công thuộc trạng 39 và Khởi tạo hoặc thoát trạng thái Ngủ đông [theo cách thủ công \(chỉ có ở một số kiểu máy nhất định\) thuộc trang 40](#page-51-0).
- $\bigwedge$  THÂN TRONG: Để giảm nguy cơ suy giảm chất lượng âm thanh và video có thể xảy ra, mất chức năng phát lại âm thanh và video, hoặc mất thông tin, không khởi tạo trạng thái Ngủ khi đang đọc hoặc ghi ra đĩa hoặc thẻ phương tiện ngoài.

(אֶ<mark>י) GHI CHÚ:</mark> Bạn không thể khởi tạo bất kỳ kiểu kết nối mạng nào hoặc thực hiện bất kỳ chức năng máy tính nào khi máy tính đang ở trạng thái Ngủ hoặc Ngủ đông.

## Khởi tạo và thoát trạng thái Ngủ theo cách thủ công

Bạn có thể khởi tạo trạng thái Ngủ theo bất kỳ cách nào sau đây:

- Đóng màn hình.
- Từ màn hình Bắt đầu, trỏ đến góc trên hoặc dưới bên phải của màn hình để hiển thi các nút. Bấm vào Cài đặt, bấm vào biểu tượng Nguồn, sau đó bấm vào bấm Ngủ.

Để thoát trạng thái Ngủ:

- Bấm nhanh nút nguồn.
- Nếu màn hình đang đóng, mở màn hình.
- Bấm một phím trên bàn phím.
- Chạm hoặc vuốt nhanh TouchPad.

Khi máy tính thoát trạng thái Ngủ, đèn nguồn điện bật và công việc của bạn quay lại màn hình.

 $\stackrel{\leftrightarrow}{\to}$ GHI CHÚ: Nếu bạn đã thiết lập yêu cầu mật khẩu khi thức dậy, bạn phải nhập mật khẩu Windows trước khi máy tính quay lại màn hình.

### <span id="page-51-0"></span>Khởi tạo hoặc thoát trạng thái Ngủ đông theo cách thủ công (chỉ có ở một số kiểu máy nhất định)

Bạn có thể bật trạng thái Ngủ đông do người dùng khởi tạo và thay đổi các cài đặt nguồn điện khác và thời gian chờ thông qua Tùy chon Nguồn điện.

- 1. Từ màn hình Bắt đầu, nhập tùy chọn nguồn điên, sau đó chọn Tùy chọn Nguồn điên.
- 2. Trong ngăn bên trái, bấm vào Chon thao tác nút nguồn điện sẽ thực hiện.
- 3. Bấm vào Thay đổi Cài đặt hiện không khả dụng.
- 4. Trong vùng Khi tôi nhấn nút nguồn điên, chon Ngủ đông.
- 5. Bấm vào Lưu thay đổi.

Khi máy tính thoát trạng thái Ngủ đông, đèn nguồn điện bật và công việc của bạn quay lại màn hình.

**EX GHI CHÚ:** Nếu ban đã thiết lập yêu cầu mật khẩu khi thức dây, ban phải nhập mật khẩu Windows trước khi công việc của bạn quay lại màn hình.

### Thiết lập bảo vệ mật khẩu khi thức dậy

Để đặt chế đô máy tính hỏi mật khẩu khi máy tính thoát trạng thái Ngủ hoặc Ngủ đông, hãy thực hiện theo các bước sau:

- 1. Từ màn hình Bắt đầu, nhập tùy chọn nguồn điện, sau đó chọn Tùy chọn Nguồn điện.
- 2. Trong ngăn bên trái, bấm vào Yêu cầu mật khẩu khi thức dây.
- 3. Bấm vào Thay đổi Cài đặt hiện không khả dụng.
- 4. Bấm vào Yêu cầu mật khẩu (khuyến cáo).

**EV GHI CHÚ:** Nếu bạn cần tạo mật khẩu tài khoản người dùng hoặc thay đổi mật khẩu tài khoản người dùng hiện tại của bạn, bấm vào Tạo và thay đổi mật khẩu tài khoản người dùng của ban, sau đó hãy làm theo các hướng dẫn trên màn hình. Nếu ban không cần tạo hoặc thay đổi mật khẩu tài khoản người dùng, hãy chuyển đến bước 5.

5. Bấm vào Lưu thay đổi.

# Sử dụng đồng hồ đo điện và cài đặt nguồn điện

Đồng hồ đo điện nằm trên màn hình nền Windows. Đồng hồ đo điện cho phép bạn truy cập nhanh cài đặt nguồn điện và xem mức sạc pin còn lại.

- Để hiển thị giá trị phần trăm mức sạc pin còn lại và cấu hình nguồn điện hiện tại, trên màn hình nền Windows, trỏ đến biểu tượng đồng hồ đo điện.
- Dể sử dụng Tùy chọn Nguồn điện, bấm vào biểu tượng đồng hồ đo điện và chọn một mục trong danh sách. Từ màn hình Bắt đầu, ban cũng có thể nhập tùy chọn nguồn điện, sau đó chon Tùy chon Nguồn điên.

Các biểu tượng đồng hồ đo điện khác nhau cho biết máy tính đang chạy bằng pin hay nguồn điện ngoài. Biểu tượng cũng hiển thị thông báo nếu pin xuống đến mức thấp hoặc rất thấp.

# Chạy bằng nguồn pin

Khi pin đã sạc có trong máy tính và máy tính không được nối với nguồn điện ngoài, máy tính chạy bằng nguồn pin. Nếu máy tính đã lắp pin đã sạc và bộ nguồn AC không nối với máy tính, máy tính tự động chuyển sang nguồn pin và độ sáng màn hình giảm xuống để duy trì thời lượng pin. Pin trong máy tính xả điện chậm khi máy tính tắt và không nối với nguồn điện ngoài.

Thời lượng pin máy tính thay đổi, tùy thuộc vào cài đặt quản lý nguồn điện, các chương trình đang chạy trên máy tính, độ sáng màn hình, các thiết bị ngoài kết nối với máy tính và các yếu tố khác.

### Tháo pin người dùng có thể thay thế

- <u>∕N</u> CẢNH BÁO! Để giảm thiểu các vấn đề an toàn tiềm ẩn, chỉ sử dụng pin người dùng có thể thay thế được cung cấp cùng với máy tính, pin thay thế do HP cung cấp hoặc pin tương thích được mua từ HP.
- A THẬN TRỌNG: Tháo pin người dùng có thể thay thế, là nguồn điện duy nhất cho máy tính, có thể gây ra mất thông tin. Để tránh bị mất thông tin, hãy lưu công việc của bạn hoặc tắt máy tính thông qua Windows trước khi tháo pin.
	- 1. Lật úp máy tính trên bề mặt bằng phẳng.
	- 2. Trượt khóa pin (1) để mở khóa pin, sau đó trượt chốt tháo pin (2) để tháo pin.

GHI CHÚ: Chốt tháo pin tự động quay lại vị trí ban đầu.

3. Xoay pin lên trên (3) và tháo pin ra khỏi máy tính (4).

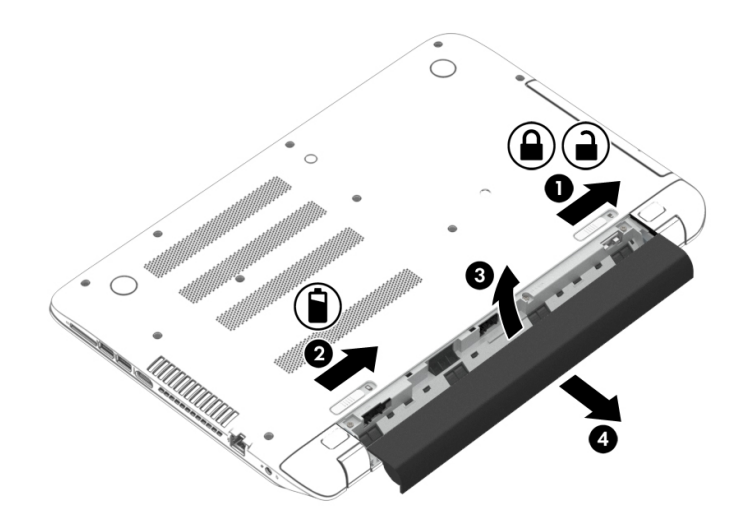

### Tìm thông tin pin

Để theo dõi trang thái của pin, hoặc xem pin có còn đang sạc không, chạy Kiểm tra Pin trong HP Support Assistant. Để truy cập thông tin pin, từ màn hình Bắt đầu, nhập support, chon ứng dung HP Support Assistant, sau đó chon Battery and performance (Pin và hiệu suất).

HP Support Assistant cung cấp các công cụ và thông tin sau về pin:

- Kiểm tra pin
- Thông tin về kiểu pin, thông số kỹ thuật, vòng đời và dung lượng

## Duy trì nguồn pin

Mẹo duy trì nguồn pin và tối đa hóa thời lượng pin:

- Giảm đô sáng của màn hình.
- Chọn cài đặt Tiết kiệm nguồn điện trong Tùy chọn Nguồn điện.
- Tháo pin người dùng có thể thay thế ra khỏi máy tính nếu không sử dung hoặc sạc pin quá 2 tuần.
- Tắt các thiết bị không dây khi không sử dụng chúng.
- Ngắt kết nối các thiết bị ngoài không sử dụng và không được nối với nguồn điện ngoài, như ổ cứng ngoài được nối với cổng USB.
- Dừng, tắt hoặc tháo mọi thẻ phương tiện ngoài mà bạn không sử dụng.
- Trước khi dừng công việc, hãy khởi tạo trạng thái Ngủ hoặc tắt máy tính.

### Xác định các mức pin thấp

Khi pin là nguồn điện duy nhất cho máy tính xuống đến mức pin thấp hoặc rất thấp, các hiện tượng sau xảy ra:

- Đèn báo pin (chỉ có ở một số kiểu máy nhất định) cho biết mức pin thấp hoặc rất thấp.
- hoặc –
- Biểu tượng đồng hồ đo pin trên màn hình nền Windows hiển thi thông báo pin thấp hoặc rất thấp.

<sup>2</sup> GHI CHÚ: Để biết thêm thông tin về đồng hồ đo pin, xem [Sử dụng đồng hồ đo điện và cài đặt](#page-51-0) [nguồn điện thuộc trang 40](#page-51-0).

Máy tính thực hiện các thao tác sau đối với mức pin rất thấp:

- Nếu trạng thái Ngủ đông bị tắt và máy tính bật hoặc ở trạng thái Ngủ, máy tính duy trì trong một thời gian ngắn ở trạng thái Ngủ, sau đó tắt và mọi thông tin chưa lưu bị mất.
- Nếu trạng thái Ngủ đông bật và máy tính bật hoặc ở trạng thái Ngủ, máy tính khởi tạo trạng thái Ngủ đông.

## Khắc phục tình trạng mức pin thấp

#### Khắc phục tình trạng mức pin thấp khi có sẵn nguồn điện ngoài

- Kết nối bộ nguồn AC.
- Kết nối với thiết bị mở rộng hoặc ghép nối tùy chon.
- Kết nối với bộ nguồn tùy chon, là một phụ kiện được mua từ HP.

#### Khắc phục tình trạng mức pin thấp khi không có nguồn điện ngoài

Lưu công việc của bạn và tắt máy tính.

#### Khắc phục tình trạng mức pin thấp khi máy tính không thể thoát trạng thái Ngủ đông

Khi máy tính không có đủ điện để thoát trạng thái Ngủ đông, hãy thực hiện theo các bước sau:

- 1. Thay pin người dùng có thể thay thế bằng pin đã sạc hoặc nối bộ nguồn AC với máy tính và với nguồn điện ngoài.
- 2. Thoát trạng thái Ngủ đông bằng cách nhấn nút nguồn.

## Bảo quản pin người dùng có thể thay thế

 $\bigwedge$  THÂN TRONG: Để giảm nguy cơ hỏng pin, không để pin gần nhiệt đô cao trong một khoảng thời gian dài.

Nếu máy tính không được sử dụng và không nối với nguồn điện ngoài quá 2 tuần, hãy tháo pin và bảo quản pin riêng tại nơi mát mẻ, khô ráo để kéo dài mức sạc pin.

Cần kiểm tra pin được bảo quản cứ 6 tháng một lần. Nếu dung lượng pin dưới 50 phần trăm, hãy sạc lại pin trước khi đưa trở lại bảo quản.

### Thải bỏ pin người dùng có thể thay thế

<u>A CẢNH BÁO!</u> Để giảm thiểu nguy cơ cháy hoặc bỏng, không tháo gỡ, nghiền nát hoặc đâm thủng; không nối ngắn mạch các tiếp điểm bên ngoài; không thải bỏ trong lửa hoặc nước.

Xem Thông báo Pháp lý, An toàn và Môi trường để biết cách thải bỏ pin đúng cách. Để truy cập hướng dẫn này, từ màn hình Bắt đầu, nhập support, sau đó chon ứng dung HP Support Assistant.

### Thay thế pin người dùng có thể thay thế

Chức năng Kiểm tra Pin trong HP Support Assistant thông báo cho ban thay pin khi ngăn pin bên trong không sạc đúng cách hoặc khi dung lượng lưu trữ của pin đã xuống đến tình trạng kém. Nếu pin có khả năng thuộc phạm vi bảo hành của HP, các hướng dẫn có chứa ID bảo hành. Một thông báo sẽ giới thiệu bạn đến trang web của HP để biết thêm thông tin về cách đặt hàng pin thay thế.

# Chạy bằng nguồn AC ngoài

Để biết thông tin về cách kết nối với nguồn AC, tham khảo áp phích *Hướng dẫn Cài đặt* được cung cấp trong hộp máy tính.

Máy tính không sử dụng nguồn pin khi máy tính được kết nối với nguồn điện ngoài AC với bộ nguồn AC đã được phê chuẩn hoặc thiết bị mở rộng/ghép nối tùy chọn.

A CẢNH BÁO! Để giảm thiểu các vấn đề an toàn tiềm ẩn, chỉ sử dụng bộ nguồn AC thay thế do HP cung cấp, hoặc bộ nguồn AC tương thích được mua từ HP.

Kết nối máy tính với nguồn điện AC ngoài trong bất kỳ tình huống nào sau đây:

A CẢNH BÁO! Không sạc pin máy tính khi bạn đang ở trên máy bay.

- Khi sạc hoặc hiệu chỉnh pin
- Khi cài đặt hoặc thay đổi phần mềm hệ thống
- Khi ghi thông tin ra đĩa (chỉ có ở một số kiểu máy nhất định)
- Khi chạy Trình Chống phân mảnh Đĩa trên máy tính với các ổ cứng bên trong
- Khi thực hiện sao lưu hoặc khôi phục

Khi bạn kết nối máy tính với nguồn điện AC ngoài:

- Pin bắt đầu sạc.
- Đô sáng màn hình tăng lên.
- Đồng hồ đo điện trên màn hình nền Windows thay đổi diện mạo.

Khi bạn ngắt kết nối nguồn điện AC ngoài, các sự kiện sau xảy ra:

- Máy tính chuyển sang nguồn pin.
- Độ sáng màn hình tư động giảm để tiết kiệm thời lượng pin.
- Đồng hồ đo điện trên màn hình nền Windows thay đổi diện mạo.

### Khắc phục sự cố cho các vấn đề nguồn điện

Kiểm tra bộ nguồn AC nếu máy tính thể hiện bất kỳ triệu chứng nào sau đây khi được nối với nguồn điện AC:

- Máy tính không bật.
- Màn hình không bật.
- Đèn nguồn tắt.

Để kiểm tra bộ nguồn AC:

- 1. Tắt máy tính.
- 2. Kết nối bộ nguồn AC với máy tính, sau đó nối với ổ cắm điện AC.
- 3. Bật máy tính.
	- Nếu đèn nguồn bật, bộ nguồn AC hoạt động bình thường.
	- Nếu đèn nguồn vẫn *tắt*, hãy kiểm tra kết nối từ bộ nguồn AC với máy tính và kết nối từ bộ nguồn AC với ổ cắm điện AC để đảm bảo rằng các kết nối đều chắc chắn.
	- $\bullet$  Nếu các kết nối đều chắc chắn và đèn nguồn vẫn tắt, bộ nguồn AC không hoạt động và cần được thay thế.

Hãy liên hệ với bộ phận hỗ trợ để biết thông tin về cách nhận bộ nguồn AC thay thế.

# HP CoolSense (chỉ có ở một số kiểu máy nhất định)

HP CoolSense tự động phát hiện khi máy tính không nằm trên bề mặt nằm ngang và điều

chỉnh cài đặt hiệu suất và quạt để giữ cho nhiệt độ bề mặt của máy tính ở mức tiện nghi tối ưu.

Khi HP CoolSense tắt, vị trí của máy tính không được phát hiện và các tùy chọn hiệu suất và quạt được duy trì ở cài đặt khi xuất xưởng. Vì vậy, nhiệt độ bề mặt của máy tính có thể cao hơn so với khi HP CoolSense bật.

Để bật hoặc tắt CoolSense, hãy thực hiện theo các bước sau:

**▲** Từ màn hình Bắt đầu, nhập coolsense, sau đó chọn HP CoolSense.

# Tắt máy tính

 $\Lambda$  THÂN TRONG: Thông tin chưa lưu sẽ bị mất khi máy tính tắt. Hãy chắc chắn lưu công việc của bạn trước khi tắt máy tính.

Lệnh Tắt máy đóng tất cả các chương trình đang mở, bao gồm hệ điều hành, sau đó tắt màn hình và máy tính.

Hãy tắt máy tính trong bất kỳ tình huống nào sau đây:

- Khi bạn cần thay pin hoặc tiếp cận các thành phần bên trong máy tính
- Khi bạn kết nối một thiết bị phần cứng ngoài không kết nối với cổng USB hoặc video
- Khi máy tính sẽ không được sử dụng và ngắt kết nối với nguồn điện ngoài trong một khoảng thời gian dài

Mặc dù bạn có thể tắt máy tính bằng nút nguồn, thủ tục khuyến cáo là sử dụng lệnh Tắt máy của Windows:

 $\Box$  GHI CHÚ: Nếu máy tính đang ở trang thái Ngủ hoặc Ngủ đông, trước tiên bạn phải thoát trạng thái Ngủ hoặc Ngủ đông trước khi có thể tắt máy bằng cách bấm nhanh nút nguồn.

- 1. Lưu công việc của bạn và đóng tất cả các chương trình đang mở.
- 2. Từ màn hình Bắt đầu, trỏ đến góc trên hoặc dưới bên phải của màn hình để hiển thị các nút.
- 3. Bấm vào Cài đặt, bấm vào biểu tượng Nguồn, sau đó bấm Tắt máy.

– hoặc –

Bấm chuột phải vào nút Bắt đầu ở góc dưới bên trái của màn hình, chọn Tắt máy hoặc đăng xuất, sau đó chon Tắt máy.

Nếu máy tính không phản hồi và bạn không thể sử dụng các thủ tục tắt máy ở trên, hãy thử các thủ tục khẩn cấp sau đây theo thứ tự được cung cấp:

- Nhấn ctrl+alt+delete, bấm vào biểu tượng Nguồn, sau đó chọn Tắt máy.
- Bấm và giữ nút nguồn trong ít nhất 5 giây.
- Ngắt kết nối máy tính với nguồn điện ngoài.
- Với các kiểu máy có pin người dùng có thể thay thế, hãy tháo pin.

# Đồ họa Hybrid và Đồ họa Kép AMD (chỉ có ở một số kiểu máy nhất định)

Một số máy tính nhất định được trang bị tính năng Đồ họa Hybrid hoặc Đồ họa Kép AMD.

 $\Box$  GHI CHÚ: Dể xác định xem Đồ họa Hybrid hoặc Đồ họa Kép AMD có được lắp đặt trên máy tính của bạn không, hãy xem cấu hình bộ xử lý đồ họa của máy tính xách tay của bạn và Trợ giúp phần mềm.

Cả Đồ họa Hybrid và Đồ họa Kép AMD cung cấp hai chế độ xử lý đồ họa:

- Chế độ Hiệu suất Cao—Các ứng dụng được gán cho chế độ này chạy trên bộ xử lý đồ họa hiệu suất cao (GPU) để có được hiệu suất tối ưu.
- Chế đô Tiết kiệm Điện—Các ứng dung được gán cho chế đô này chạy trên GPU hiệu suất thấp hơn để duy trì nguồn pin.

### Sử dụng Đồ họa Hybrid (chỉ có ở một số kiểu máy nhất định)

Tính năng Đồ họa Hybrid cho phép ứng dụng chạy ở chế độ Hiệu suất Cao hoặc chế độ Tiết kiệm Điện, dưa trên nhu cầu xử lý đồ họa của ứng dụng. Thông thường, các ứng dụng 3D và trò chơi chạy trên GPU hiệu suất cao và các ứng dụng có nhu cầu xử lý đồ họa nhẹ hơn chạy trên GPU hiệu suất thấp hơn. Bạn có thể thay đổi chế độ mà một ứng dụng sử dụng (Hiệu suất Cao hoặc Tiết kiệm Pin) thông qua pa-nen điều khiển Đồ họa Hybrid.

 $\frac{a}{b}$  GHI CHÚ: Do các hạn chế phần cứng, một số ứng dụng chỉ có thể chạy ở một trong hai chế độ.

Để biết thêm thông tin, xem Trợ giúp phần mềm Đồ họa Hybrid của bạn.

### Sử dụng Đồ họa Kép AMD (chỉ có ở một số kiểu máy nhất định)

Tính năng Đồ họa Kép AMD cho phép bộ xử lý gia tốc AMD (APU) và cạc đồ họa AMD rời AMD hoạt động cùng nhau. Khi Đồ họa Kép AMD bật, hiệu suất đồ họa cải thiện so với hiệu suất có được khi chỉ sử dụng một trong các thiết bị đồ họa. Sự cải thiện này áp dụng cho các ứng dụng DirectX phiên bản 10 hoặc 11 (DX10 và DX11) hoạt động ở chế độ toàn màn hình. Ở chế độ cửa sổ hoặc khi chạy các ứng dụng không sử dụng DX10/11, hệ thống hoạt động theo cách tương tự Đồ họa Hybrid.

Để biết thêm thông tin, xem Trợ giúp phần mềm Đồ hoa Kép AMD.

# 7 Bảo trì máy tính của bạn

Một việc quan trọng là thực hiện việc bảo trì thường xuyên để giữ cho máy tính của bạn ở điều kiện tối ưu. Chương này cung cấp thông tin về cách cải thiện hiệu suất máy tính của bạn bằng cách chạy các công cụ như Trình Chống phân mảnh Đĩa và Dọn Đĩa. Chương này cũng cung cấp thông tin về cách cập nhật các chương trình và trình điều khiển, hướng dẫn vệ sinh máy tính và mẹo khi đi du lịch cùng với máy tính của bạn.

# Cải thiện hiệu suất

Mọi người đều muốn máy tính nhanh và bạn có thể cải thiện đáng kể hiệu suất máy tính bằng cách thực hiện các tác vụ bảo trì thường xuyên với các công cụ như Trình Chống phân mảnh Đĩa và Dọn Đĩa. Cũng vậy, khi máy tính của bạn trở nên cũ hơn, bạn có thể cân nhắc việc lắp đặt ổ đĩa lớn hơn và thêm bộ nhớ.

### Xử lý ổ đĩa

Hãy thực hiện các biện pháp phòng ngừa sau khi xử lý ổ đĩa:

- Trước khi tháo hoặc lắp ổ đĩa, hãy tắt máy tính. Nếu bạn không chắc chắn liệu máy tính đã tắt, ở trạng thái Ngủ hay Ngủ đông, hãy bật máy tính, sau đó tắt máy.
- Trước khi xử lý ổ đĩa, hãy xả tĩnh điện bằng cách chạm vào bề mặt nối đất.
- Không chạm vào các chân của đầu nối trên ổ đĩa lưu đông hoặc trên máy tính.
- Không dùng lực quá mạnh khi lắp ổ đĩa vào khoang ổ đĩa.
- Nếu phải gửi ổ đĩa bằng thư, hãy đặt ổ đĩa trong túi gửi thư có lớp bóng khí hoặc các gói bảo vệ thích hợp khác và dán nhãn gói hàng là "FRAGILE" (Đồ dễ vỡ).
- Không để ổ đĩa tiếp xúc với từ trường. Các thiết bị an ninh có từ trường bao gồm các thiết bị đi qua tại sân bay và gây an ninh. Băng chuyền tại sân bay và các thiết bị an ninh tương tư kiểm tra túi xách tay sử dụng tia X quang thay vì từ tính và không làm hỏng ổ đĩa.
- Tháo phương tiên lưu trữ ra khỏi ổ đĩa trước khi tháo ổ đĩa ra khỏi khoang ổ đĩa, hoặc khi đi du lịch, vận chuyển hoặc bảo quản ổ đĩa.
- Không gõ bàn phím hoặc di chuyển máy tính khi ổ đĩa quang đang ghi ra đĩa. Quá trình ghi nhạy cảm với sự rung.
- Trước khi di chuyển máy tính đang được kết nối với ổ cứng ngoài, khởi tạo trạng thái Ngủ và để màn hình tắt, hoặc ngắt kết nối đúng cách ổ cứng ngoài.

## Sử dụng HP 3D DriveGuard (chỉ có ở một số kiểu máy nhất định)

HP 3D DriveGuard bảo vệ ổ cứng bằng cách dừng ổ đĩa và chấm dứt các yêu cầu dữ liệu trong một trong hai tình huống sau:

- Bạn đánh rơi máy tính.
- Bạn di chuyển máy tính với màn hình đóng khi máy tính đang chạy bằng nguồn điện.

Một khoảng thời gian ngắn sau khi chấm dứt một trong các sự kiện này, HP 3D DriveGuard đưa ổ cứng trở lại trạng thái vận hành bình thường.

 $\Hrightarrow{a}$  GHI CHÚ: Vì ổ đĩa thể rắn (SSD) không có các bộ phân chuyển động, ổ đĩa này không cần sự bảo vệ của HP 3D DriveGuard.

<del>| 2</del> GHI CHÚ: Ô cứng trong khoang ổ cứng chính hoặc khoang ổ cứng phụ được HP 3D DriveGuard bảo vệ. Ổ cứng được lắp trong thiết bị ghép nối tùy chọn hoặc được kết nối với cổng USB không được HP 3D DriveGuard bảo vệ.

Để biết thêm thông tin, xem Trợ giúp phần mềm HP 3D DriveGuard.

#### Xác định trạng thái HP 3D DriveGuard

Đèn ổ cứng trên máy tính đổi màu để cho biết ổ đĩa trong khoang ổ cứng chính và/hoặc ổ đĩa trong khoang ổ cứng phụ (chỉ có ở một số kiểu máy nhất định) đã dừng. Để xác định xem ổ đĩa hiện đang được bảo vệ hoặc đã dừng, xem biểu tượng trên màn hình nền Windows trong vùng thông báo, ở tận cùng bên phải của thanh tác vụ hoặc trong Trung tâm Di động.

#### Sử dụng Trình Chống phân mảnh Đĩa

Khi bạn sử dụng máy tính theo thời gian, các tệp trên ổ cứng bị phân mảnh. Ổ đĩa bị phân mảnh khiến cho dữ liệu trên ổ đĩa không liên tục (tuần tư) và vì vây, ổ cứng khó xác định được các tệp hơn, vì vậy làm chậm máy tính. Trình Chống phân mảnh Đĩa hợp nhất (hoặc tổ chức lại về vật lý) các tệp và thư mục bị phân mảnh trên ổ cứng sao cho hệ thống có thể chạy một cách hiệu quả hơn.

**EX GHI CHÚ:** Không cần chay Trình Chống phân mảnh Đĩa trên ổ đĩa thể rắn.

Sau khi bạn khởi đông Trình Chống phân mảnh Đĩa, chương trình hoạt đông không cần sư giám sát. Tuy nhiên, tùy thuộc vào kích thước của ổ cứng và số tệp bị phân mảnh, Trình Chống phân mảnh Đĩa có thể thực hiện trong hơn một giờ.

HP khuyến cáo thực hiện chống phân mảnh ổ cứng của bạn ít nhất mỗi tháng một lần. Bạn có thể thiết lập Trình Chống phân mảnh Đĩa chạy theo lịch hàng tháng, nhưng bạn có thể tự thực hiện chống phân mảnh cho máy tính của bạn bất kỳ lúc nào.

Để chạy Trình Chống phân mảnh Đĩa:

- 1. Kết nối máy tính với nguồn điện AC.
- $2.$  Từ màn hình Bắt đầu, nhập chống phân mảnh, sau đó chon Chống phân mảnh và tối ưu hóa ổ đĩa của bạn.
- 3. Làm theo các hướng dẫn trên màn hình.

Để biết thêm thông tin, truy cập Trợ giúp phần mềm Trình Chống phân mảnh Đĩa.

#### Sử dụng công cụ Don Đĩa

Công cụ Dọn Đĩa tìm kiếm các tệp không cần thiết trên ổ cứng mà bạn có thể xóa đi một cách an toàn để giải phóng dung lượng đĩa và giúp máy tính hoạt động hiệu quả hơn.

Để chạy công cụ Don Đĩa:

- 1. Từ màn hình Bắt đầu, nhập giải phóng dung lượng đĩa, sau đó chọn Giải phóng dung lượng đĩa bằng cách xóa các tệp không cần thiết.
- 2. Làm theo các hướng dẫn trên màn hình.

# <span id="page-60-0"></span>Cập nhật các chương trình và trình điều khiển

HP khuyến cáo bạn cập nhật các chương trình và trình điều khiển thường xuyên lên các phiên bản mới nhất. Các bản cập nhật có thể giải quyết các vấn đề và mang đến những tính năng và tùy chon mới cho máy tính của bạn. Công nghệ luôn thay đổi và việc cập nhật các chương trình và trình điều khiển cho phép máy tính của bạn chạy với công nghệ mới nhất sẵn có. Ví dụ các thành phần đồ họa cũ hơn có thể hoạt động không tốt với phần mềm trò chơi mới nhất. Nếu không cập nhật trình điều khiển mới nhất, bạn sẽ không có được lợi ích cao nhất từ thiết bị của bạn.

Vào <http://www.hp.com/support>để tải xuống các phiên bản mới nhất của các chương trình và trình điều khiển của HP. Bên cạnh đó, hãy đăng ký nhận thông báo cập nhật tự động khi có các bản cập nhật.

# Vệ sinh máy tính của bạn

Sử dụng các sản phẩm sau để vệ sinh máy tính của ban một cách an toàn:

- Dimethyl benzyl ammonium chloride có nồng độ tối đa 0,3 phần trăm (ví dụ: giấy lau dùng một lần, có nhiều hãng khác nhau).
- Dung dịch rửa kính không chứa cồn
- **Nước cùng với dung dịch xà phòng nhẹ**
- Khăn lau vi sợi khô hoặc da thuộc (không tĩnh điện và không có dầu)
- Khăn lau không tĩnh điện

A THẬN TRỌNG: Tránh sử dụng các dung môi làm sạch mạnh mà có thể làm hỏng vĩnh viễn máy tính của bạn. Nếu bạn không chắc chắn rằng một sản phẩm làm sạch có an toàn cho máy tính của bạn không, hãy kiểm tra hàm lượng sản phẩm để đảm bảo rằng các thành phần như cồn, axeton, amoni clorua, metylen clorua và hydrocacbon không có trong sản phẩm.

Các vật liệu có sợi như khăn giấy có thể làm xước máy tính. Theo thời gian, các hạt bụi và các chất làm sạch có thể kẹt lại trong các vết xước.

### Thủ tục vệ sinh

Thực hiện theo các thủ tục trong mục này để vệ sinh máy tính của bạn một cách an toàn.

A CẢNH BÁO! Để tránh bị sốc điện hoặc làm hỏng các thành phần, không tìm cách vệ sinh máy tính của bạn khi máy đang bật.

- Tắt máy tính.
- Ngắt kết nối nguồn điện AC.
- Ngắt kết nối tất cả các thiết bị ngoài được cấp điện.

A THẬN TRỌNG: Để tránh gây hư hỏng cho các thành phần bên trong, không phun chất làm sạch hoặc chất lỏng trực tiếp lên bề mặt máy tính. Chất lỏng đọng lại trên bề mặt có thể làm hỏng vĩnh viễn các thành phần bên trong.

#### Làm sạch màn hình (Máy đa năng hoặc Máy tính xách tay)

Lau nhẹ màn hình bằng một miếng vải mềm, không có xơ, được làm ẩm chất rửa kính không chứa cồn. Hãy chắc chắn rằng màn hình khô trước khi đóng màn hình.

#### Vệ sinh các cạnh hoặc nắp

Để vệ sinh các cạnh hoặc nắp, dùng vải vi sợi mềm hoặc da thuộc, được làm ẩm với một trong các dung môi làm sạch có trong danh sách ở trên hoặc dùng vải lau sử dung một lần có thể chấp nhận được.

**EX GHI CHÚ:** Khi vệ sinh nắp máy tính, di chuyển theo vòng tròn để giúp loại bỏ các chất bẩn và mảnh vun.

#### Vệ sinh TouchPad, bàn phím hoặc chuột

- $\triangle$  CẢNH BÁO! Để giảm nguy cơ gây sốc điện hoặc làm hỏng các thành phần bên trong, không sử dụng phụ kiện máy hút bụi để làm sạch bàn phím. Máy hút bụi có thể để lại rác sinh hoạt trên bề mặt bàn phím.
- A THẬN TRỌNG: Để tránh làm hỏng các thành phần bên trong, không để chất lỏng đong lại thành giọt giữa các phím.
	- Để vệ sinh TouchPad, bàn phím hoặc chuột, dùng vải vi sợi mềm hoặc da thuộc, được làm ẩm với một trong các dung môi làm sạch có trong danh sách ở trên hoặc dùng vải lau sử dụng một lần có thể chấp nhận được.
	- Để tránh các phím bị ket dính và để loại bỏ bụi, xơ và các hạt ra khỏi bàn phím, sử dụng hộp khí nén có ống nối dài.

# Du lịch hoặc vận chuyển máy tính của bạn

Nếu bạn phải đi du lịch hoặc vận chuyển máy tính của bạn, đây là một số mẹo cần nhớ để giữ an toàn cho thiết bị của bạn.

- Chuẩn bị máy tính để du lịch hoặc vận chuyển:
	- Sao lưu thông tin của bạn ra ổ đĩa ngoài.
	- Tháo tất cả các đĩa và tất cả các thẻ phương tiện ngoài, như thẻ nhớ.
	- Tắt sau đó ngắt kết nối tất cả các thiết bị ngoài.
	- Tắt máy tính.
- Mang theo bản sao lưu thông tin của ban. Giữ bản sao lưu tách rời máy tính.
- Khi du lịch bằng máy bay, hãy mang máy tính trong hành lý xách tay; không cho máy tính vào phần hành lý còn lại của bạn.

A THÂN TRONG: Không để ổ đĩa tiếp xúc với từ trường. Các thiết bị an ninh có từ trường bao gồm các thiết bị đi qua tại sân bay và gậy an ninh. Băng chuyền tại sân bay và các thiết bị an ninh tương tự kiểm tra túi xách tay sử dụng tia X quang thay vì từ tính và không làm hỏng ổ đĩa.

- Nếu ban dư định sử dụng máy tính trong chuyến bay, hãy nghe các thông báo trong chuyến bay cho bạn biết khi nào bạn được phép sử dụng máy tính. Việc sử dụng máy tính trong chuyến bay tùy thuộc vào quyết định riêng của hãng hàng không.
- Nếu bạn vận chuyển máy tính hoặc ổ đĩa, hãy sử dụng bao bì bảo vệ thích hợp và dán nhãn bao bì là "FRAGILE" (Đồ dễ vỡ).
- Nếu máy tính có thiết bị không dây, việc sử dụng những thiết bị này có thể bị hạn chế trong một số môi trường. Những hạn chế này có thể áp dụng trên máy bay, trong bệnh viện, gần nơi nổ

mìn và tại các địa điểm nguy hiểm. Nếu bạn không chắc chắn về chính sách được áp dụng cho việc sử dụng một thiết bị cụ thể, hãy hỏi quyền sử dụng máy tính của bạn trước khi bật máy tính.

- Nếu bạn đi du lịch quốc tế, hãy thực hiện theo các lời khuyên sau:
	- Kiểm tra các quy định hải quan liên quan đến máy tính cho từng quốc gia hoặc vùng trên lịch trình của ban.
	- Kiểm tra các yêu cầu về dây điện và bộ nguồn cho từng địa điểm mà bạn dự định sử dụng máy tính ở đó. Điện áp, tần số và cấu hình phích cắm thay đổi.

A CẢNH BÁO! Để giảm nguy cơ sốc điện, cháy, hư hỏng cho thiết bị, không tìm cách cấp nguồn cho máy tính bằng bộ chuyển đổi điện áp được bán cho các thiết bị.

# 8 Bảo mật máy tính và thông tin của bạn

Bảo mật máy tính là việc thiết yếu để bảo vệ tính bảo mật, toàn vẹn và sẵn có của thông tin của bạn. Các giải pháp bảo mật chuẩn được cung cấp bởi hệ điều hành Windows, các ứng dụng HP, Tiện ích Cài đặt không phải của Windows (BIOS) và các phần mềm bên thứ ba khác có thể giúp bảo vệ máy tính của bạn chống lại hàng loạt các nguy cơ, như virus, sâu máy tính và các loại mã độc khác.

#### $\int$  QUAN TRONG: Một số tính năng bảo mật không được trình bày trong chương này có thể không có trên máy tính của bạn.

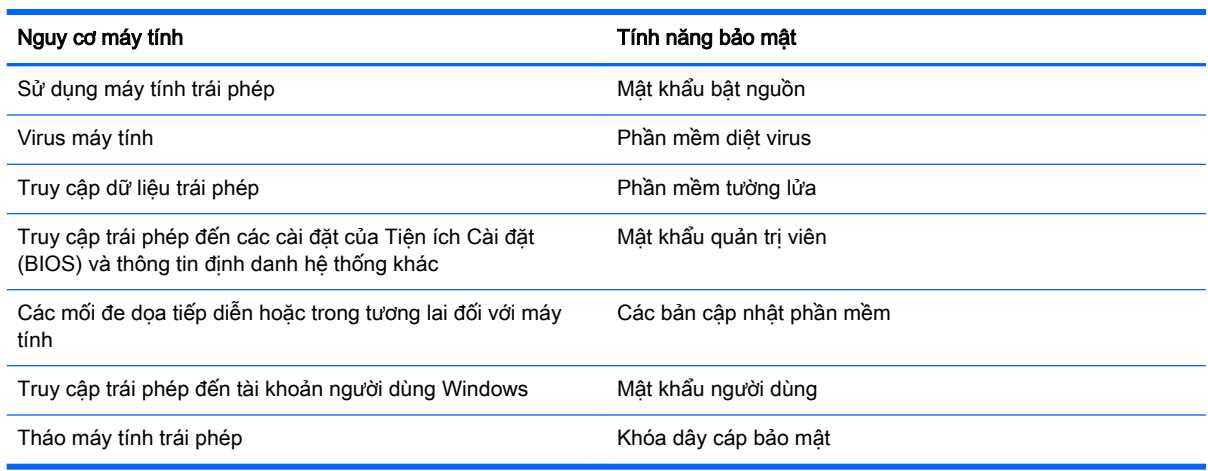

# Sử dụng mật khẩu

Mật khẩu là một nhóm các ký tự mà bạn chọn để bảo mật thông tin máy tính của bạn và bảo vệ các giao dịch trực tuyến. Có thể thiết lập một số kiểu mật khẩu. Ví dụ khi cài đặt máy tính lần đầu, bạn được hỏi tạo mật khẩu người dùng để bảo vệ máy tính của mình. Có thể đặt các mật khẩu bổ sung trong Windows hoặc trong Tiện ích Cài đặt HP (BIOS) được cài đặt sẵn trên máy tính của bạn.

Bạn có thể thấy hữu ích khi sử dụng cùng một mật khẩu cho tính năng Tiện ích Cài đặt (BIOS) và tính năng bảo mật của Windows.

Sử dụng các mẹo sau để tạo và lưu mật khẩu:

- Để giảm thiểu nguy cơ máy tính bị khóa không sử dụng được, hãy ghi lại từng mật khẩu và cất giữ mật khẩu tại một nơi an toàn cách xa máy tính. Không cất giữ mật khẩu trong một tệp trên máy tính.
- Khi tạo mật khẩu, hãy thực hiện theo các yêu cầu do chương trình đặt ra.
- Thay đổi mật khẩu của bạn ít nhất cứ ba tháng một lần.
- Mật khẩu lý tưởng dài và có các chữ cái, dấu phân cách, biểu tượng và chữ số.
- Trước khi gửi máy tính của bạn đi bảo hành, hãy sao lưu các tệp của bạn, xóa các tệp bí mật, sau đó xóa toàn bộ cài đặt mật khẩu.

Để biết thêm thông tin về mật khẩu Windows, như mật khẩu trình bảo vệ màn hình, từ màn hình Bắt đầu, nhập hp support assistant, sau đó chọn ứng dụng HP Support Assistant.

# Thiết lập mật khẩu Windows

![](_page_64_Picture_170.jpeg)

# Đặt mật khẩu Tiện ích Cài đặt (BIOS)

![](_page_64_Picture_171.jpeg)

Cách đặt, thay đổi hoặc xóa mật khẩu quản trị viên hoặc mật khẩu bật nguồn trong Tiện ích Cài đặt (BIOS):

- 1. Cách khởi động Tiện ích Cài đặt (BIOS), bật hoặc khởi động lại máy tính, bấm nhanh phím esc, sau đó bấm f10.
- 2. Dùng các phím mũi tên để chon Bảo mật, sau đó hãy làm theo các hướng dẫn trên màn hình.

Những thay đổi của bạn có hiệu lực khi máy tính khởi động lại.

# Sử dụng phần mềm bảo mật Internet

Khi bạn sử dụng máy tính để truy cập email, mạng hoặc Internet, bạn có thể làm cho máy tính của mình tiếp xúc với virus máy tính, phần mềm gián điệp và các mối đe dọa trực tuyến khác. Để giúp

bảo vệ máy tính của bạn, phần mềm bảo mật Internet, bao gồm các tính năng diệt virus và tường lửa có thể được cài đặt trước trên máy tính của bạn dưới dạng mời chào dùng thử. Để cung cấp khả năng bảo vệ liên tục chống lại các loại virus mới phát hiện và các nguy cơ bảo mật khác, phần mềm bảo mật phải được duy trì cập nhật. Bạn rất nên nâng cấp mời chào thử nghiệm phần mềm bảo mật hoặc mua phần mềm theo lựa chọn của bạn để bảo vệ đầy đủ máy tính của bạn.

### Sử dụng phần mềm diệt virus

Virus máy tính có thể làm vô hiệu hoá các chương trình, tiện ích hoặc hệ điều hành, hoặc khiến cho các chương trình này hoạt động không bình thường. Phần mềm diệt virus có thể phát hiện hầu hết các loại virus, diệt virus và trong hầu hết các trường hợp, sửa chữa bất kỳ thiệt hại nào do virus gây ra.

Để cung cấp khả năng bảo vệ liên tục chống lại các loại virus mới phát hiện, phần mềm bảo mật phải được duy trì cập nhật.

Một chương trình diệt virus đã được cài đặt trước trên máy tính của bạn. Bạn rất nên sử dụng chương trình diệt virus theo lựa chọn của bạn để bảo vệ đầy đủ máy tính của bạn.

Để biết thêm thông tin về virus máy tính, từ màn hình Bắt đầu, nhập hp support assistant, sau đó chọn ứng dụng HP Support Assistant.

### Sử dụng phần mềm tường lửa

Tường lửa được thiết kế để ngăn chăn truy cập trái phép đến hệ thống hoặc mạng. Tường lửa có thể là phần mềm bạn cài đặt trên máy tính và/hoặc mạng của bạn, hoặc có thể là kết hợp cả phần cứng và phần mềm.

Có hai kiểu tường lửa cần cân nhắc:

- Tường lửa trên máy tính—Phần mềm chỉ bảo vệ máy tính mà phần mềm được cài đặt trên đó.
- Tường lửa trên mang—Được cài đặt giữa modem cáp hoặc DSL và mang gia đình của bạn để bảo vệ tất cả các máy tính trong mang.

Khi tường lửa trên mang được cài đặt trên một hệ thống, toàn bộ dữ liệu được gửi đến và đi từ hệ thống được theo dõi và so sánh với bộ tiêu chí bảo mật do người dùng quy định. Mọi dữ liệu không đáp ứng các tiêu chí này bị chăn lại.

# Cài đặt cập nhật phần mềm

Phần mềm của HP, Microsoft Windows và phần mềm bên thứ ba được cài đặt trên máy tính của bạn cần phải được cập nhật thường xuyên để khắc phục các vấn đề bảo mật và cải thiện hiệu suất phần mềm. Xem [Cập nhật các chương trình và trình điều khiển thuộc trang 49](#page-60-0) để biết thêm thông tin.

### Cài đặt cập nhật bảo mật quan trọng

 $\triangle$  THÂN TRONG: Microsoft® gửi đi các cảnh báo về các bản cập nhật quan trong. Để bảo vệ máy tính chống lại các vi phạm bảo mật và virus máy tính, hãy cài đặt tất cả các bản cập nhật quan trọng từ Microsoft ngay sau khi nhận được cảnh báo.

Bạn có thể chọn các bản cập nhật có được cài đặt tự động hay không. Để thay đổi cài đặt này, từ màn hình Bắt đầu, nhập pa, sau đó chọn Pa-nen Điều khiển. Chọn Hệ thống và Bảo mật, chọn Windows Update, chon Thay đổi cài đặt, sau đó hãy làm theo các hướng dẫn trên màn hình.

## Cài đặt cập nhật phần mềm của HP và bên thứ ba

HP khuyên bạn thường xuyên cập nhật phần mềm và trình điều khiển đã được cài đặt ban đầu trên máy tính của bạn. Để tải xuống các phiên bản mới nhất, truy cập [http://www.hp.com/support.](http://www.hp.com/support) Tại đây, bạn cũng có thể đăng ký nhận thông báo cập nhật tự động khi có các bản cập nhật.

Nếu bạn đã cài đặt phần mềm bên thứ ba sau khi mua máy tính, hãy cập nhật phần mềm thường xuyên. Các công ty phần mềm cung cấp các bản cập nhật phần mềm cho các sản phẩm của họ để khắc phục các vấn đề bảo mật và cải thiện chức năng của phần mềm.

# Bảo mật mạng không dây của bạn

Khi ban thiết lập mạng không dây, luôn bật các tính năng bảo mật. Xem [Bảo vệ mạng WLAN của bạn](#page-29-0) [thuộc trang 18](#page-29-0) để biết thêm thông tin.

# Sao lưu các ứng dụng phần mềm và thông tin của bạn

Sao lưu thường xuyên các ứng dung phần mềm và thông tin của ban để bảo vê thông tin này không bị mất hoặc hỏng vĩnh viễn do tấn công của virus hoặc lỗi phần mềm hoặc phần cứng. Xem Sao lưu, [phục hồi và khôi phục thuộc trang 60](#page-71-0) để biết thêm thông tin.

# Sử dụng khóa dây cáp bảo mật tùy chọn

Khóa dây cáp bảo mật, là thiết bị được mua riêng, được thiết kế hoạt động với vai trò gây cản trở, nhưng không thể ngăn chặn được việc máy tính bị sử dụng sai hoặc bị đánh cắp. Khóa dây cáp bảo mật chỉ là một trong một số biện pháp cần được áp dụng như là một phần của giải pháp bảo mật hoàn chỉnh giúp tối đa hóa khả năng bảo vệ chống trộm.

Khe cắm dây cáp bảo mật trên máy tính của bạn nhìn có thể hơi khác so với hình minh họa trong mục này. Để biết vị trí khe cắm dây cáp bảo mật, xem [Tìm hiểu về máy tính thuộc trang 4.](#page-15-0)

- 1. Lắp khóa dây cáp bảo mật vòng xung quanh đối tượng được bảo vệ.
- 2. Lắp chìa khóa (1) vào khóa dây cáp bảo mật (2).

3. Lắp khóa dây cáp bảo mật vào khe cắm dây cáp bảo mật trên máy tính (3), sau đó dùng chìa khóa để khóa khóa dây cáp bảo mật.

![](_page_67_Picture_1.jpeg)

4. Rút chìa khóa và cất giữ tại nơi an toàn.

# <span id="page-68-0"></span>9 Sử dụng Tiện ích Cài đặt (BIOS) và Chẩn đoán Phần cứng PC của HP (UEFI)

Tiện ích Cài đặt, hoặc Hệ thống Đầu vào/ra Cơ bản (BIOS), điều khiển quá trình truyền thông tin giữa các thiết bị đầu vào và đầu ra trên hệ thống (như ổ cứng, màn hình, bàn phím, chuột và máy in). Tiện ích Cài đặt (BIOS) bao gồm cài đặt cho các kiểu thiết bị được lắp đặt, thứ tự khởi động của máy tính và lượng bộ nhớ hệ thống và mở rộng.

# Khởi động Tiện ích Cài đặt (BIOS)

Cách khởi động Tiện ích Cài đặt (BIOS), bật hoặc khởi động lại máy tính, bấm nhanh phím esc, sau đó bấm f10.

<sup>2</sup> GHI CHÚ: Đặc biệt thận trọng khi thay đổi trong Tiện ích Cài đặt (BIOS). Lỗi có thể khiến cho máy tính không thể hoạt đông đúng cách.

# Cập nhật BIOS

Các phiên bản cập nhật của BIOS có thể có trên trang web của HP.

Hầu hết các bản cập nhật BIOS trên trang web của HP đều được đóng gói trong các tệp nén được gọi là SoftPags.

Một số gói tải xuống chứa tệp có tên Readme.txt, chứa thông tin về cách cài đặt và khắc phục sự cố cho tệp.

### Xác định phiên bản BIOS

Để xác định các bản cập nhật BIOS sẵn có có chứa các phiên bản BIOS mới hơn hay không so với các phiên bản hiện đang được cài đặt trên máy tính, bạn cần biết phiên bản của BIOS hệ thống hiện đang được cài đặt.

Hiển thị thông tin phiên bản BIOS (còn được gọi là *ngày ROM* và *BIOS Hệ thống*) bằng cách bấm fn +esc (nếu bạn đã vào Windows) hoặc bằng cách sử dụng Tiện ích Cài đặt (BIOS).

- 1. Khởi động Tiện ích Cài đặt (BIOS) (xem Khởi động Tiện ích Cài đặt (BIOS) thuộc trang 57).
- 2. Sử dụng các phím mũi tên để chọn Main (Chính).
- 3. Để thoát Tiện ích Cài đặt (BIOS) mà không lưu các thay đổi, sử dụng các phím mũi tên để chon Exit (Thoát), chon Exit Discarding Changes (Thoát và hủy bỏ các thay đổi), sau đó bấm enter.
- 4. Chon Yes (Có).

# Tải xuống cập nhật BIOS

A THẬN TRỌNG: Để giảm nguy cơ hư hỏng cho máy tính hoặc một bản cài đặt không thành công, hãy tải xuống và cài đặt cập nhật BIOS chỉ khi máy tính được kết nối với nguồn điện ngoài thông qua bộ nguồn AC. Không tải xuống hoặc cài đặt cập nhật BIOS khi máy tính đang chạy bằng nguồn pin, ghép nối với thiết bị ghép nối tùy chon hoặc kết nối với nguồn điện tùy chon. Trong quá trình tải xuống và cài đặt, hãy thực hiện theo các hướng dẫn sau:

Không ngắt kết nối nguồn điện khỏi máy tính bằng cách rút phích cắm dây điện ra khỏi ổ cắm điện AC.

Không tắt máy tính hoặc khởi tạo trạng thái Ngủ.

Không lắp, tháo, kết nối hoặc ngắt kết nối bất kỳ thiết bị, dây cáp hay dây điện nào.

- 1. Từ màn hình Bắt đầu, nhập hp support assistant, sau đó chon ứng dung HP Support Assistant.
- 2. Bấm Updates and tune-ups (Câp nhật và tinh chỉnh), sau đó bấm Check for HP updates now (Kiểm tra cập nhật HP ngay).
- 3. Làm theo các hướng dẫn trên màn hình.
- 4. Tại vùng tải xuống, hãy thực hiện theo các bước sau:
	- a. Xác định bản cập nhật BIOS mới nhất và so sánh với phiên bản BIOS hiện đang được cài đặt trên máy tính của bạn. Nếu bản cập nhật mới hơn BIOS của bạn, hãy ghi lại ngày, tên và thông tin định danh khác. Bạn có thể cần thông tin này để xác định bản cập nhật sau này, sau khi bản cập nhật này đã được tải xuống ổ cứng của bạn.
	- b. Hãy làm theo các hướng dẫn trên màn hình để tải xuống lưa chon của bạn về ổ cứng.

Nếu bản cập nhật mới hơn BIOS của bạn, hãy ghi lại đường dẫn đến vị trí trên ổ cứng của bạn mà bản cập nhật BIOS được tải xuống. Bạn sẽ cần truy cập đường dẫn này khi bạn đã sẵn sàng cài đặt bản cập nhật.

**EX GHI CHÚ:** Nếu ban kết nối máy tính của ban với mang, hãy tham khảo quản tri viên mang trước khi cài đặt bất kỳ cập nhật phần mềm nào, đặc biệt là cập nhật BIOS hệ thống.

Thủ tục cài đặt BIOS thay đổi. Hãy thực hiện theo bất kỳ hướng dẫn nào được hiển thị trên màn hình sau khi đã hoàn thành tải xuống. Nếu không có hướng dẫn nào được hiển thị, hãy thực hiện theo các bước sau:

- 1. Từ màn hình Bắt đầu, nhập file, sau đó chọn File Explorer.
- 2. Bấm vào ổ đĩa chỉ định. Ổ đĩa chỉ định thường là Đĩa Cục bộ (C:).
- 3. Sử dụng đường dẫn trên ổ cứng mà ban đã ghi lại lúc trước, mở thư mục trên ổ cứng của bạn chứa bản cập nhật.
- 4. Bấm đúp vào têp có tên mở rông .exe (ví du: filename.exe).

Việc cài đặt BIOS bắt đầu.

5. Hoàn thành việc cài đặt bằng cách làm theo các hướng dẫn trên màn hình.

GHI CHÚ: Sau khi thông báo trên màn hình thông báo cài đặt thành công, ban có thể xóa têp đã tải xuống từ ổ cứng của bạn.

# Sử dụng Chẩn đoán Phần cứng PC của HP (UEFI)

Chẩn đoán Phần cứng PC của HP là một Giao diện Phần mềm Điều khiển Mở rộng Hợp nhất (Unified Extensible Firmware Interface - UEFI), cho phép bạn chạy kiểm tra chẩn đoán để xác định xem phần cứng của máy tính có hoạt động ổn định không. Công cụ này chạy bên ngoài hệ điều hành, vì vậy công cụ có thể cách ly lỗi phần cứng ra khỏi các vấn đề do hệ điều hành hoặc các thành phần phần mềm khác gây ra.

Để bắt đầu Chẩn đoán Phần cứng PC của HP UEFI:

1. Bật hoặc khởi động lại máy tính, bấm nhanh phím esc, sau đó bấm f2.

BIOS tìm kiếm công cụ chẩn đoán tại ba vị trí, theo thứ tự sau:

- a. Ő đĩa USB kết nối
	- **EV GHI CHÚ:** Để tải xuống công cụ Chẩn đoán Phần cứng PC của HP (UEFI) về ổ đĩa USB. xem Tải xuống công cụ Chẩn đoán Phần cứng PC của HP (UEFI) về ổ đĩa USB thuộc trang 59.
- b. Ổ cứng
- c. BIOS
- 2. Khi công cụ chẩn đoán mở ra, sử dụng các phím mũi tên của bàn phím để chon kiểu kiểm tra chẩn đoán mà bạn muốn chạy, sau đó làm theo các hướng dẫn trên màn hình.

 $\frac{dy}{dx}$  GHI CHÚ: Nếu bạn cần dừng kiểm tra chẩn đoán, bấm esc.

### Tải xuống công cụ Chẩn đoán Phần cứng PC của HP (UEFI) về ổ đĩa USB

**EV GHI CHÚ:** Hướng dẫn tải xuống Chẩn đoán Phần cứng PC của HP (UEFI) chỉ có bằng tiếng Anh.

Tùy chọn 1: Trang chủ Chẩn đoán PC của HP— Cung cấp thông tin truy cập phiên bản UEFI mới nhất

- 1. Truy cập <http://hp.com/go/techcenter/pcdiags>.
- 2. Bấm liên kết Download (Tải xuống), sau đó chọn Run (Chạy).

Tùy chọn 2: Trang Hỗ trợ và Trình điều khiển—Cung cấp các bản tải xuống cho một sản phẩm cụ thể với các phiên bản sớm hơn hoặc mới hơn

- 1. Truy cập [http://www.hp.com.](http://www.hp.com)
- 2. Trỏ đến Support (Hỗ trợ) ở đầu trang, sau đó bấm vào Download Drivers (Tải xuống Trình điều khiển).
- 3. Trong hộp văn bản, nhập tên sản phẩm, sau đó bấm vào Go (Thực hiện).

– hoặc –

Bấm vào Find Now (Tìm ngay) để HP tư đông phát hiện sản phẩm của ban.

- 4. Chon kiểu máy tính, sau đó chon hệ điều hành của ban.
- 5. Trong mục Diagnostic (Chẩn đoán), bấm vào HP UEFI Support Environment (Môi trường Hỗ trơ UEFI của HP).

– hoặc –

Bấm vào Download (Tải xuống), sau đó chọn Run (Chạy).

# <span id="page-71-0"></span>10 Sao lưu, phục hồi và khôi phục

Chương này cung cấp thông tin về các quy trình sau. Thông tin trong chương này là thủ tục chuẩn cho tất cả các kiểu máy.

- Tạo phương tiện khôi phục và bản sao lưu
- Phục hồi và khôi phục hệ thống

Để biết thêm thông tin, tham khảo HP Support Assistant.

- **▲** Từ màn hình Bắt đầu, nhập support, sau đó chọn ứng dụng HP Support Assistant.
	- hoặc -

Từ màn hình nền Windows, bấm vào biểu tượng dấu hỏi trong vùng thông báo, ở tận cùng bên phải của thanh tác vụ.

# Tạo phương tiện khôi phục và bản sao lưu

Các phương pháp tạo phương tiện khôi phục và bản sao lưu sau chỉ có trên một số kiểu máy nhất định. Chon phương pháp sẵn có theo kiểu máy của bạn.

- Sử dụng HP Recovery Manager (Trình quản lý Khôi phục của HP) sau khi bạn đã cài đặt máy tính thành công để tạo Phương tiện khôi phục HP. Bước này tạo ra bản sao lưu của Phân vùng khôi phục HP trên máy tính. Bản sao lưu có thể được sử dụng để cài đặt lại hệ điều hành ban đầu trong trường hợp ổ cứng bị hỏng hoặc thay thế. Để biết thêm thông tin về cách tạo phương tiện khôi phục, xem Tạo Phương tiện khôi phục HP (chỉ có ở một số kiểu máy nhất định) thuộc trang 60. Để biết thông tin về các tùy chon khôi phục săn có khi sử dụng phương tiện khôi phục, xem [Khôi phục bằng HP Recovery Manager thuộc trang 62](#page-73-0).
- Sử dụng các công cụ của Windows để tạo các điểm khôi phục hệ thống và tạo các bản sao lưu thông tin cá nhân.

Xem [Sử dụng các công cụ của Windows thuộc trang 61](#page-72-0) để biết thêm thông tin.

**EX GHI CHÚ:** Nếu dung lượng lưu trữ 32 GB hoặc ít hơn, Khôi phục Hệ thống của Microsoft bị tắt theo mặc định.

### Tạo Phương tiện khôi phục HP (chỉ có ở một số kiểu máy nhất định)

**[7] QUAN TRỌNG:** Nếu máy tính của bạn không có tùy chọn Tạo Phương tiện Khôi phục, bạn có thể nhân phương tiên khôi phục cho hệ thống của bạn từ bộ phân hỗ trơ. Xem sách nhỏ Danh bạ Toàn cầu đi cùng với máy tính. Ban cũng có thể tìm thông tin liên hê trên trang web của HP. Vào <http://www.hp.com/support>, chon quốc gia hoặc vùng của ban và làm theo các hướng dân trên màn hình.

HP Recovery Manager (Trình quản lý Khôi phục của HP) là một chương trình phần mềm cho phép bạn tạo phương tiện khôi phục sau khi đã cài đặt máy tính thành công. Phương tiện khôi phục HP có thể được sử dụng để thực hiện khôi phục hệ thống nếu ổ cứng bị hỏng. Khôi phục hệ thống cài đặt lại hệ điều hành ban đầu và các chương trình phần mềm được cài đặt khi xuất xưởng, sau đó cấu hình các cài đặt cho các chương trình này. Phương tiện khôi phục HP cũng có thể được sử dụng để tùy chỉnh hệ thống hoặc phục hồi cài đặt ban đầu của nhà sản xuất.
- <span id="page-72-0"></span>● Chỉ có thể tạo một bộ phương tiện khôi phục. Bảo quản các công cụ khôi phục này cẩn thận và giữ chúng ở nơi an toàn.
- HP Recovery Manager (Trình quản lý Khôi phục của HP) kiểm tra máy tính và xác định dung lượng lưu trữ cần thiết cho phương tiện được yêu cầu.
- Để tạo các đĩa khôi phục, máy tính của bạn phải có ổ đĩa quang với khả năng ghi DVD và bạn phải sử dụng đĩa trắng chất lượng cao DVD-R, DVD+R, DVD-R DL hoặc DVD+R DL. Không sử dung đĩa có thể ghi lai như CD±RW, DVD±RW, DVD±RW hai lớp hoặc BD-RE (đĩa Blu-ray có thể ghi lại); những loại đĩa này không tương thích với phần mềm HP Recovery Manager. Hoặc thay vì vậy, bạn có thể sử dụng ổ đĩa flash USB trắng chất lượng cao.
- $\bullet$  Nếu máy tính của bạn không có ổ đĩa quang tích hợp với khả năng ghi DVD, nhưng bạn muốn tạo phương tiện khôi phục DVD, bạn có thể sử dụng ổ đĩa quang ngoài (mua riêng) để tạo đĩa khôi phục, hoặc bạn có thể nhận đĩa khôi phục cho máy tính của bạn từ bộ phận hỗ trợ. Xem sách nhỏ *Danh ba Toàn cầu* đi cùng với máy tính. Ban cũng có thể tìm thông tin liên hệ trên trang web của HP. Vào <http://www.hp.com/support>, chon quốc gia hoặc vùng của bạn và làm theo các hướng dẫn trên màn hình. Nếu bạn sử dụng ổ đĩa quang ngoài, ổ đĩa phải được kết nối trực tiếp đến cổng USB trên máy tính; ổ đĩa không thể kết nối với cổng USB trên thiết bị ngoài, như USB hub.
- Hãy chắc chắn rằng máy tính được nối với nguồn điện AC trước khi bắt đầu tạo phương tiện khôi phục.
- Quá trình tạo này có thể mất một giờ hoặc lâu hơn. Không gián đoạn quá trình tạo.
- Nếu cần, ban có thể thoát chương trình trước khi hoàn thành việc tạo tất cả các đĩa DVD khôi phục. HP Recovery Manager sẽ chấm dứt ghi đĩa DVD hiện tại. Lần tiếp theo bạn bắt đầu HP Recovery Manager, bạn sẽ được nhắc tiếp tục và những đĩa còn lại sẽ được ghi.

Để tạo Phương tiên khôi phục HP:

**i "/ QUAN TRONG:** Với máy tính bảng có bàn phím tháo rời, hãy nối bàn phím với bô ghép nối bàn phím trước khi bắt đầu những bước này (chỉ có ở một số kiểu máy nhất định).

- 1. Từ màn hình Bắt đầu, nhập recovery (khôi phục), sau đó chọn HP Recovery Manager (Trình quản lý Khôi phục của HP).
- 2. Chon Recovery Media Creation(Tao Phương tiện Khôi phục), sau đó làm theo các hướng dẫn trên màn hình.

Nếu bạn cần khôi phục hệ thống, xem [Khôi phục bằng HP Recovery Manager thuộc trang 62](#page-73-0).

# Sử dụng các công cụ của Windows

Bạn có thể tạo các điểm khôi phục hệ thống và tạo bản sao lưu thông tin cá nhân bằng các công cụ của Windows.

 $\stackrel{\text{\tiny{max}}}{\rightarrow}$ GHI CHÚ: Nếu dung lượng lưu trữ 32 GB hoặc ít hơn, Khôi phục Hê thống của Microsoft bi tắt theo mặc định.

Từ màn hình Bắt đầu, nhập  $tr\sigma$  giúp, sau đó chon Trơ giúp và Hỗ trơ.

‒ hoặc –

Từ màn hình nền Windows, bấm vào biểu tượng dấu hỏi trong vùng thông báo, ở tận cùng bên phải của thanh tác vụ.

Để biết thêm thông tin và các bước thực hiện, xem Trợ giúp và Hỗ trợ.

# <span id="page-73-0"></span>Phục hồi và khôi phục

Có một số tùy chọn cho việc khôi phục hệ thống của bạn. Hãy chọn phương pháp phù hợp nhất với tình huống và trình đô chuyên môn của ban:

 $\int_{0}^{\infty} \mathcal{Q}$ UAN TRỌNG: Không phải tất cả phương pháp đều có sẵn ở tất cả các kiểu máy.

- Windows cung cấp một số tùy chọn để phục hồi từ bản sao lưu, làm mới máy tính và thiết lập lại máy tính về trạng thái ban đầu. Để biết thêm thông tin, xem Trợ giúp và Hỗ trợ.
	- Từ màn hình Bắt đầu, nhập support, sau đó chọn ứng dụng HP Support Assistant.
		- hoặc -

Từ màn hình nền Windows, bấm vào biểu tượng dấu hỏi trong vùng thông báo, ở tận cùng bên phải của thanh tác vụ.

- Nếu bạn cần khắc phục một vấn đề với một ứng dụng hoặc trình điều khiển được cài đặt trước, hãy sử dụng tùy chọn Cài đặt lại Trình điều khiển và Ứng dụng của HP Recovery Manager để cài đặt lại ứng dụng hoặc trình điều khiển cụ thể.
	- $\blacktriangle$  Từ màn hình Bắt đầu, nhập  $\text{recovery}$ , chon HP Recovery Manager, chon Drivers and Applications Reinstall(Cài đặt lại Trình điều khiển và Ứng dụng), sau đó làm theo các hướng dẫn trên màn hình.
- Ở một số kiểu máy nhất định, nếu bạn muốn thiết lập lại máy tính của bạn sử dụng sao lưu cài đặt tối thiểu, bạn có thể chọn tùy chọn HP Minimized Image Recovery (Khôi phục Sao lưu Cài đặt Tối thiểu của HP) từ Phân vùng khôi phục HP hoặc Phương tiện khôi phục HP. Khôi phục Sao lưu Cài đặt Tối thiểu chỉ cài đặt các trình điều khiển và các ứng dụng cho phép sử dụng phần cứng. Các ứng dụng khác có trong Sao lưu Cài đặt vẫn tiếp tục sẵn có để cài đặt thông qua tùy chon Drivers and Applications Reinstall (Cài đặt lại Trình điều khiển và Ứng dụng) trong HP Recovery Manager.

Xem Khôi phục bằng HP Recovery Manager thuộc trang 62 để biết thêm thông tin.

- Nếu bạn muốn khôi phục phân vùng Windows về nôi dung xuất xưởng ban đầu, bạn có thể chọn tùy chon Khôi phục Hệ thống từ Phân vùng khôi phục HP (chỉ có ở một số kiểu máy nhất định) hoặc sử dụng Phương tiện khôi phục HP. Xem Khôi phục bằng HP Recovery Manager thuộc trang 62 để biết thêm thông tin. Nếu bạn vẫn chưa tạo phương tiện khôi phục, xem Tạo Phương tiên khôi phục HP (chỉ có ở một số kiểu máy nhất định) thuộc trang 60.
- Ở một số kiểu máy nhất định, nếu muốn khôi phục nội dung và phân vùng xuất xưởng ban đầu của máy tính, hoặc nếu đã thay ổ cứng, bạn có thể sử dụng tùy chon Factory Reset (Đặt lại dữ liệu của nhà sản xuất) của Phương tiện khôi phục HP. Xem Khôi phục bằng HP Recovery Manager thuộc trang 62 để biết thêm thông tin.
- $\dot{O}$  một số kiểu máy nhất định, nếu bạn muốn loại bỏ phân vùng khôi phục để lấy lại dung lượng ổ cứng, HP Recovery Manager cung cấp tùy chon Remove Recovery Partition (Loai bỏ Phân vùng Khôi phục).

Xem [Loại bỏ Phân vùng khôi phục HP \(chỉ có ở một số kiểu máy nhất định\) thuộc trang 65](#page-76-0) để biết thêm thông tin.

# Khôi phục bằng HP Recovery Manager

Phần mềm HP Recovery Manager cho phép bạn khôi phục máy tính về trạng thái xuất xưởng ban đầu bằng cách sử dụng Phương tiện khôi phục HP mà bạn hoặc đã tạo ra hoặc nhận được từ bộ phận hỗ trợ, hoặc bằng cách sử dụng Phân vùng khôi phục HP (chỉ có ở một số kiểu máy nhất định). Nếu bạn vẫn chưa tạo phương tiên khôi phục, xem Tạo Phương tiên khôi phục HP (chỉ có ở một số [kiểu máy nhất định\) thuộc trang 60.](#page-71-0)

# <span id="page-74-0"></span>Những điều bạn cần biết trước khi bắt đầu

HP Recovery Manager chỉ khôi phục những phần mềm đã được cài đặt khi xuất xưởng. Với những phần mềm không được cung cấp cùng với máy tính này, bạn phải tải xuống phần mềm từ trang web của nhà sản xuất hoặc cài đặt lại phần mềm từ phương tiện do nhà sản xuất cung cấp.

 $\int_a^b$  QUAN TRONG: Chỉ nên thực hiện khôi phục thông qua HP Recovery Manager như là nỗ lực cuối cùng để khắc phục các vấn đề của máy tính.

- Phải sử dụng Phương tiện khôi phục HP nếu ổ cứng máy tính có lỗi. Nếu bạn vẫn chưa tạo phương tiện khôi phục, xem [Tạo Phương tiện khôi phục HP \(chỉ có ở một số kiểu máy nhất định\)](#page-71-0)  [thuộc trang 60.](#page-71-0)
- Để sử dung tùy chon Factory Reset (Đặt lại dữ liệu của nhà sản xuất), bạn phải sử dung Phương tiên khôi phục HP. Nếu bạn vẫn chưa tạo phương tiên khôi phục, xem Tạo Phương tiên [khôi phục HP \(chỉ có ở một số kiểu máy nhất định\) thuộc trang 60](#page-71-0).
- Nếu máy tính không cho phép tạo Phương tiện khôi phục HP hoặc nếu Phương tiện khôi phục HP không hoạt đông, bạn có thể nhận phương tiện khôi phục cho hệ thống của bạn từ bộ phận hỗ trợ. Xem sách nhỏ *Danh ba Toàn cầu* đi cùng với máy tính. Ban cũng có thể tìm thông tin liên hệ trên trang web của HP. Vào [http://www.hp.com/support,](http://www.hp.com/support) chọn quốc gia hoặc vùng của bạn và làm theo các hướng dẫn trên màn hình.

(i<sup>n</sup>) QUAN TRỌNG: HP Recovery Manager không tư đông cung cấp sao lưu cho dữ liêu cá nhân của bạn. Trước khi bắt đầu khôi phục, hãy sao lưu mọi dữ liệu cá nhân mà bạn muốn giữ lại.

Sử dụng Phương tiên khôi phục HP, ban có thể chon một trong những tùy chon khôi phục sau đây:

 $\frac{f^{max}}{f^{max}}$  GHI CHÚ: Chỉ những tùy chon sẵn có cho máy tính của ban mới được hiển thi khi ban bắt đầu quá trình khôi phục.

- Khôi phục Hệ thống—Cài đặt lại hệ điều hành ban đầu, sau đó cấu hình lại các cài đặt cho các chương trình đã được cài đặt khi xuất xưởng.
- Khôi phục Sao lưu Cài đặt Tối thiểu (chỉ có ở một số kiểu máy nhất định)—Cài đặt lại hệ điều hành và tất cả các trình điều khiển và phần mềm liên quan đến phần cứng, nhưng không cài đặt lại các ứng dụng phần mềm khác.
- Cài lại dữ liệu của nhà sản xuất—Phục hồi máy tính về trạng thái xuất xưởng ban đầu bằng cách xóa toàn bộ thông tin khỏi ổ cứng và tạo lại các phân vùng. Sau đó công cụ cài đặt lại hệ điều hành và phần mềm đã được cài đặt lúc xuất xưởng.

Phân vùng khôi phục HP (chỉ có ở một số kiểu máy nhất định) cho phép Khôi phục Hệ thống và Khôi phục Sao lưu Cài đặt Tối thiểu (chỉ có ở một số kiểu máy nhất định).

# Sử dụng Phân vùng khôi phục HP (chỉ có ở một số kiểu máy nhất định)

Phân vùng khôi phục HP cho phép bạn thực hiện khôi phục hệ thống hoặc khôi phục sao lưu cài đặt tối thiểu (chỉ có ở một số kiểu máy nhất định) mà không cần đĩa khôi phục hoặc ổ đĩa flash USB khôi phục. Chỉ có thể sử dụng kiểu khôi phục này nếu ổ cứng vẫn hoạt động.

Để bắt đầu HP Recovery Manager (Trình quản lý Khôi phục của HP) từ Phân vùng khôi phục HP:

**i<sup>n</sup>y QUAN TRONG:** Với máy tính bảng có bàn phím tháo rời, hãy nối bàn phím với bô ghép nối bàn phím trước khi bắt đầu những bước này (chỉ có ở một số kiểu máy nhất định).

<span id="page-75-0"></span>1. Từ màn hình Bắt đầu, nhập  $\text{recovery}$ , chon Recovery Manager (Trình quản lý Khôi phục), sau đó chọn HP Recovery Environment (Môi trường khôi phục HP).

- hoặc -

Bấm f11 khi máy tính đang khởi đông, hoặc bấm và giữ f11 khi ban bấm nút nguồn.

- 2. Chon Troubleshoot (Khắc phục sự cố) từ menu tùy chon khởi đông.
- 3. Chon Recovery Manager(Trình quản lý Khôi phục), sau đó làm theo các hướng dẫn trên màn hình.

### Sử dụng Phương tiện khôi phục HP để khôi phục

Bạn có thể sử dụng Phương tiện khôi phục HP để khôi phục hệ thống ban đầu. Có thể sử dụng phương pháp này nếu hệ thống của bạn không có Phân vùng khôi phục HP hoặc nếu ổ cứng không hoạt động.

- 1. Nếu có thể, hãy sao lưu tất cả các tệp cá nhân.
- 2. Lắp Phương tiên khôi phục HP, sau đó khởi đông lại máy tính.
- **EX GHI CHÚ:** Nếu máy tính không tư đông khởi đông trong HP Recovery Manager, hãy thay đổi thứ tự khởi động. Xem Thay đổi thứ tự khởi động thuộc trang 64.
- 3. Làm theo các hướng dẫn trên màn hình.

# Thay đổi thứ tự khởi động

Nếu máy tính của bạn không khởi đông trong HP Recovery Manager, bạn có thể thay đổi thứ tư khởi động của máy tính, là thứ tự các thiết bị được liệt kê trong BIOS mà máy tính tìm kiếm thông tin ở đó. Bạn có thể thay đổi lựa chọn cho ổ đĩa quang hoặc ổ đĩa flash USB.

Để thay đổi thứ tự khởi động:

**[I] QUAN TRỌNG:** Với máy tính bảng có bàn phím tháo rời, hãy nối bàn phím với bộ ghép nối bàn phím trước khi bắt đầu những bước này (chỉ có ở một số kiểu máy nhất định).

- 1. Lắp Phương tiên khôi phục HP.
- 2. Bắt đầu Khởi động Máy tính:

Với máy tính hoặc máy tính bảng có lắp bàn phím:

**▲** Bật hoặc khởi động lại máy tính hoặc máy tính bảng, bấm nhanh phím esc, sau đó bấm f9 để vào tùy chon khởi đông.

Với máy tính hoặc máy tính bảng không lắp bàn phím:

**▲** Bật hoặc khởi động lại máy tính, bấm nhanh nút giảm âm lượng, sau đó chạm vào f9 để vào tùy chon khởi đông.

- hoặc -

Bật hoặc khởi động lại máy tính, bấm nhanh nút Windows, sau đó chạm vào f9 để vào tùy chọn khởi động.

- 3. Chon ổ đĩa quang hoặc ổ đĩa flash USB mà bạn muốn khởi động từ đó.
- 4. Làm theo các hướng dẫn trên màn hình.

# <span id="page-76-0"></span>Loại bỏ Phân vùng khôi phục HP (chỉ có ở một số kiểu máy nhất định)

Phần mềm HP Recovery Manager (Trình quản lý Khôi phục của HP) cho phép bạn loại bỏ Phân vùng khôi phục HP để giải phóng dung lượng ổ cứng.

 $\int_{-\infty}^{\infty} QUAN$  TRỌNG: Sau khi loại bỏ Phân vùng khôi phục HP, bạn không thể sử dụng tùy chọn Windows Refresh (Làm mới Windows) hoặc tùy chon Windows để xóa mọi nội dung và cài đặt lại Windows. Bên cạnh đó, bạn sẽ không thể thực hiện Khôi phục Hệ thống hoặc Khôi phục Sao lưu Cài đặt Tối thiểu từ Phân vùng khôi phục HP. Vì vậy trước khi loại bỏ Phân vùng khôi phục, hãy tạo Phương tiên khôi phục HP; xem Tạo Phương tiên khôi phục HP (chỉ có ở một số kiểu máy nhất định) [thuộc trang 60.](#page-71-0)

Hãy thực hiện theo các bước sau để loại bỏ Phân vùng khôi phục HP:

- 1. Từ màn hình Bắt đầu, nhập recovery (khôi phục), sau đó chọn HP Recovery Manager (Trình quản lý Khôi phục của HP).
- 2. Chon Remove Recovery Partition (Loại bỏ Phân vùng Khôi phục), sau đó làm theo các hướng dẫn trên màn hình.

# <span id="page-77-0"></span>11 Thông số kỹ thuật

# Công suất đầu vào

Thông tin công suất trong mục này có thể hữu ích nếu bạn dự định đi du lịch quốc tế cùng với máy tính.

Máy tính chạy bằng nguồn điện DC và có thể được cấp bởi nguồn điện AC hoặc DC. Nguồn điện AC phải có định mức 100–240 V, 50–60 Hz. Mặc dù máy tính có thể được cấp nguồn từ nguồn điện DC độc lập, chỉ cấp nguồn cho máy tính bằng bộ nguồn AC hoặc nguồn điện DC được HP cung cấp và phê chuẩn để sử dụng cho máy tính này.

Máy tính có thể hoạt động bằng nguồn điện DC trong phạm vi các thông số kỹ thuật sau. Điện áp và dòng điện vận hành thay đổi theo hệ thống.

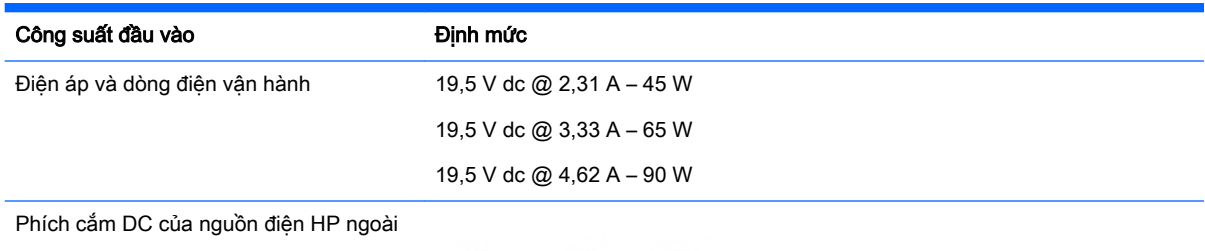

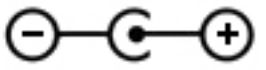

**EX GHI CHÚ:** Sản phẩm này được thiết kế cho các hệ thống nguồn điện CNTT tại Na Uy với điện áp giữa các pha không vượt quá 240 V rms.

GHI CHÚ: Có thể tìm điện áp và dòng điện vận hành của máy tính trên nhãn pháp lý của hệ thống.

# Môi trường vận hành

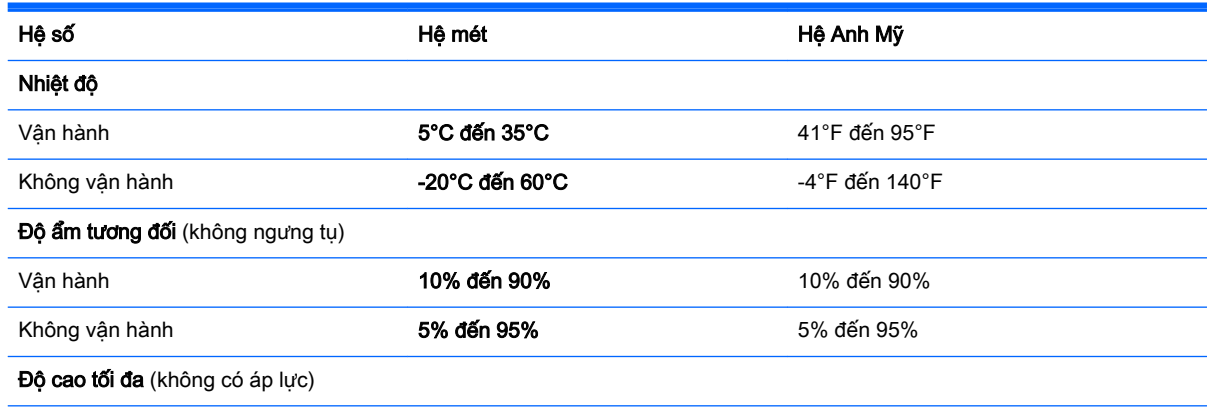

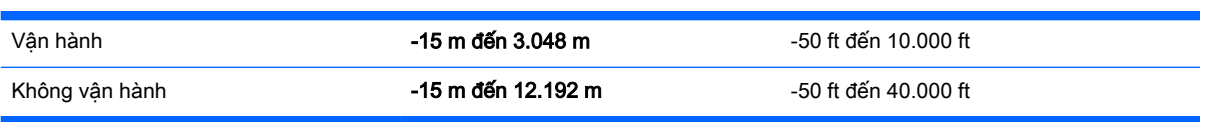

# <span id="page-79-0"></span>12 Xả tĩnh điện

Xả tĩnh điện là việc giải phóng tĩnh điện khi hai vật tiếp xúc với nhau—ví dụ: hiện tượng sốc mà bạn gặp phải khi bạn bước ngang qua thảm và chạm vào nắm cửa bằng kim loại.

Hiện tượng xả tĩnh điện từ ngón tay hoặc các vật dẫn tĩnh điện khác có thể làm hỏng các thành phần điện tử. Để tránh gây hư hỏng cho máy tính, hư hỏng cho ổ đĩa hoặc mất thông tin, hãy thực hiện theo các biện pháp phòng ngừa sau:

- Nếu hướng dẫn tháo hoặc lắp đặt yêu cầu bạn rút phích cắm cho máy tính, trước tiên hãy chắc chắn rằng máy tính đã được nối đất đúng cách, sau đó tháo nắp.
- Giữ các thành phần trong khoang chứa chống tĩnh điện cho đến khi bạn đã sẵn sàng để lắp đặt chúng.
- Tránh chạm vào các chân, đầu dẫn và mạch. Cầm các thành phần điện tử ít nhất có thể.
- Sử dụng các dụng cụ không có từ tính.
- Trước khi cầm các thành phần, xả tĩnh điện bằng cách chạm vào bề mặt kim loại không sơn của thành phần.
- Nếu tháo một thành phần, hãy đặt thành phần trong khoang chứa chống tĩnh điện.

# 13 Khả năng tiếp cận

HP thiết kế, sản xuất và tiếp thị các sản phẩm và dịch vụ được sử dụng bởi mọi người, bao gồm những người khuyết tật, trên cơ sở độc lập hoặc với các thiết bị trợ giúp thích hợp.

# Các công nghệ trợ giúp được hỗ trợ

Các sản phẩm HP hỗ trợ rất nhiều công nghệ trợ giúp của hệ điều hành và có thể được cấu hình hoạt động với các công nghệ trợ giúp bổ sung. Sử dụng tính năng Tìm kiếm trên thiết bị của bạn để tìm thêm thông tin về các tính năng trợ giúp.

**EX GHI CHÚ:** Để biết thêm thông tin về một sản phẩm công nghệ trợ giúp cụ thể, hãy liên hệ với bộ phận hỗ trợ khách hàng cho sản phẩm đó.

# Liên hệ bộ phận hỗ trợ

Chúng tôi liên tục nâng cao khả năng tiếp cận của các sản phẩm và dịch vụ của chúng tôi và chào đón ý kiến phản hồi từ người dùng. Nếu bạn có vấn đề với một sản phẩm hoặc muốn cho chúng tôi biết về các tính năng tiếp cận đã giúp bạn, vui lòng liên hệ với chúng tôi theo số (888) 259-5707, Thứ Hai đến Thứ Sáu, 6 SA đến 9 CH Múi giờ Mountain Time. Nếu ban bi khiếm thính hoặc khả năng nghe khó khăn và sử dụng TRS/VRS/WebCapTel, hãy liên hệ với chúng tôi nếu bạn yêu cầu hỗ trợ kỹ thuật hoặc có các câu hỏi về khả năng tiếp cận bằng cách gọi cho số (877) 656-7058, Thứ Hai đến Thứ Sáu, 6:00 SA đến 9:00 CH Múi giờ Mountain Time.

# Bảng chú dẫn

# Ă

ăng-ten WLAN, xác đinh [9](#page-20-0)

# B

bàn phím số tích hợp, xác định [13](#page-24-0), [38](#page-49-0) bảo mật, không dây [18](#page-29-0) bảo quản pin [43](#page-54-0) bảo trì Don Đĩa [48](#page-59-0) Trình Chống phân mảnh Đĩa [48](#page-59-0) bên dưới [15](#page-26-0) bộ nguồn AC, kiểm tra [44](#page-55-0) Beats Audio [23](#page-34-0) Bộ nguồn AC [7](#page-18-0), [8](#page-19-0) BIOS cập nhật [57](#page-68-0) tải xuống cập nhật [58](#page-69-0) xác định phiên bản [57](#page-68-0)

# C

các công cụ của Windows sử dụng [61](#page-72-0) các thao tác màn hình cảm ứng [35](#page-46-0) các thao tác trượt nhanh từ mép [34](#page-45-0) trượt nhanh từ mép trên [35](#page-46-0) các thiết bị có độ nét cao, kết nối [24](#page-35-0), [26](#page-37-0) các tính năng âm thanh, kiểm tra [23](#page-34-0) cài đặt cập nhật bảo mật quan trọng [54](#page-65-0) khóa dây cáp bảo mật tùy chon [55](#page-66-0) cập nhật bảo mật quan trọng, cài đặt [54](#page-65-0) cập nhật phần mềm, cài đặt [54](#page-65-0) cập nhật phần mềm của HP và bên thứ ba, cài đặt [55](#page-66-0) công suất đầu vào [66](#page-77-0)

công tắc màn hình bên trong, xác định [9](#page-20-0) cổng HDMI [7](#page-18-0), [8](#page-19-0), [21,](#page-32-0) [24](#page-35-0) Miracast [26](#page-37-0) USB 2.0 [5,](#page-16-0) [6,](#page-17-0) [22](#page-33-0) USB 3.0 [7,](#page-18-0) [8,](#page-19-0) [21](#page-32-0) cổng HDMI kết nối [24](#page-35-0) cổng USB 2.0, xác định [6](#page-17-0) Các thao tác màn hình cảm ứng [34](#page-45-0) các thao tác trượt nhanh từ mép [34,](#page-45-0) [35](#page-46-0) chạm [33](#page-44-0) trượt bằng một ngón tay [32](#page-43-0) xoay [34](#page-45-0) Chẩn đoán Phần cứng PC của HP (UEFI) sử dung [59](#page-70-0) tải xuống [59](#page-70-0) Cổng HDMI xác định [7,](#page-18-0) [8,](#page-19-0) [21](#page-32-0) Cổng USB 2.0, xác định [5](#page-16-0), [22](#page-33-0) Cổng USB 3.0, xác đinh [7](#page-18-0), [8](#page-19-0), [21](#page-32-0)

# **CH**

chăm sóc máy tính của bạn [49](#page-60-0) chế độ máy bay [37](#page-48-0) chốt, tháo pin [14](#page-25-0) chốt tháo pin [14](#page-25-0) chuột, ngoài tùy chon cài đặt [27](#page-38-0)

### D

du lịch cùng với máy tính [15](#page-26-0), [43,](#page-54-0) [50](#page-61-0)

# Đ

đèn nguồn, xác đinh [4,](#page-15-0) [5,](#page-16-0) [11](#page-22-0) đèn nguồn [4](#page-15-0), [5,](#page-16-0) [11](#page-22-0) ổ cứng [4](#page-15-0), [6](#page-17-0) Bộ nguồn AC [7](#page-18-0), [8](#page-19-0) trạng thái RJ-45 (mạng) [7](#page-18-0), [8](#page-19-0)

phím caps lock [11](#page-22-0) tắt tiếng [11](#page-22-0) đèn ổ cứng [4,](#page-15-0) [6](#page-17-0) đầu nối, nguồn [7,](#page-18-0) [8](#page-19-0) đầu nối nguồn, xác định [7,](#page-18-0) [8](#page-19-0) đèn trạng thái RJ-45 (mạng), xác định [7,](#page-18-0) [8](#page-19-0) đầu đọc thẻ nhớ, xác định [7](#page-18-0), [8](#page-19-0), [21](#page-32-0) đèn webcam, xác định [9](#page-20-0), [22](#page-33-0) đèn báo phím khóa viết hoa, xác định [11](#page-22-0) đèn tắt tiếng, xác định [11](#page-22-0) điều khiển không dây hệ điều hành [16](#page-27-0) nút [16](#page-27-0) Phần mềm Trợ giúp Không dây [16](#page-27-0) đồ họa Đồ hoa Hybrid [45](#page-56-0) Đồ họa Kép AMD [45](#page-56-0) điểm khôi phục hệ thống, tạo [60](#page-71-0) đĩa được hỗ trợ, khôi phục [61](#page-72-0) điểm khôi phục hệ thống tạo [61](#page-72-0) Đồ hoa Hybrid [45](#page-56-0) Đồ họa Kép AMD [45](#page-56-0)

# GI

giắc âm thanh ra (tai nghe)/âm thanh vào (micrô) [5](#page-16-0), [6,](#page-17-0) [22](#page-33-0) giắc cắm âm thanh ra (tai nghe)/âm thanh vào (micrô) [5](#page-16-0), [6,](#page-17-0) [22](#page-33-0) mang [7,](#page-18-0) [8](#page-19-0) RJ-45 (mạng) [7,](#page-18-0) [8](#page-19-0) giắc cắm mạng, xác định [7](#page-18-0), [8](#page-19-0) giắc cắm RJ-45 (mạng), xác định [7,](#page-18-0) [8](#page-19-0)

# H

hệ thống không phản hồi [44](#page-55-0) HDMI cấu hình âm thanh [25](#page-36-0) HP 3D DriveGuard [47](#page-58-0)

HP Recovery Manager (Trình quản lý Khôi phục của HP) bắt đầu [63](#page-74-0) khắc phục các vấn đề khởi động [64](#page-75-0)

### K

kết nối với mạng WLAN [19](#page-30-0) kết nối WLAN công công [19](#page-30-0) kết nối WLAN doanh nghiệp [19](#page-30-0) kiểm tra bộ nguồn AC [44](#page-55-0) kiểm tra các tính năng âm thanh [23](#page-34-0)

#### KH

khe cắm đầu đọc thẻ nhớ [7](#page-18-0), [8](#page-19-0), [21](#page-32-0) dây cáp bảo mật [5](#page-16-0), [8](#page-19-0) khe cắm dây cáp bảo mật, xác định [5](#page-16-0), [8](#page-19-0) khóa dây cáp bảo mật, cài đặt [55](#page-66-0) khôi phục đĩa [61](#page-72-0), [64](#page-75-0) đĩa được hỗ trợ [61](#page-72-0) bắt đầu [63](#page-74-0) hệ thống [62](#page-73-0) phương tiện [64](#page-75-0) sử dụng Phương tiện khôi phục HP [61](#page-72-0) tùy chon [62](#page-73-0) HP Recovery Manager (Trình quản lý Khôi phục của HP) [62](#page-73-0)  $\hat{O}$  flash USB [64](#page-75-0) khôi phục hệ thống [63](#page-74-0) khôi phục hệ thống ban đầu [62](#page-73-0) khôi phục sao lưu cài đặt tối thiểu [63](#page-74-0)

# L

loa kết nối [23](#page-34-0) xác định [12](#page-23-0), [22](#page-33-0) loa siêu trầm, xác định [14](#page-25-0) lỗ thoát khí, xác đinh [7](#page-18-0), [8](#page-19-0), [14](#page-25-0) LAN, kết nối [19](#page-30-0)

### M

mạng không dây, bảo mật [55](#page-66-0) mạng không dây (WLAN) bảo mật [18](#page-29-0)

kết nối [19](#page-30-0) kết nối WLAN công cộng [19](#page-30-0) kết nối WLAN doanh nghiệp [19](#page-30-0) phạm vi hoạt động [19](#page-30-0) sử dung [17](#page-28-0) thiết bị cần thiết [18](#page-29-0) màn hình cảm ứng sử dung [32](#page-43-0) mật khẩu Tiện ích Cài đặt (BIOS) [53](#page-64-0) Windows [53](#page-64-0) mật khẩu Windows [53](#page-64-0) máy tính, du lịch [43](#page-54-0) micrô trong, xác định [9](#page-20-0), [22](#page-33-0) môi trường vận hành [66](#page-77-0) mức pin rất thấp [42](#page-53-0) mức pin thấp [42](#page-53-0) Mật khẩu Tiện ích Cài đặt (BIOS) [53](#page-64-0) Miracast [26](#page-37-0)

# N

nắp pin, xác định [14](#page-25-0) nút không dây [16](#page-27-0) nút nguồn, xác định [12](#page-23-0)

### NG

nguồn pin [41](#page-52-0) nguồn pin [41](#page-52-0) nguồn AC ngoài, sử dụng [43](#page-54-0)

### NH

nhãn bảo hành [14](#page-25-0) chứng nhận không dây [15](#page-26-0) pháp lý [15](#page-26-0) số sê-ri [15](#page-26-0) Bluetooth [15](#page-26-0) Chứng nhận Xác thực của Microsoft [15](#page-26-0) WLAN [15](#page-26-0) nhãn bảo hành xác định [14](#page-25-0) nhãn chứng nhận không dây [15](#page-26-0) nhãn Bluetooth [15](#page-26-0) nhãn WLAN [15](#page-26-0) nhiệt độ [43](#page-54-0) nhiệt độ pin [43](#page-54-0)

những điều thú vị có thể thực hiện [1](#page-12-0)

# Ô

ổ cứng HP 3D DriveGuard [47](#page-58-0)  $\ddot{\text{o}}$  quang, xác định [5,](#page-16-0) [6,](#page-17-0) [22](#page-33-0)

# P

pa-nen Điều khiển Beats Audio [23](#page-34-0) pin bảo quản [43](#page-54-0) các mức pin thấp [42](#page-53-0) thải bỏ [43](#page-54-0) thay thế [43](#page-54-0) xả điện [41](#page-52-0) Phân vùng khôi phục HP loại bỏ [65](#page-76-0) Phương tiện khôi phục HP khôi phục [64](#page-75-0)

# PH

phân vùng khôi phục loại bỏ [65](#page-76-0) phân vùng khôi phục HP khôi phục [63](#page-74-0) phần mềm Don Đĩa [48](#page-59-0) Trình Chống phân mảnh Đĩa [48](#page-59-0) phần mềm bảo mật Internet, sử dung [53](#page-64-0) phần mềm diệt virus, sử dụng [54](#page-65-0) phần mềm tường lửa [54](#page-65-0) phần mềm Dọn Đĩa [48](#page-59-0) phần mềm Trình Chống phân mảnh Đĩa [48](#page-59-0) phần mềm Trợ giúp Không dây [16](#page-27-0) phím esc [13](#page-24-0) fn [13](#page-24-0) thao tác [13](#page-24-0) Windows [13](#page-24-0) phím esc, xác định [13](#page-24-0) phím fn, xác đinh [13](#page-24-0), [37](#page-48-0) phím khóa số, xác định [38](#page-49-0) phím nóng mô tả [37](#page-48-0) sử dụng [37](#page-48-0)

phím nóng bàn phím, xác định [37](#page-48-0) phím nóng Beats Audio [23](#page-34-0) phím thao tác đèn nền bàn phím [37](#page-48-0) chuyển hình ảnh màn hình [37](#page-48-0) giảm độ sáng màn hình [37](#page-48-0) giảm âm lượng [37](#page-48-0) không dây [37](#page-48-0) phát, tạm dừng, tiếp tục [37](#page-48-0) rãnh nhạc hoặc phần sau [37](#page-48-0) rãnh nhạc hoặc phần trước [37](#page-48-0) tăng độ sáng màn hình [37](#page-48-0) tăng âm lượng [37](#page-48-0) tắt tiếng âm thanh [37](#page-48-0) xác định [13](#page-24-0) Trợ giúp và Hỗ trợ [37](#page-48-0) phím thao tác đèn nền bàn phím, xác định [37](#page-48-0) phím Windows, xác định [13](#page-24-0) phương tiện khôi phục tạo [60](#page-71-0) tạo bằng HP Recovery Manager [61](#page-72-0) phương tiện khôi phục HP tạo [60](#page-71-0)

### S

sao lưu [60](#page-71-0) sao lưu cài đặt tối thiểu, tạo [62](#page-73-0) sao lưu phần mềm và thông tin [55](#page-66-0) số sê-ri [15](#page-26-0) số sê-ri, máy tính [15](#page-26-0) sử dụng mật khẩu [52](#page-63-0) sử dụng nguồn AC ngoài [43](#page-54-0)

### T

tai nghe và micrô, kết nối [23](#page-34-0) tắt máy [44](#page-55-0) tắt máy tính [44](#page-55-0) tên và số sản phẩm, máy tính [15](#page-26-0) Thao tác TouchPad cuộn [28](#page-39-0) xoay [29](#page-40-0) Thu phóng chum 2 ngón tay [28](#page-39-0), [33](#page-44-0) Thiết bị Bluetooth [16](#page-27-0) Thiết bị WLAN [15](#page-26-0)

**TouchPad** nguồn [12](#page-23-0) TouchPad [10](#page-21-0) TouchPad bên phải [10](#page-21-0) TouchPad bên trái [10](#page-21-0) Trạng thái Ngủ đông khởi tạo [40](#page-51-0) thoát [40](#page-51-0) được khởi tạo khi xảy ra mức pin rất thấp [42](#page-53-0)

#### TH

thao tác TouchPad cuộn [28](#page-39-0) thao tác TouchPad thu phóng chụm 2 ngón tay [28](#page-39-0), [33](#page-44-0) thao tác TouchPad xoay [29](#page-40-0) thành phần bên dưới [14](#page-25-0) bên trên [10](#page-21-0) màn hình [9](#page-20-0) phía bên phải [4](#page-15-0) phía bên trái [6](#page-17-0) thẻ nhớ, xác định [7,](#page-18-0) [8](#page-19-0) thiết bị an ninh hàng không [47](#page-58-0) thiết bị Bluetooth [19](#page-30-0) thiết bị WLAN [17](#page-28-0) thiết lập bảo vệ mật khẩu khi thức dậy [40](#page-51-0) thiết lập kết nối Internet [18](#page-29-0) thiết lập WLAN [18](#page-29-0) thông tin pháp lý nhãn chứng nhận không dây [15](#page-26-0) nhãn pháp lý [15](#page-26-0) thông tin pin, tìm [41](#page-52-0) thứ tự khởi động thay đổi [64](#page-75-0)

### TR

trạng thái Ngủ khởi tạo [39](#page-50-0) thoát [39](#page-50-0) trượt nhanh từ mép phải [34](#page-45-0) trượt nhanh từ mép trái [35](#page-46-0)

#### $\mathbf v$

vận chuyển máy tính [50](#page-61-0) vệ sinh máy tính của ban [49](#page-60-0) video [24](#page-35-0) vùng TouchPad, xác định [10](#page-21-0)

### W

webcam sử dụng [22](#page-33-0) xác định [9,](#page-20-0) [22](#page-33-0) Windows điểm khôi phục hệ thống [60](#page-71-0), [61](#page-72-0)

### X

xả tĩnh điện [68](#page-79-0)